# PINOS

**Instrukcja obsługi Dziennika Zgłoszeń**

Kraków, 28 lipca 2019 r.

## Spis treści

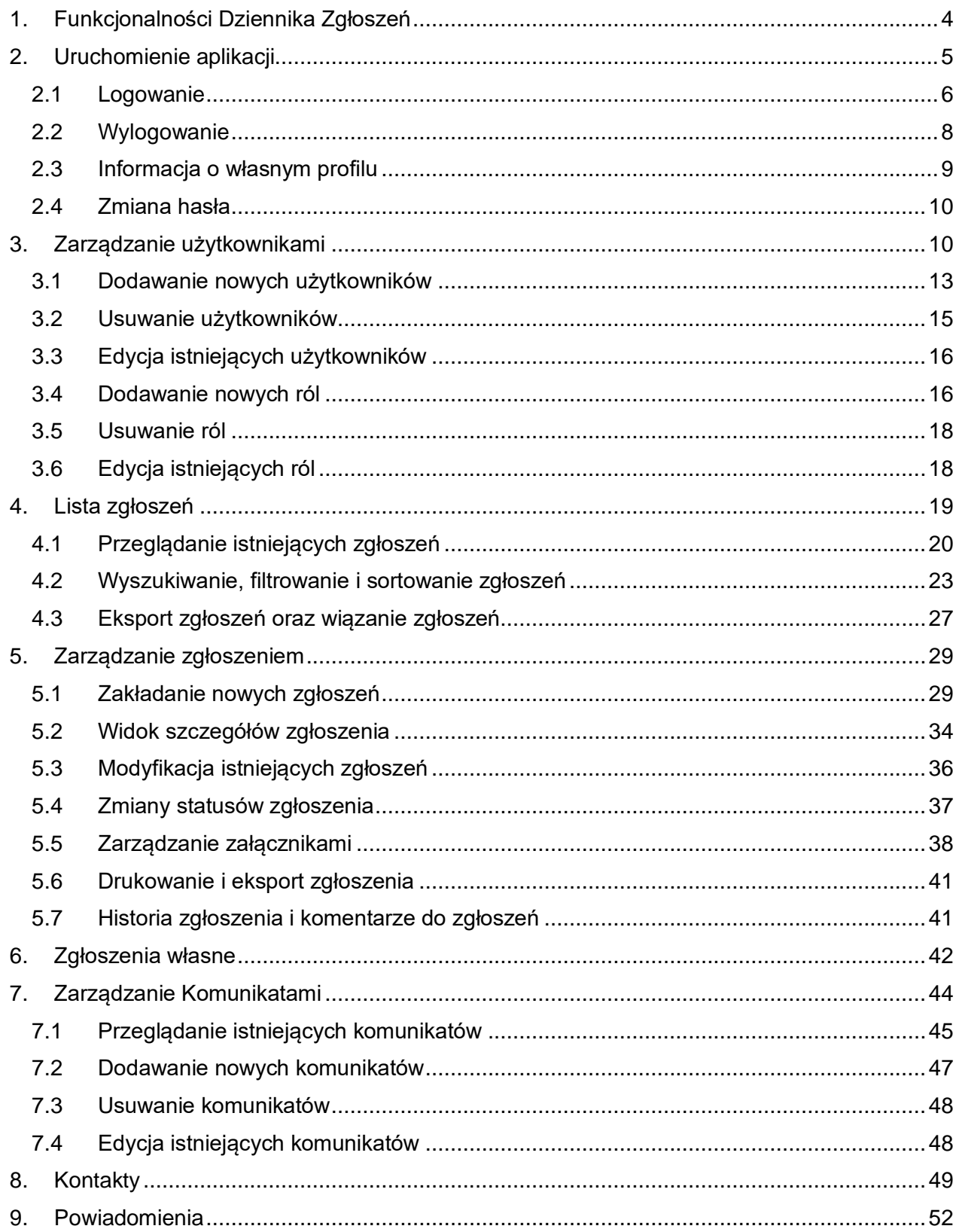

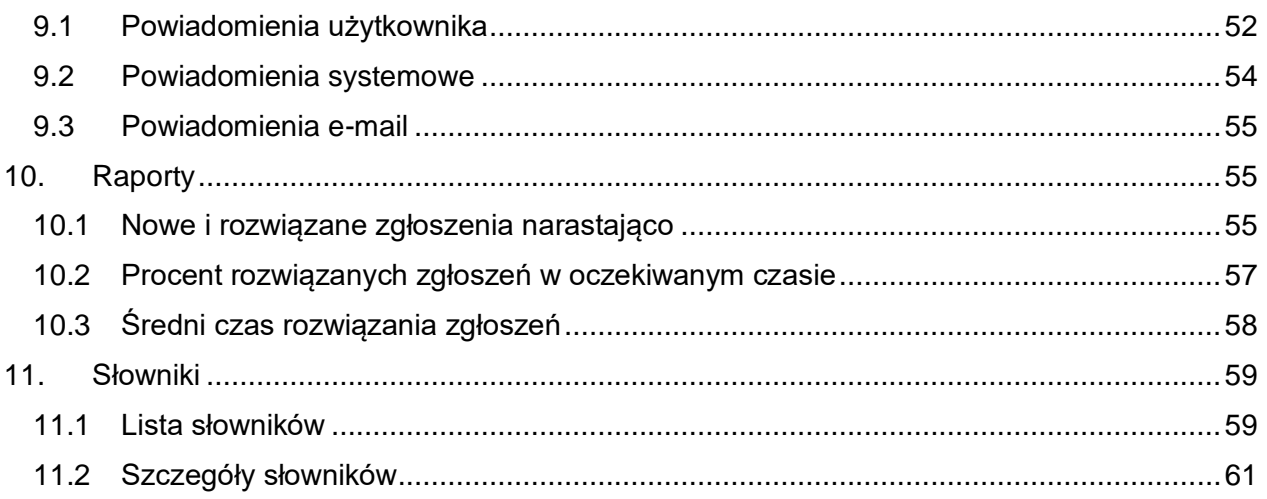

# <span id="page-3-0"></span>1. Funkcjonalności Dziennika Zgłoszeń

Niniejszy dokument jest instrukcją obsługi systemu Dziennik Zgłoszeń opracowaną dla Kolei Małopolskich. Aplikacja użytkownika Dziennika Zgłoszeń jest aplikacją webową dostępną z poziomu przeglądarki internetowej.

Głównym zadaniem aplikacji jest umożliwienie, wybranym użytkownikom, zarządzania zgłoszeniami powstającymi w toku różnych procesów wewnętrznych Kolei. Podstawowe funkcjonalności Dziennika Zgłoszeń to:

- 1. Logowanie i inne czynności związane z własnym profilem
	- Logowanie
	- Wylogowanie
	- Przeglądanie informacji o własny profilu
	- Zmiana hasła
- 2. Zarzadzanie użytkownikami
	- Zakładanie użytkowników
	- Modyfikacje danych użytkowników
	- Zarządzanie rolami i uprawnieniami
- 3. Przeglądanie listy zgłoszeń
	- Wyszukiwanie
	- Filtry
	- Ustawienia podglądu (kafle, lista, szczegóły, ilość na stronie)
	- Sortowanie
	- Eksport
	- Powiązanie zgłoszeń
- 4. Zarządzanie zgłoszeniem
	- Zakładanie nowych zgłoszeń
	- Edycja zgłoszenia
	- Zmiana statusu zgłoszenia (lista oraz możliwe przejścia)
	- Zarządzanie załącznikami
	- Eksport i drukowanie zgłoszenia
	- Historia i komentarze do zgłoszenia
- 5. Zgłoszenia własne
	- Lista zgłoszeń własnych –
	- Tworzenie zgłoszenia własnego
- 6. Zarządzanie komunikatami
	- Przeglądanie
	- Edycja
	- Kasowanie
	- Dodawanie nowych komunikatów
- 7. Kontakty
	- Przeglądanie (kategorie, filtry, sortowanie)
	- Tworzenie nowego kontaktu
- 8. Powiadomienia
- 9. Raporty
- 10. Słowniki

# <span id="page-4-0"></span>2. Uruchomienie aplikacji

W związku z tym, że Dziennik Zgłoszeń jest aplikacją webową, w celu jej uruchomienia, należy wpisać w przeglądarce wskazany podczas wdrożenia adres internetowy.

*Przykładowo:* **DZKM.pl** lub adres IP **100.0.0.254** uruchomić utworzony wcześniej skrót do aplikacji.

Po prawidłowym uruchomieniu aplikacji powinien wyświetlić się ekran logowania do aplikacji.

Proponujemy dodać adres aplikacji do paska zakładek przeglądarki w celu przyspieszenia wchodzenia do systemu. W przypadku wykorzystywania przeglądarki Chrome możliwe jest także utworzenie linku do aplikacji na pulpicie. W tym celu klikamy w trzy kropki po prawej stronie pola adresu, w menu wybieramy kolejno "więcej narzędzi" i "utwórz skrót".

**O B & A & A & B** 

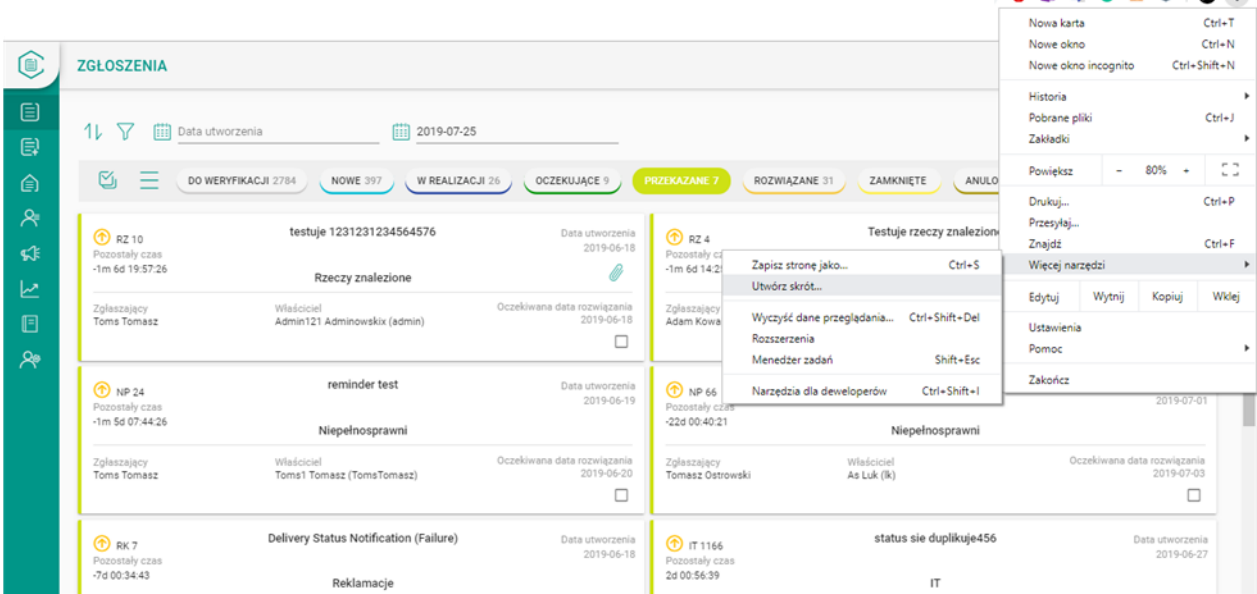

Na koniec w okienku wpisujemy wybraną nazwę aplikacji (np. zgłoszenia) i odznaczamy checkbox "otwórz jako stronę".

#### Utworzyć skrót?

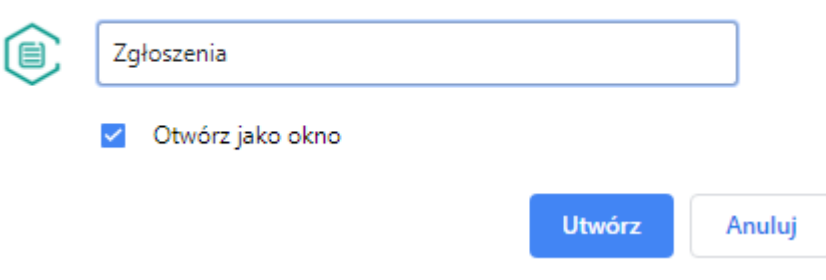

#### <span id="page-5-0"></span>2.1 Logowanie

Aplikacja umożliwia dwa sposoby logowania domenowego lub lokalnego. Sposób logowania zależy od polityki firmy.

Na pierwszym ekranie, po wpisaniu adresu strony z aplikacją pojawia ekran wyboru sposobu logowania. Należy wybrać ustalony sposób logowania.

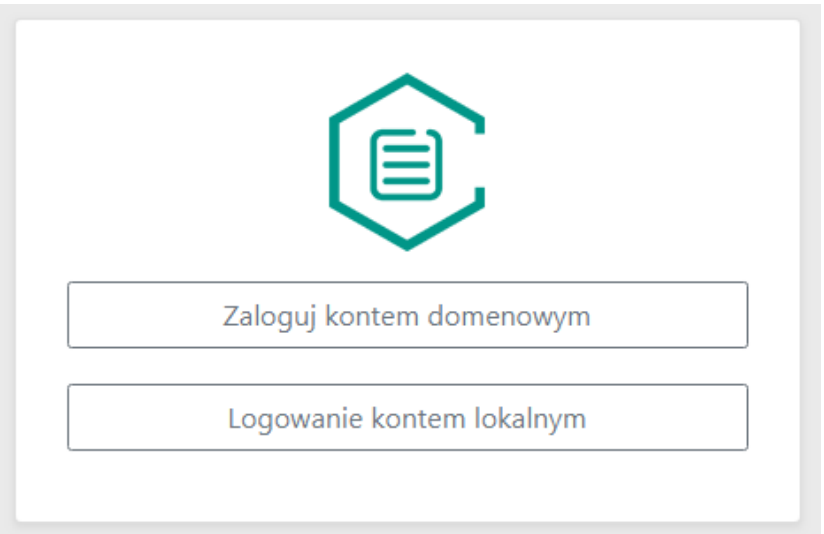

W przypadku wyboru logowania domenowego, dla komputerów pracujących w domenie, logowanie odbędzie się w tle i od razu pojawi się ekran główny aplikacji. Dla komputerów nie zalogowanych do domeny pojawi się dodatkowe okno z koniecznością autoryzacji użytkownika domenowego.

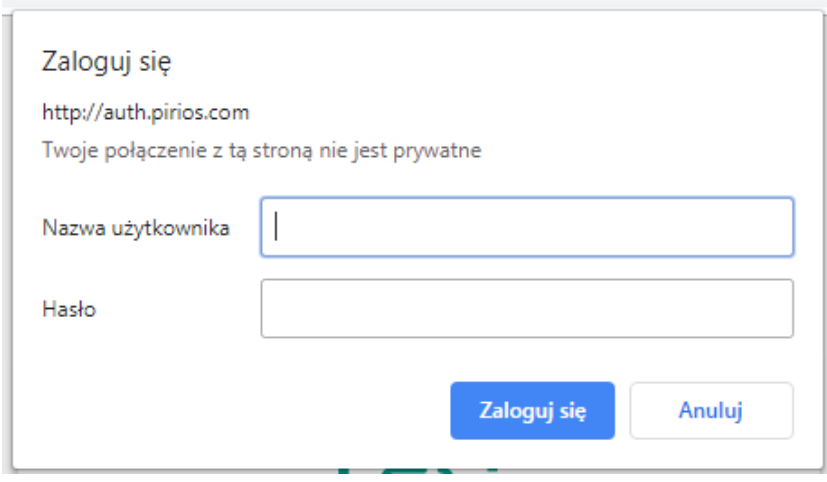

Po wyborze opcji logowania lokalnego pojawi się kolejny ekran uwierzytelniający użytkownika.

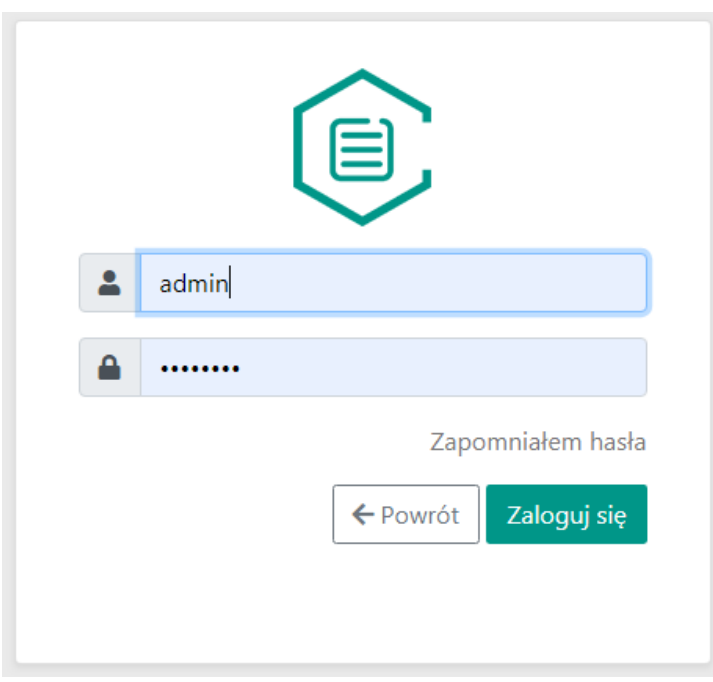

Po prawidłowym zalogowaniu można rozpocząć pracę z aplikacją.

Jeśli zapomnimy hasła, możemy otrzymać nowe hasło wysyłając swój adres mailowy, na który zostanie przesłane nowe hasło.

Kraków, 28.07.2019

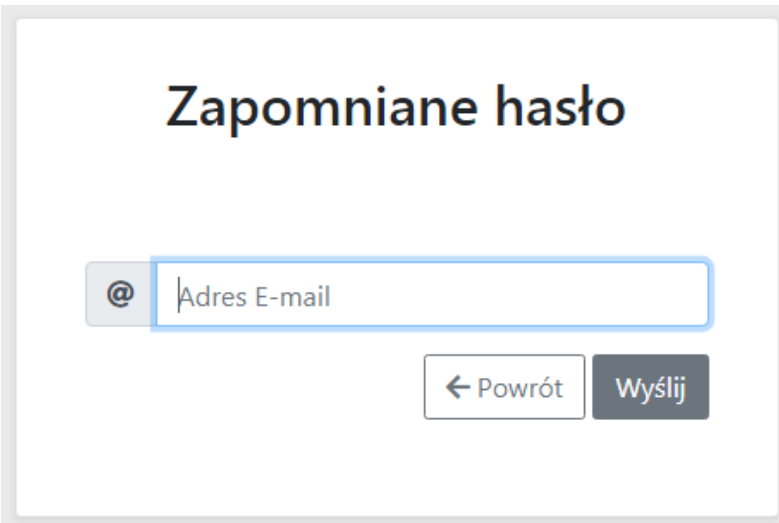

Po utworzeniu nowego użytkownika hasło jest generowane automatycznie przez "generator" zgodny z ustalonymi przy wdrożeniu regułami, tj. np. minimum 8 znaków, wymagane liczby, wymagane znaki specjalne czy też duża litera w haśle. Login oraz hasło dla nowego użytkownika jest wysyłane mailem.

#### 2.2 Wylogowanie

<span id="page-7-0"></span>Wylogowane następuje po kliknięciu ikony <sup>8</sup> znajdującej się w prawym górnym rogu ekranu oraz wybraniu opcji "Wyloguj".

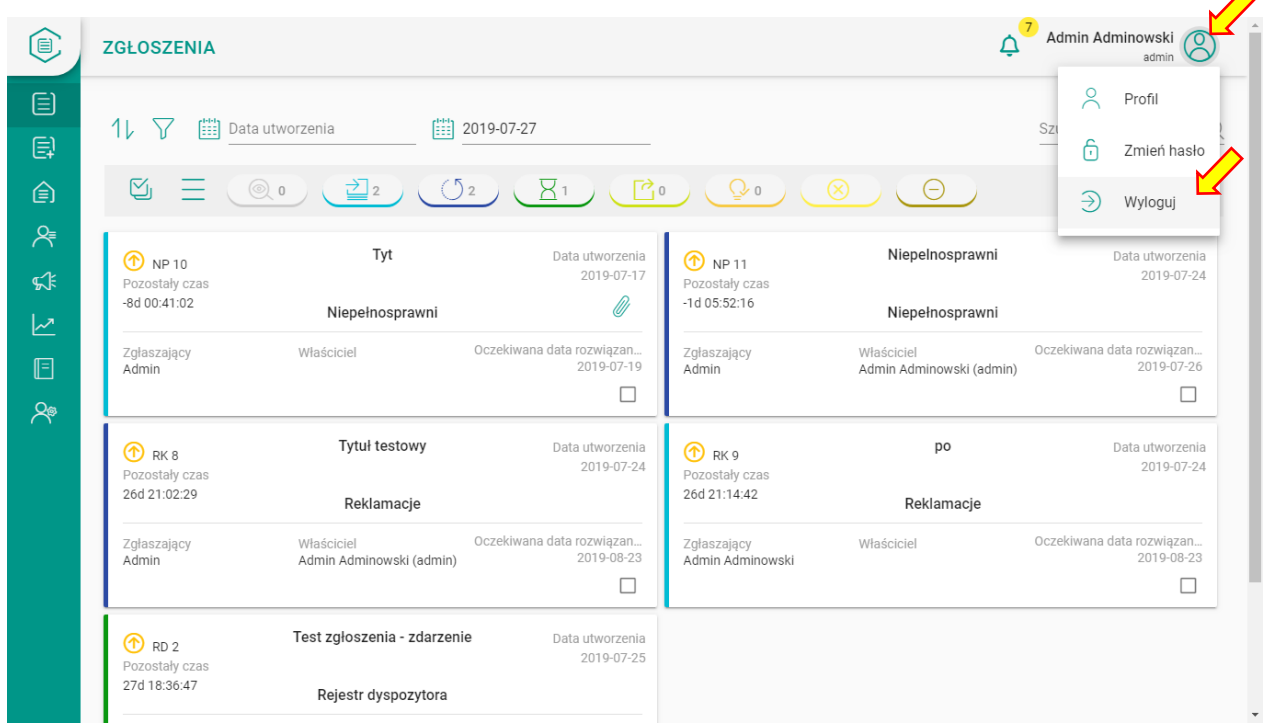

ᄉ

#### <span id="page-8-0"></span>2.3 Informacja o własnym profilu

Klikając w tę samą ikonę w prawym górnym rogu ekranu możemy uzyskać informacje o własnym profilu oraz zmienić hasło.

W celu uzyskani informacji o profilu klikamy w ikonę (8), a następnie wybieramy z rozwiniętej listy pierwszą opcję "Profil".

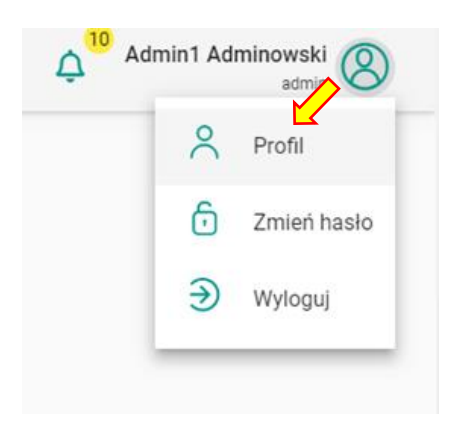

Pojawi się wówczas okno informacyjne na temat naszych danych profilowych. Wyjście następuje poprzez naciśnięcie strzałki.

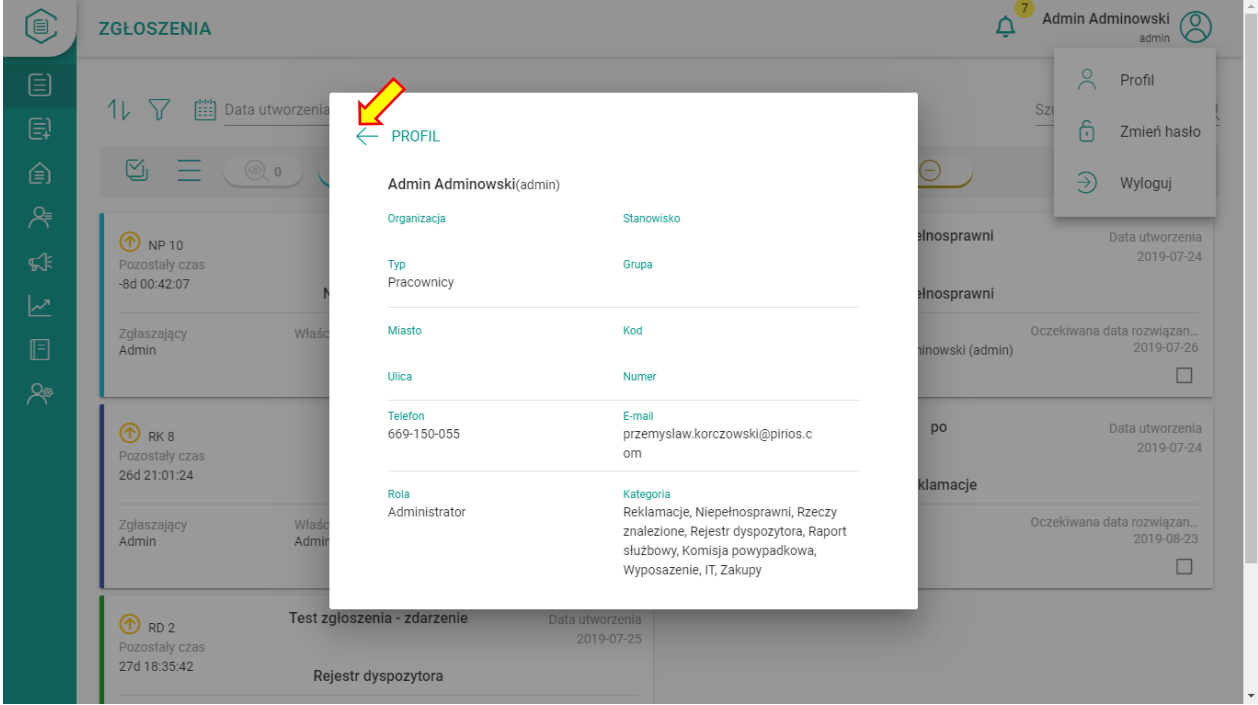

### <span id="page-9-0"></span>2.4 Zmiana hasła

W celu zmiany hasła należy w pierwszej kolejności wybrać ikonę użytkownika w prawym górnym rogu ekranu. Następnie, po rozwinięciu listy do wyboru, wybrać opcję "Zmień hasło".

W polu "Zmień hasło" wypełniamy formularz wpisując stare hasło, potem nowe hasło i powtarzamy dla pewności nowe hasło. Zatwierdzamy przyciskiem "Zapisz".

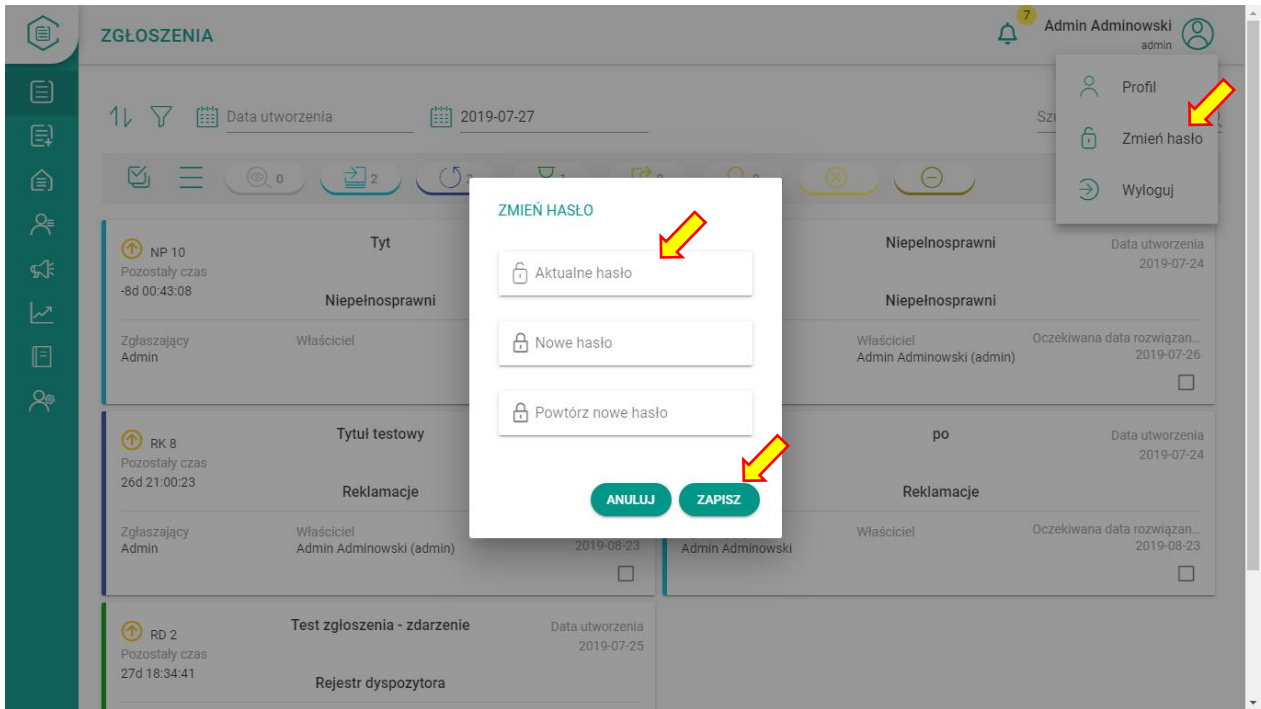

# <span id="page-9-1"></span>3. Zarządzanie użytkownikami

Do zakładki "Administracja" przechodzimy ze strony głównej klikając ikonę <sup>e</sup>.

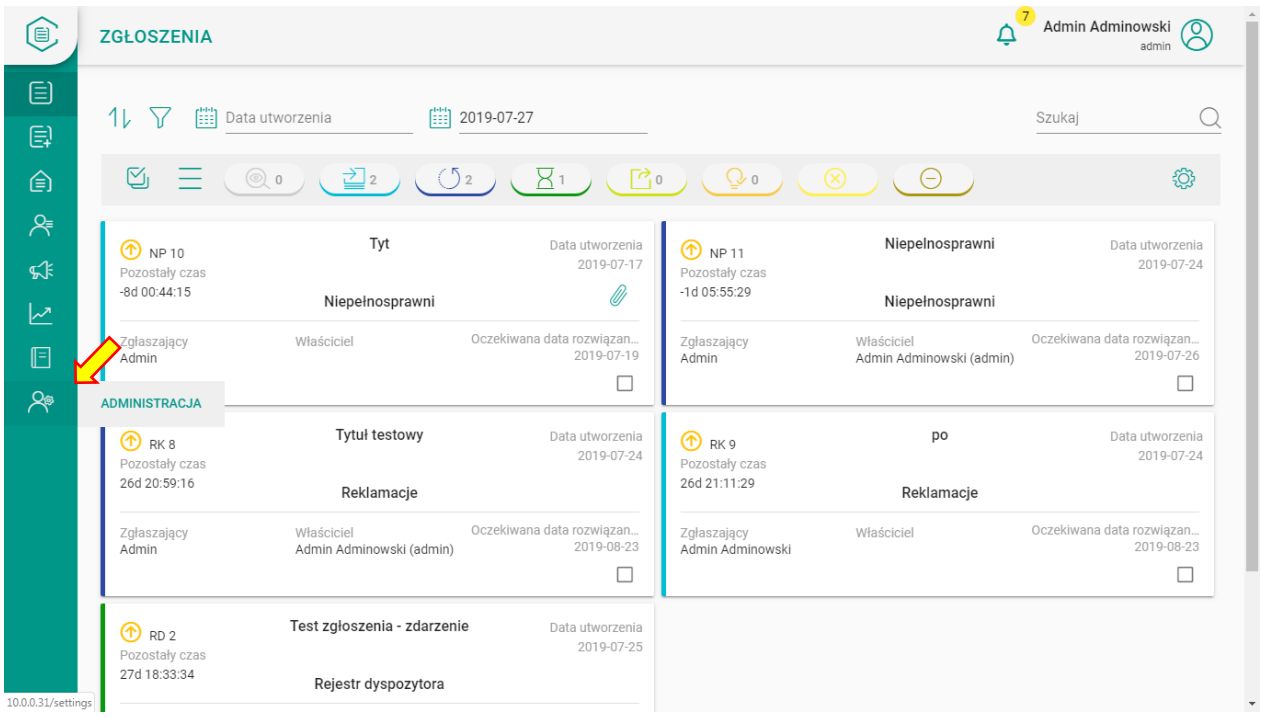

W module dostępne są dwie zakładki "Użytkownicy" i "Role"

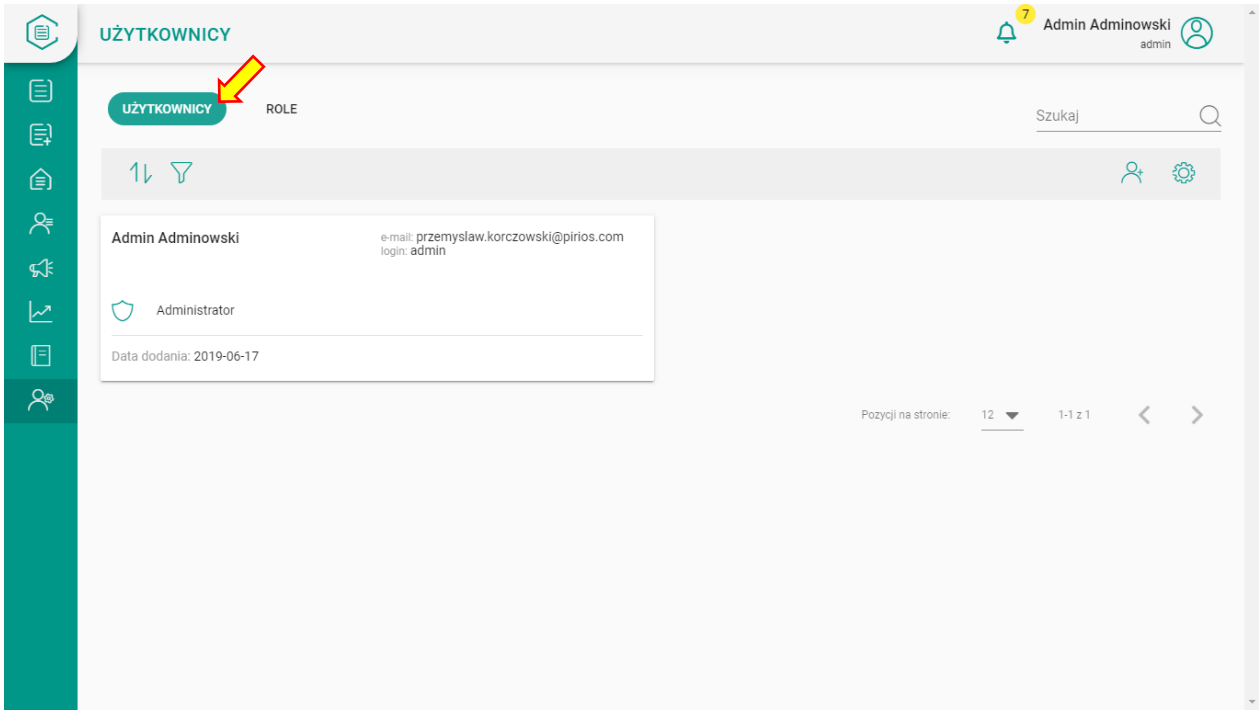

Z poziomu zakładki "Użytkownicy" można:

- przeglądać,
- modyfikować,
- dodawać,
- usuwać

użytkowników systemu.

Z poziomu zakładki "Role" zarządzamy rolami użytkowników, czyli zestawami uprawnień (inaczej: dozwolonych czynności w aplikacji). Przeglądanie użytkowników może być realizowane w układzie listy lub kafli. Wybór sposobu prezentacji dostępny jest pod ikonką ustawień  $\circledast$ .

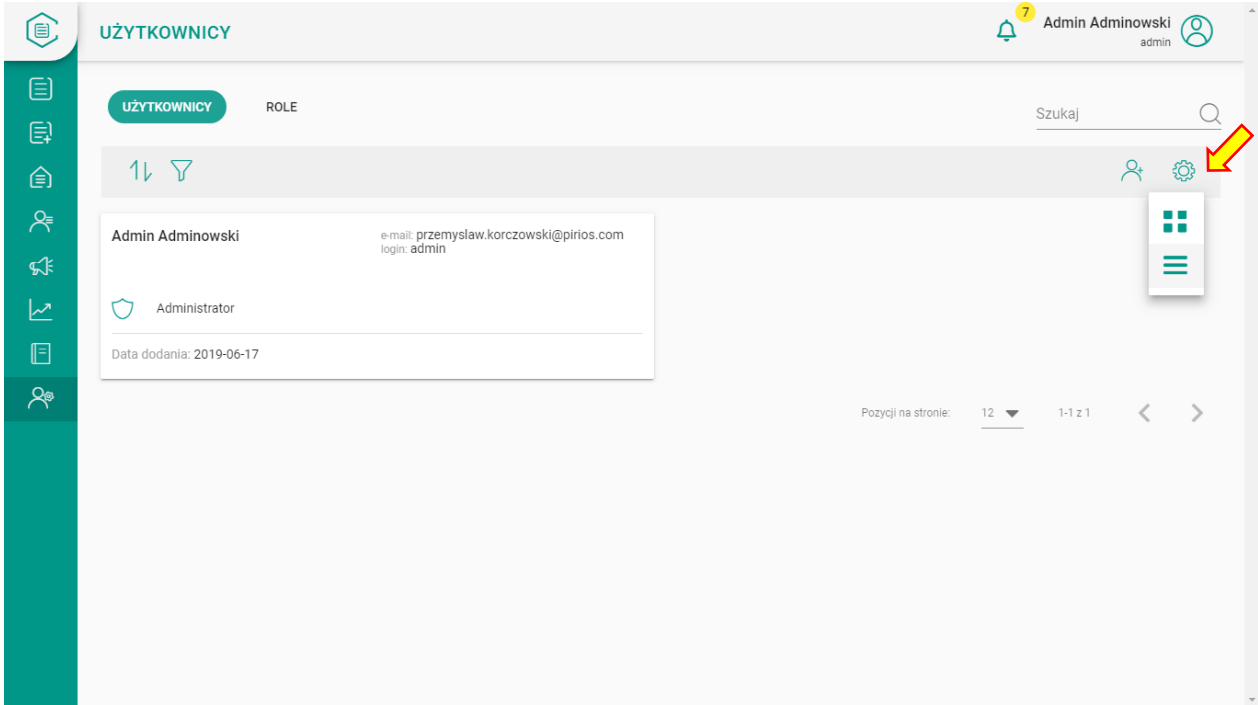

Po przełączeniu sposobu prezentacji na listę widok wygląda jak na ekranie poniżej.

Kraków, 28.07.2019

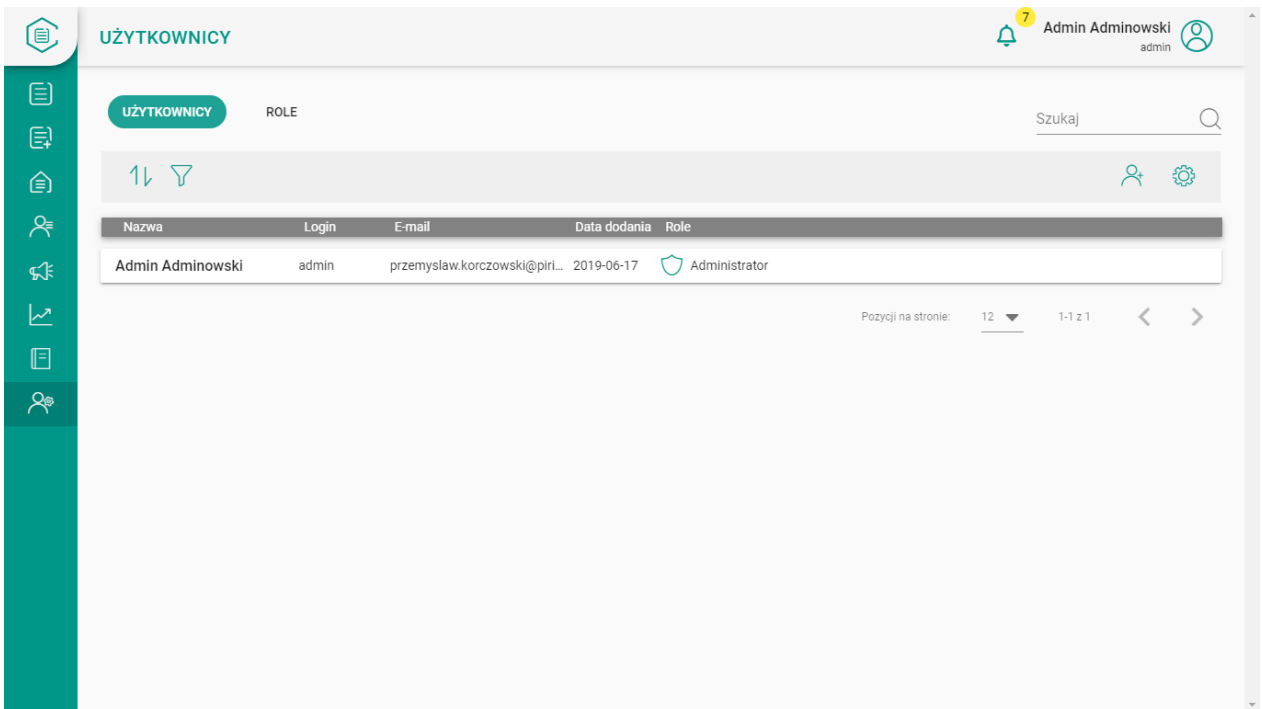

Ilość prezentowanych rekordów można zmieniać u dołu ekranu parametrem "ilość pozycji na stronie".

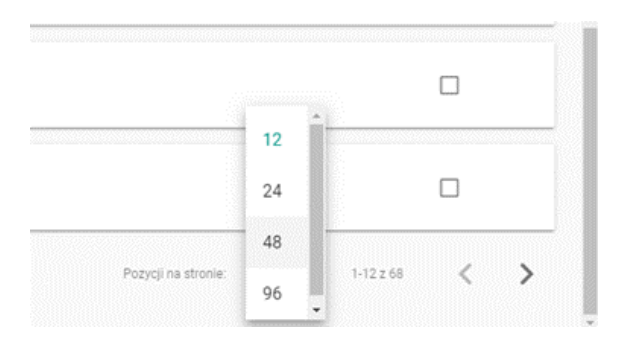

<span id="page-12-0"></span>3.1 Dodawanie nowych użytkowników

Dodawanie nowych użytkowników Dziennika realizuje się w zakładce "Administracja" / "Użytkownicy". W tym celu należy kliknąć ikonę

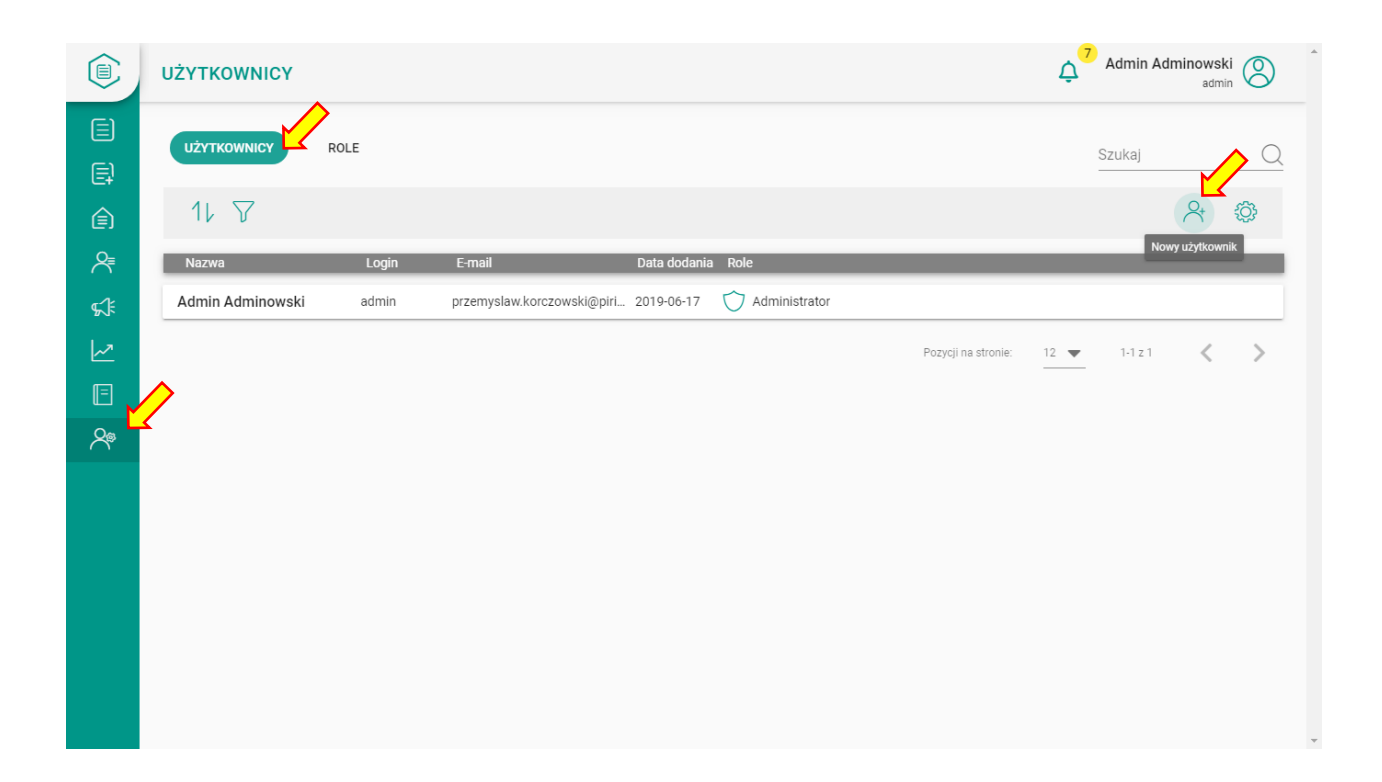

Po wybraniu opcji dodawania użytkowników pojawi się okno, w którym musimy uzupełnić wymagane pola i klikając przycisk "Zapisz" utworzymy nowego użytkownika. Należy zwrócić uwagę również na to, że jednemu użytkownikowi możemy ustawić kilka funkcji dodając jego kolejną rolę i kategorię specjalizacji przyciskiem .

Kraków, 28.07.2019

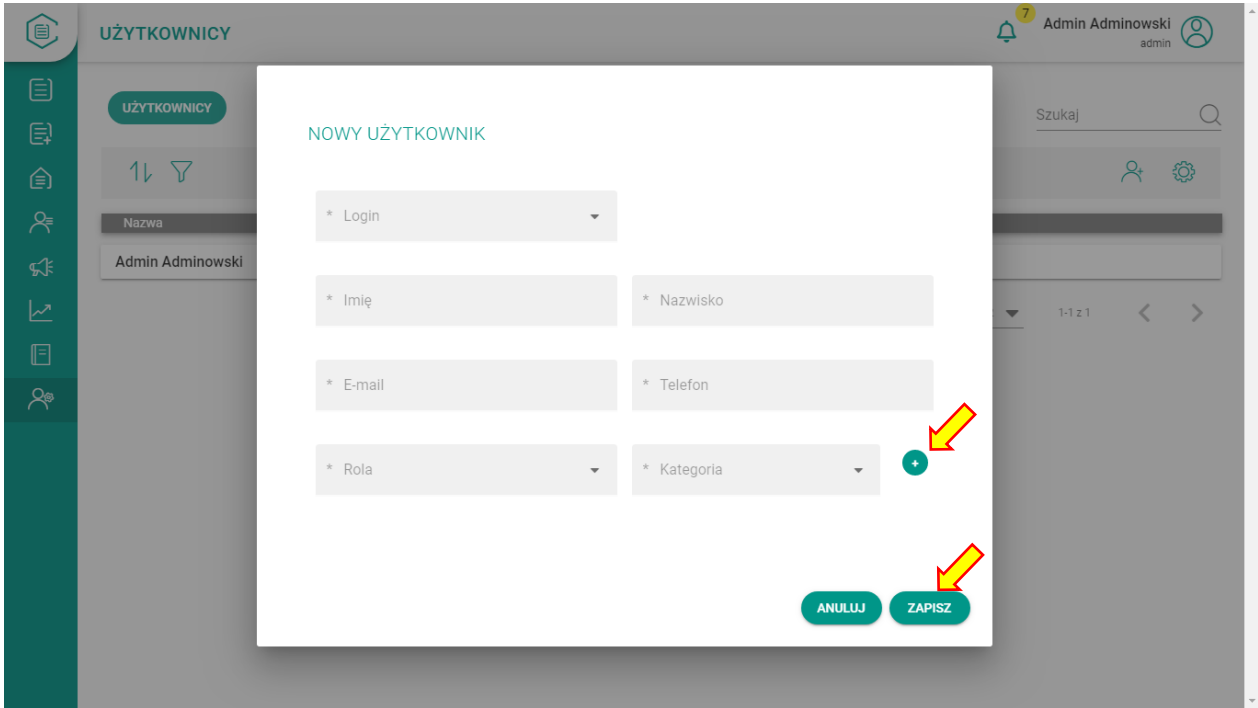

#### <span id="page-14-0"></span>3.2 Usuwanie użytkowników

Po wejściu w dane użytkownika pojawiają się dwie opcje: Edytuj i Usuń użytkownika. Po wybraniu opcji usuń pozbywamy się użytkownika z listy. Użytkownik nie jest trwale usuwany, lecz dezaktywowany.

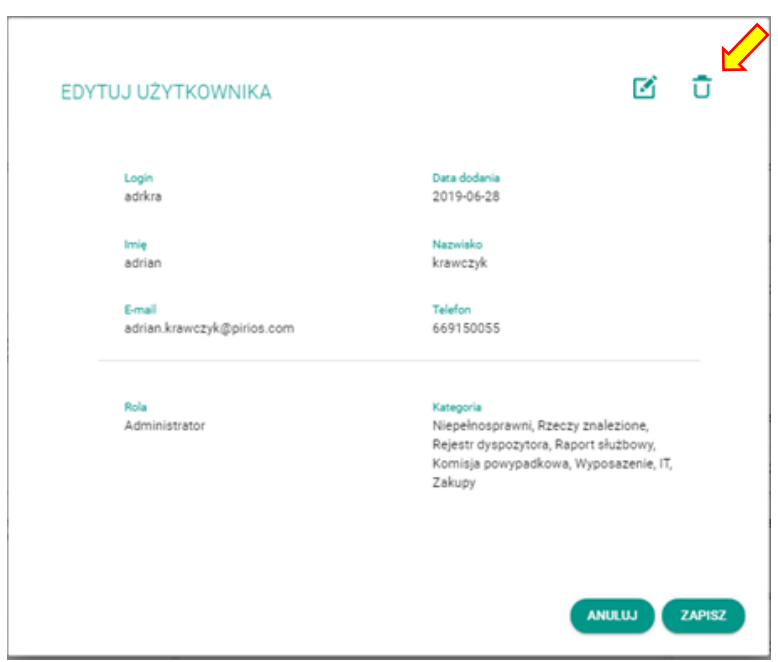

#### <span id="page-15-0"></span>3.3 Edycja istniejących użytkowników

Po wybraniu jednego z użytkowników poprzez kliknięcie na kaflu/pasku z danymi użytkownika, pojawi się okno ze szczegółowymi danymi użytkownika. W prawym górnym rogu okna znajduje się piktogram "Edytuj". Wybierając go może rozpocząć edycję. Edytować możemy wszystkie pola za wyjątkiem pola "login" i "data dodania". Po zakończeniu edycji możemy wybrać opcję "ZAPISZ" lub "ANULUJ" u dołu ekranu.

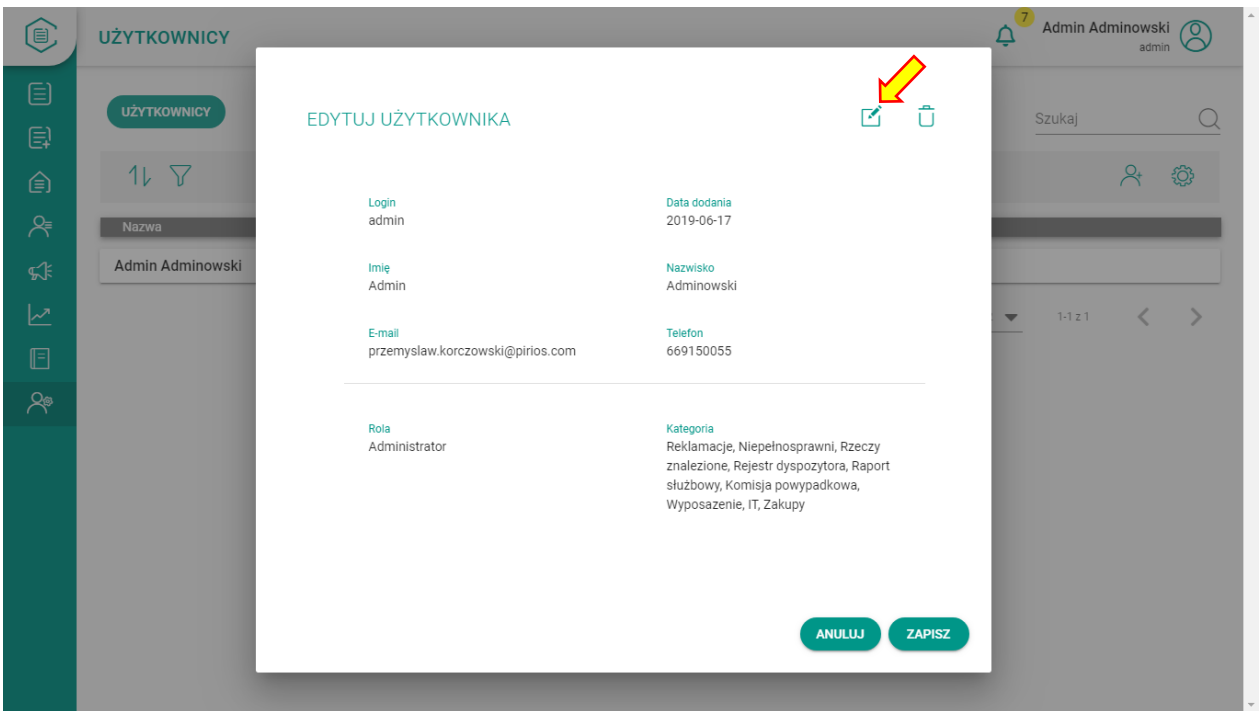

<span id="page-15-1"></span>3.4 Dodawanie nowych ról

W celu stworzenia nowej roli dla użytkowników systemu należy w zakładce "Administracja" wybrać przycisk "ROLE" oraz ikonę  $\overline{Q}_+$ 

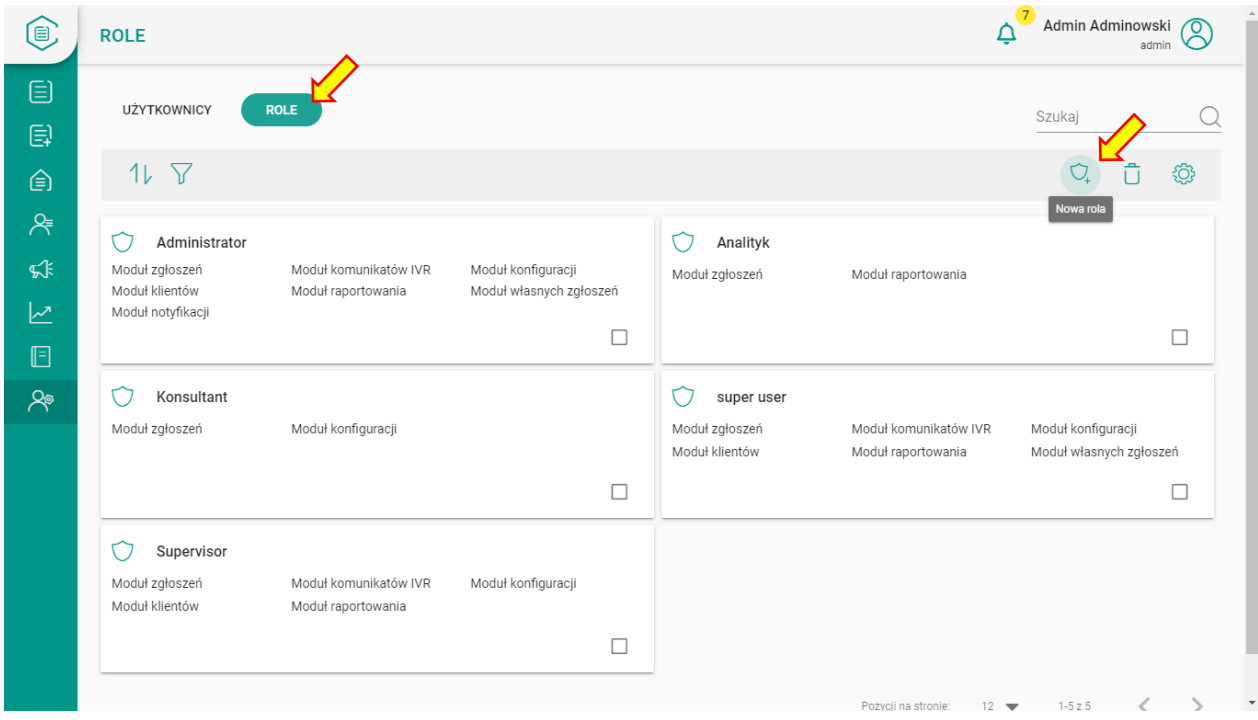

Po wybraniu opcji dodawania ról pojawi się okno z formularzem do nadania nazwy i dozwolonych czynności dla nowej roli. Po określeniu w check boksach zestawu czynności możemy zatwierdzić i zapisać rolę przyciskiem "ZAPISZ"

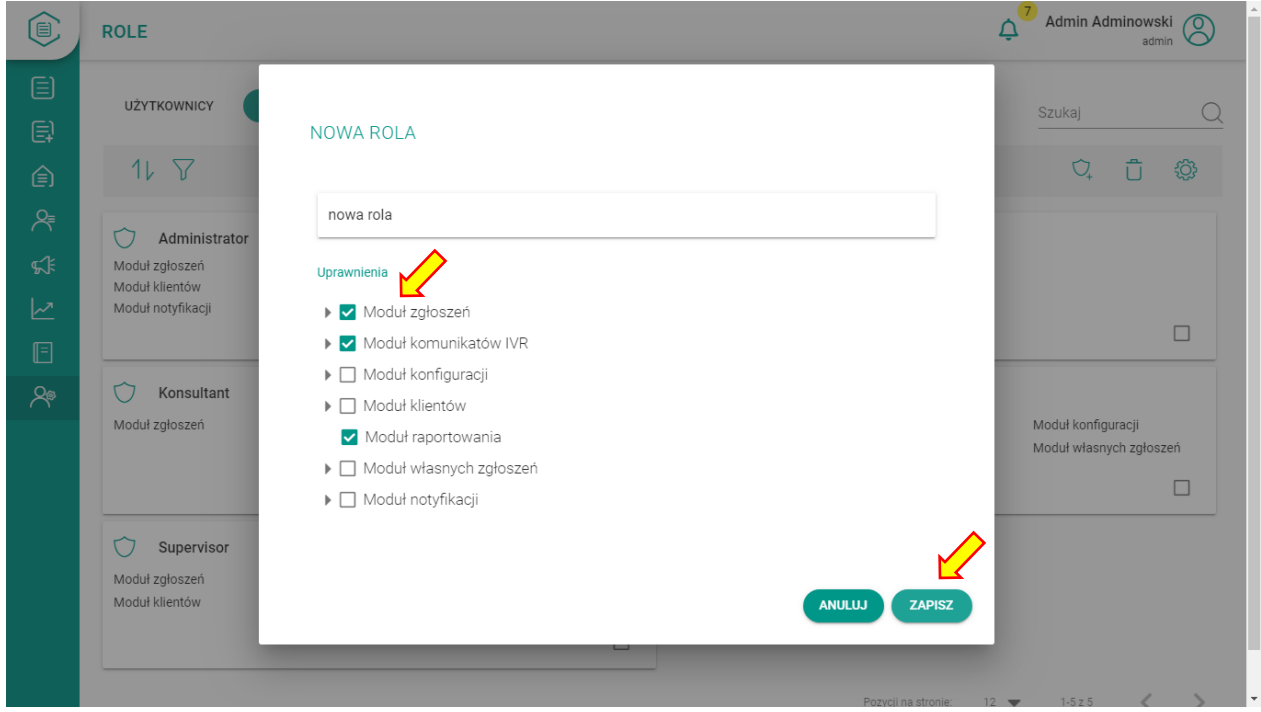

W celu weryfikacji poprawności zapisu możemy sprawdzić, czy nowa rola pojawiła się na liście ról. Od tej pory możemy przydzielać nową rolę użytkownikom systemu.

#### <span id="page-17-0"></span>3.5 Usuwanie ról

Aby usunąć rolę lub kilka ról, należy wejść w zakładkę "Administracja" / "Role" i zaznaczyć checkbox przy roli do usunięcia. Następnie usuwamy rolę przyciskiem kosza $\overline{\mathbf{G}}$ .

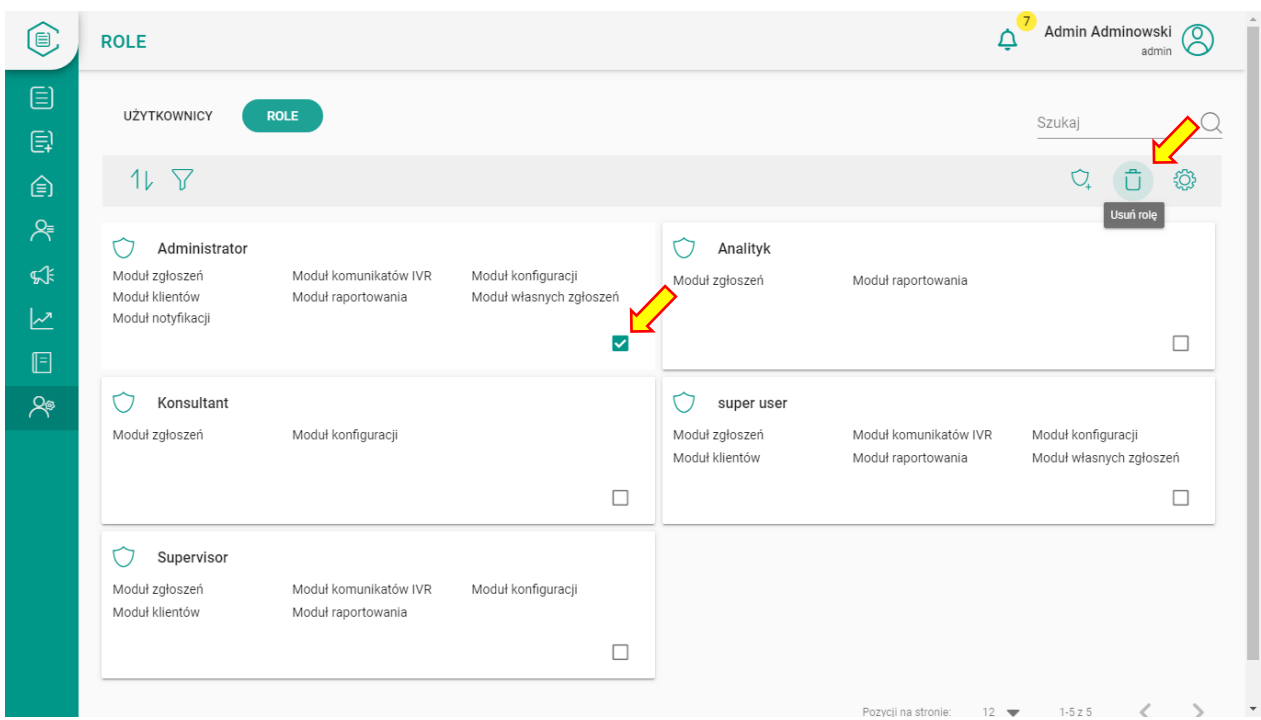

#### <span id="page-17-1"></span>3.6 Edycja istniejących ról

W celu wprowadzenia zmian do konfiguracji pojedynczej roli należy w zakładce "Administracja"/"Role" wybrać interesującą nas rolę i kliknąć w dowolnym miejscu kafelka lub paska, na których wyświetlana jest rola. Pojawi się okno ze szczegółowymi ustawieniami roli. W tym oknie należy kliknąć ikonę edycji ...

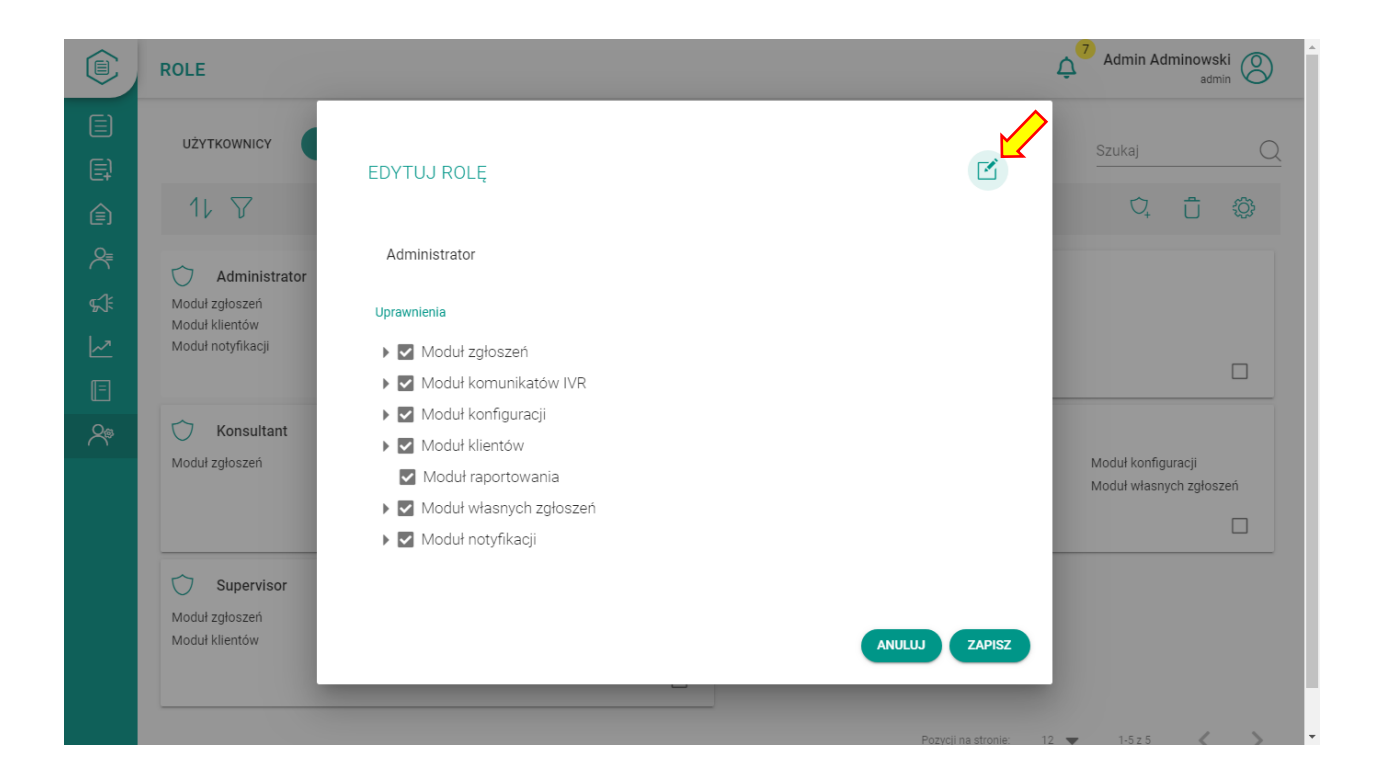

Po modyfikacji uprawnień klikamy "ZAPISZ" w celu utrwalenia zmian lub "ANULUJ".

# <span id="page-18-0"></span>4. Lista zgłoszeń

Panel do Zarządzania zgłoszeniami dostępny jest w dwóch zakładkach. Pierwsza z nich służy do zarządzania istniejącymi zgłoszeniami, druga do zakładania nowych zgłoszeń. Aby mieć dostęp do istniejących zgłoszeń należy kliknąć ikonę "ZGŁOSZENIA"  $\overline{\boxdot}$  .

Kraków, 28.07.2019

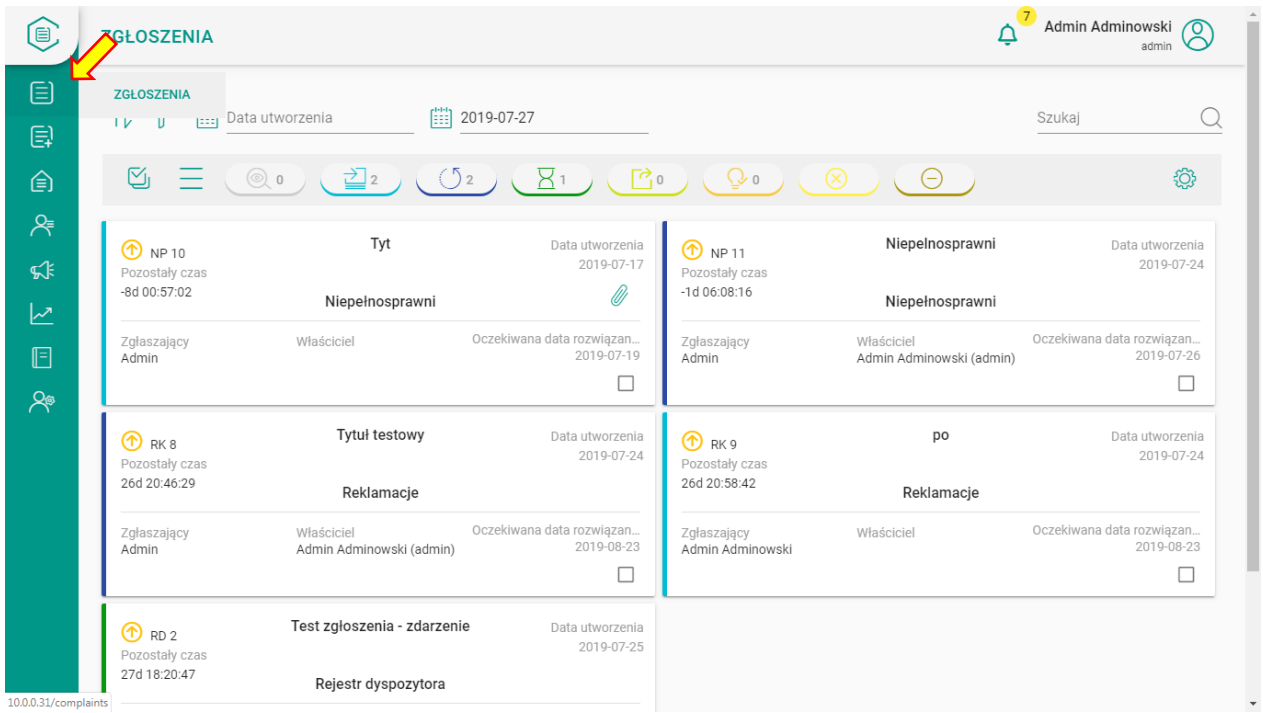

#### <span id="page-19-0"></span>4.1 Przeglądanie istniejących zgłoszeń

Przeglądanie zgłoszeń można ustawić wg trzech dostępnych widoków: kafle, lista, kafle z możliwością rozwinięcia okna podglądu w tym samym widoku. Opcje widoku przeglądania dostępne są pod ikoną "ustawień"  $\circledS$ 

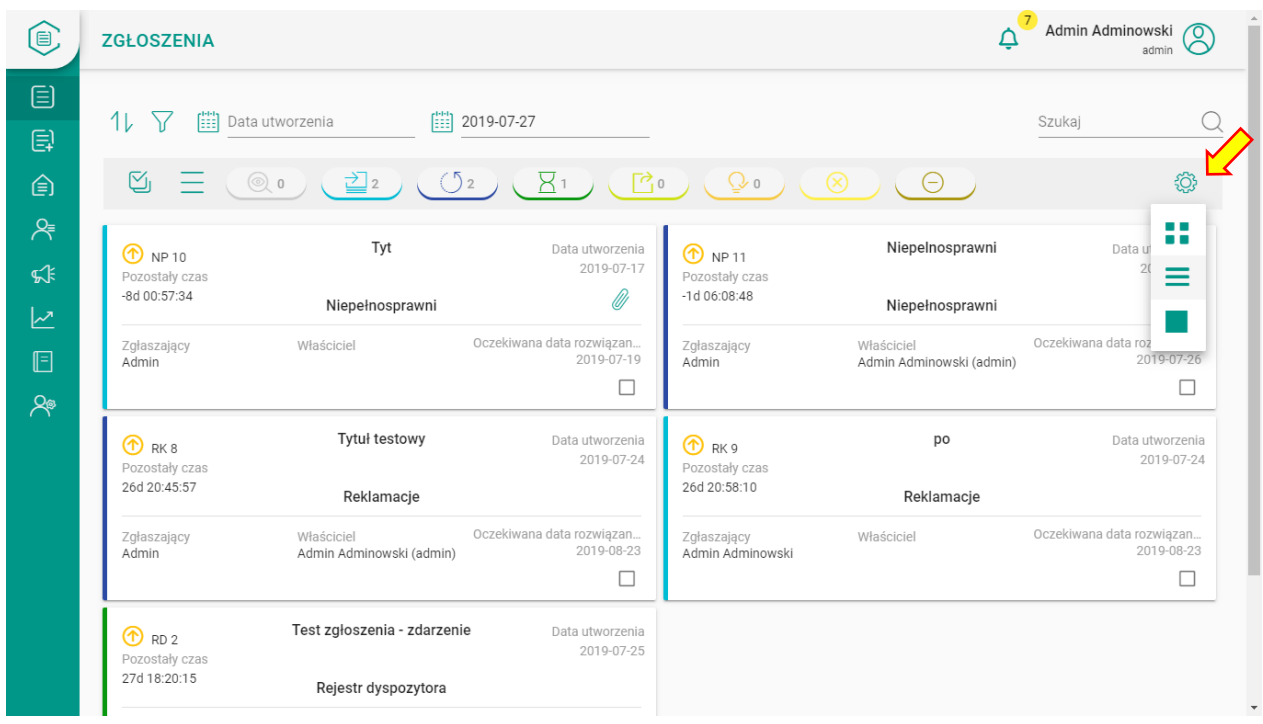

W aplikacji mamy 3 widoki listy zgłoszeń:

- Kafelkowy (liczba kafelków we wierszu dopasowana jest do rozdzielczości ekranu)
- Jedno kolumnowy jeden kafelek zgłoszenia na całą szerokość ekranu roboczego
- Rozszerzony w kafelku dodatkowo widoczny jest opis zgłoszenia oraz możliwe jest rozwinięcie szczegółów zgłoszenia

Widok 2 – jednokolumnowy:

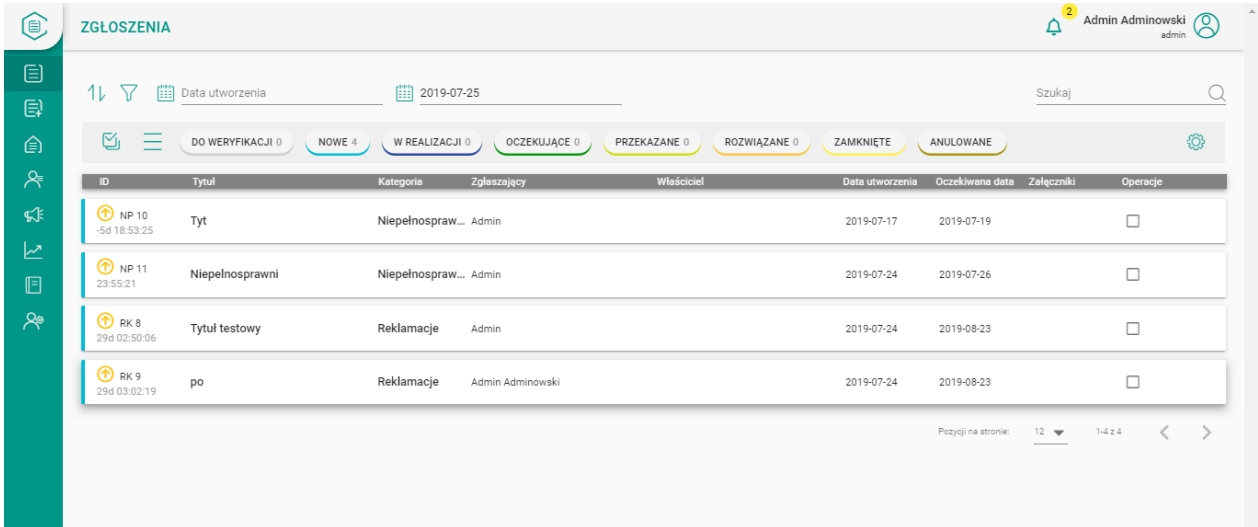

#### Widok 3 – Rozszerzony

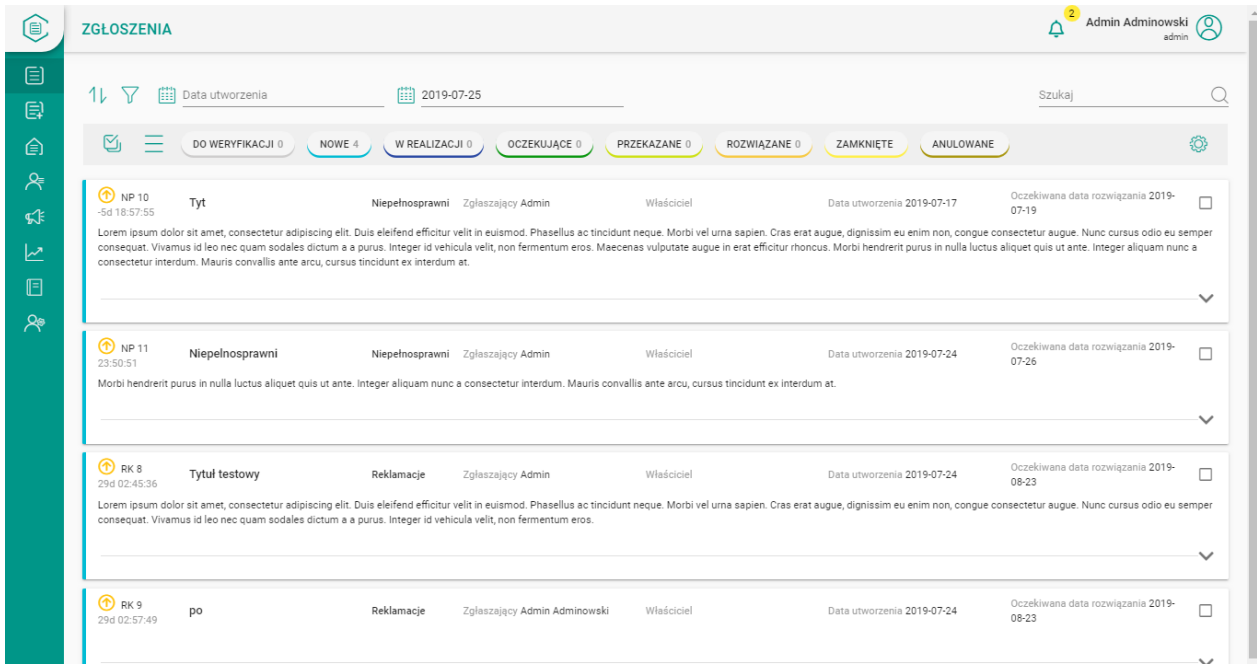

Rozwijanie szczegółów pojedynczego zgłoszenia następuje po kliknięciu w ikonę w prawym dolnym rogu kafelka zgłoszenia.

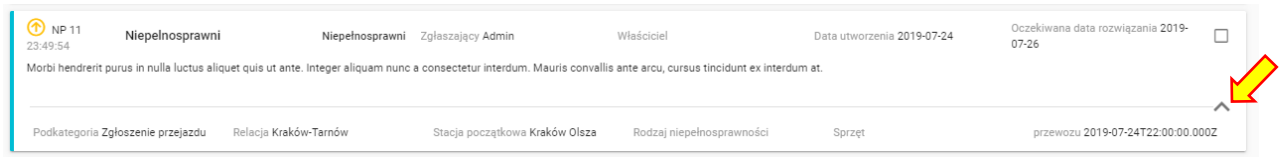

Rozwinięcie szczegółów wielu zgłoszeń następuje przez zaznaczenie ich (odznaczenie checkbox w kafelku) a następnie wybranie z menu "hamburger" odpowiedniej opcji.

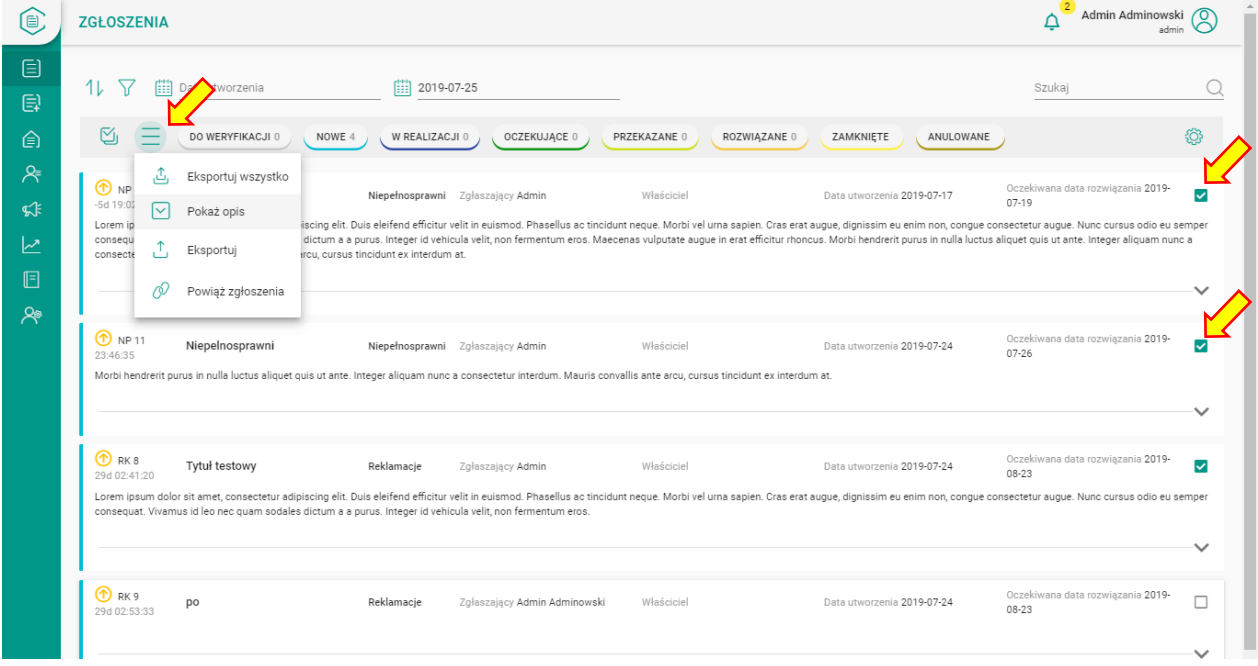

Dla każdego widoku listy możliwe jest określenie ilość wyświetlanych pozycji na stronie jednej stronie. Ustawimy to u dołu ekranu jak na poniższym rysunku.

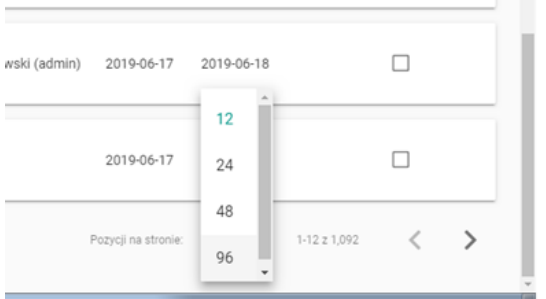

W tym miejscu znajduje się także licznik pokazujący łączną liczbę pozycji listy oraz strzałki umożliwiające poruszanie się pomiędzy kolejnymi stronami z danymi.

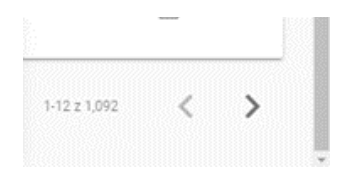

#### <span id="page-22-0"></span>4.2 Wyszukiwanie, filtrowanie i sortowanie zgłoszeń

Ekran aplikacji w widoku listy zawiera szereg narzędzi do filtrowania i sortowania przeglądanych wyników wyszukiwania. Przede wszystkim możemy przeszukać zgłoszenia po zadanym ciągu tekstowym. Służy do tego wbudowana wyszukiwarka dostępna w prawym górnym rogu ekranu.

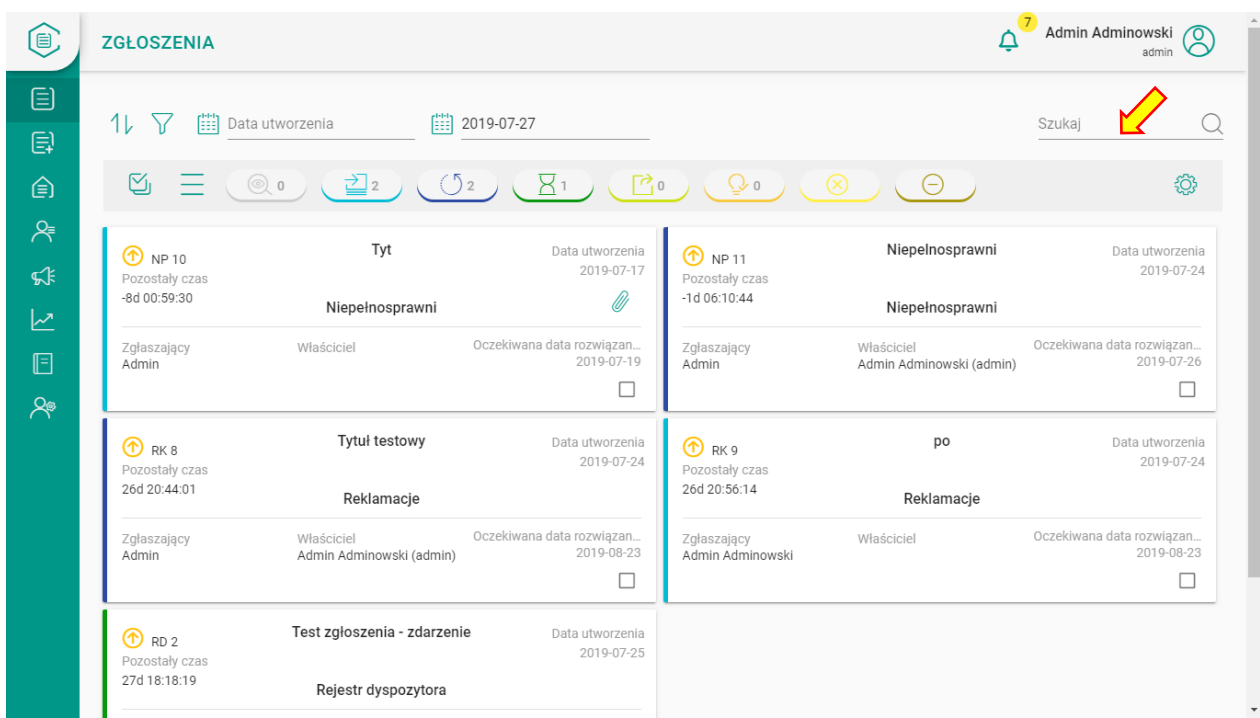

Podstawowymi sposobami filtrowania listy zgłoszeń jest filtrowanie wg daty zgłoszenia oraz statusu zgłoszenia.

Aby odfiltrować zgłoszenia z wybranego przedziału czasowego należy zaznaczyć początek i koniec okresu wyszukiwania w kalendarzu.

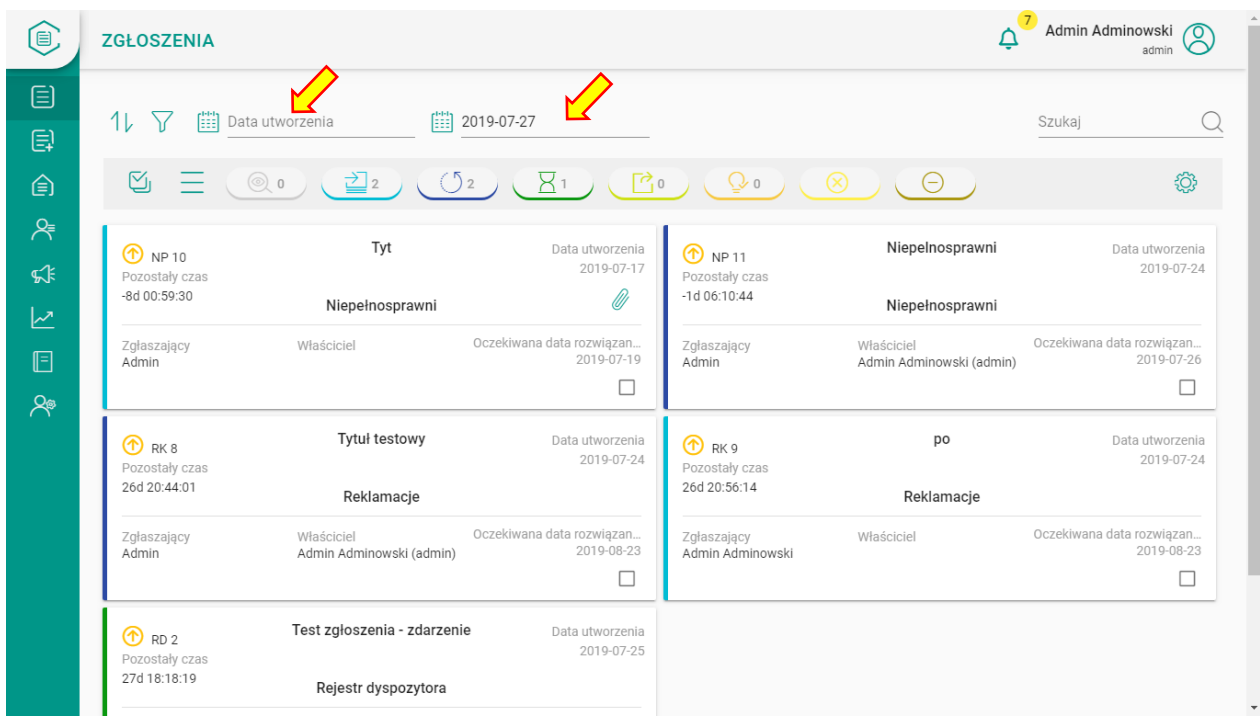

Włączanie i wyłączanie filtra statusów zgłoszenia polega na kliknięciu przycisku z nazwą statusu. Domyślnie na liście widoczne są wszystkie zgłoszenia z wyłączeniem statusów "Zamknięte" i "Anulowane". Pełne nazwy statusów pojawiają się po najechaniu na nie myszką.

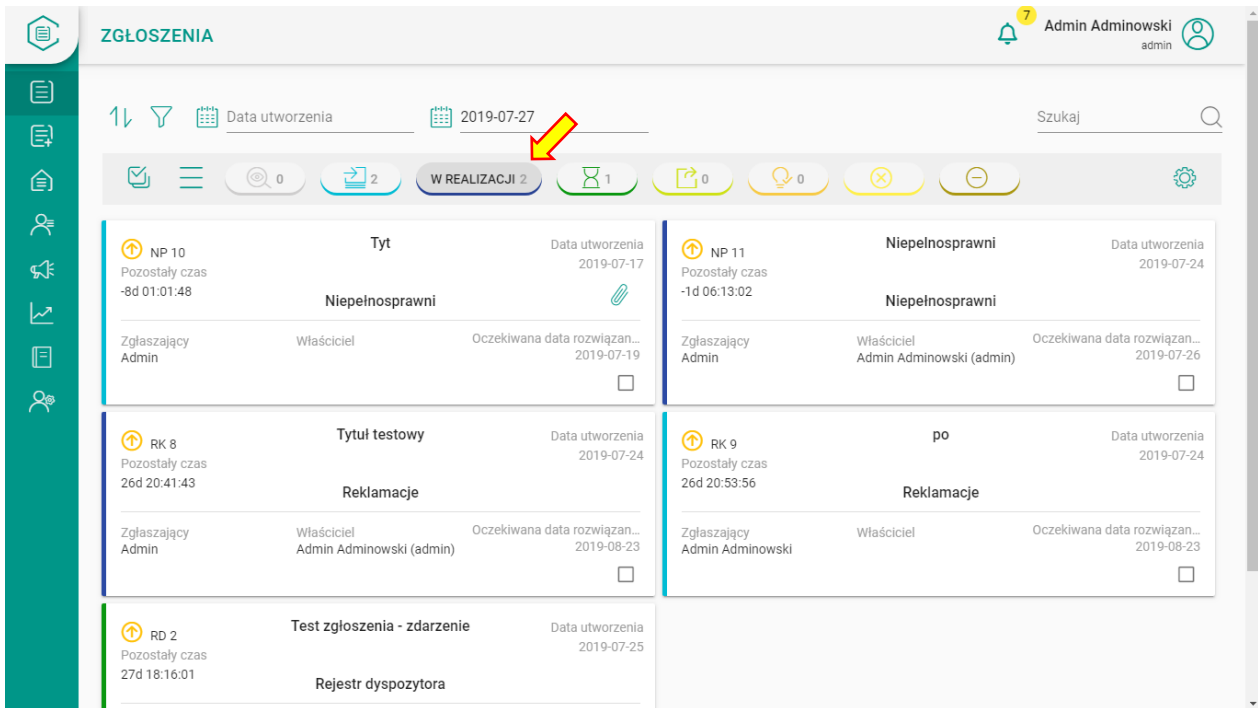

Po kliknięciu przycisku statusu zmieni on kolor, a na liście będą się znajdowały zgłoszenia, które są w tym statusie. Możliwe jest wybranie więcej niż jednego statusu, wtedy przyciski wybranych statusów będą miały swój kolor, a na liście będą pokazywane wszystkie zgłoszenia w tych statusach.

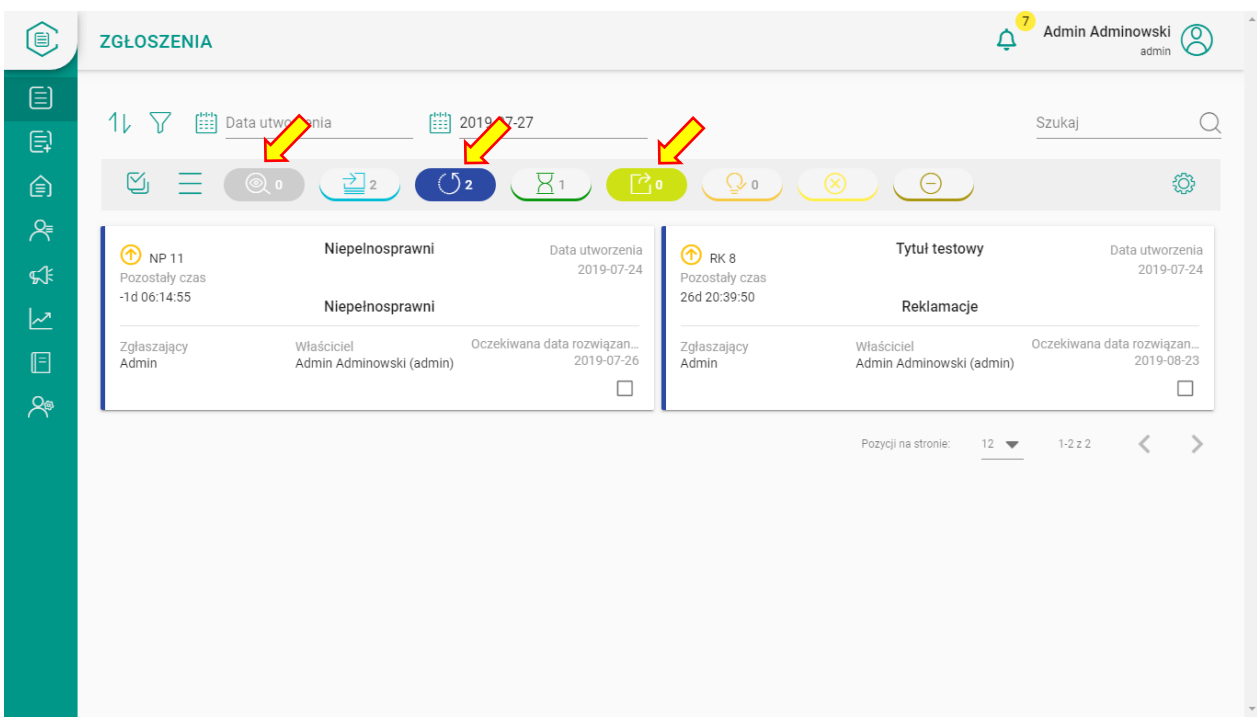

Wyniki wyszukiwania można także filtrować za pomocą ikony  $\overline{V}$  wg dodatkowych kryteriów: kategorii i priorytetu.

Po kliknięciu piktogramu wybieramy opcję "Kategorie" oraz zaznaczamy na liście kategorie i/lub podkategorie, które nas interesują:

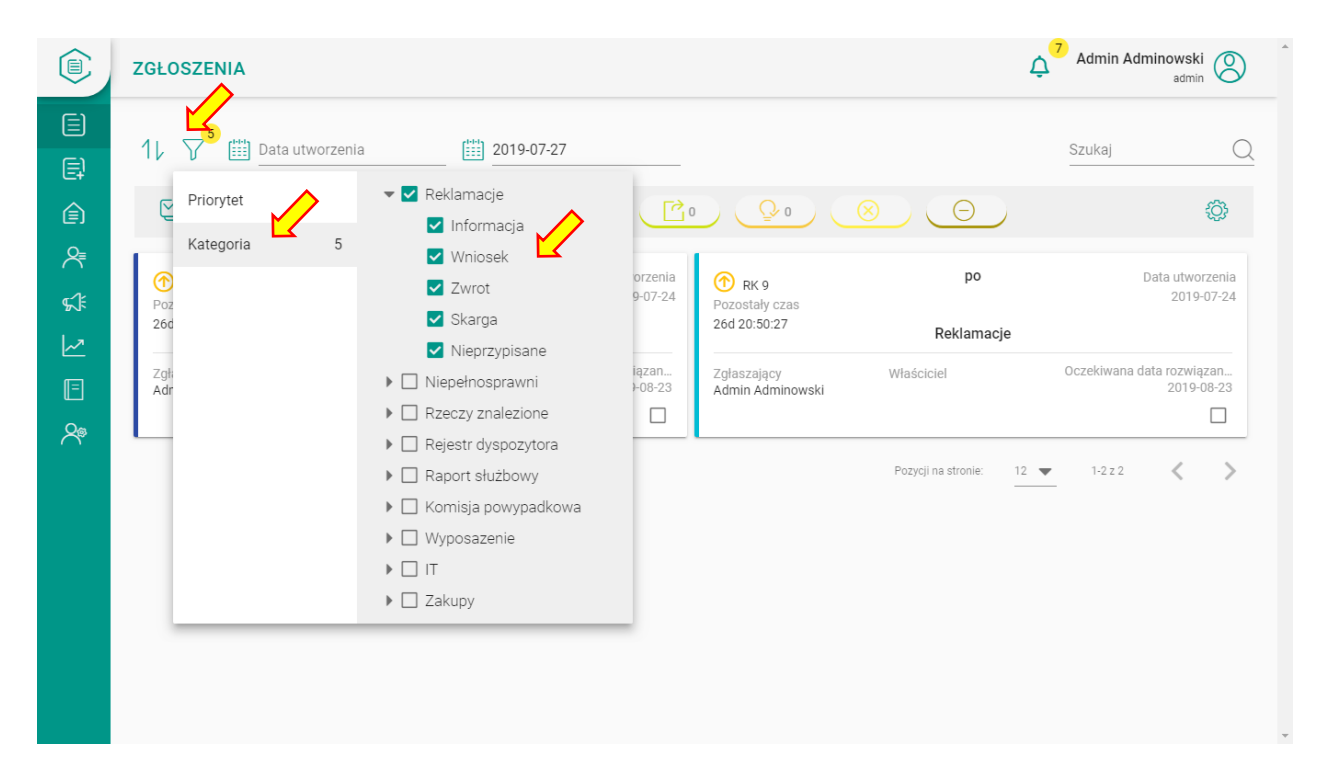

Podobnie wyszukiwać możemy zgłoszenia wg priorytetu: wysoki, normalny, niski.

Po wybraniu filtrów na ikonie filtra pojawi się liczba liczby kryteriów wybranych filtrów. Po najechaniu na nią zmieni się ona w czerwony krzyżyk, po kliknięciu którego usuniemy wszystkie filtry.

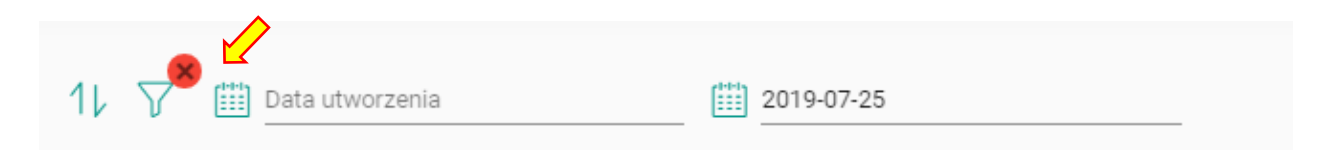

Aplikacja pozwala również na sortowanie danych wg wybranych kryteriów. W tym celu należy wybrać ikonę 1L

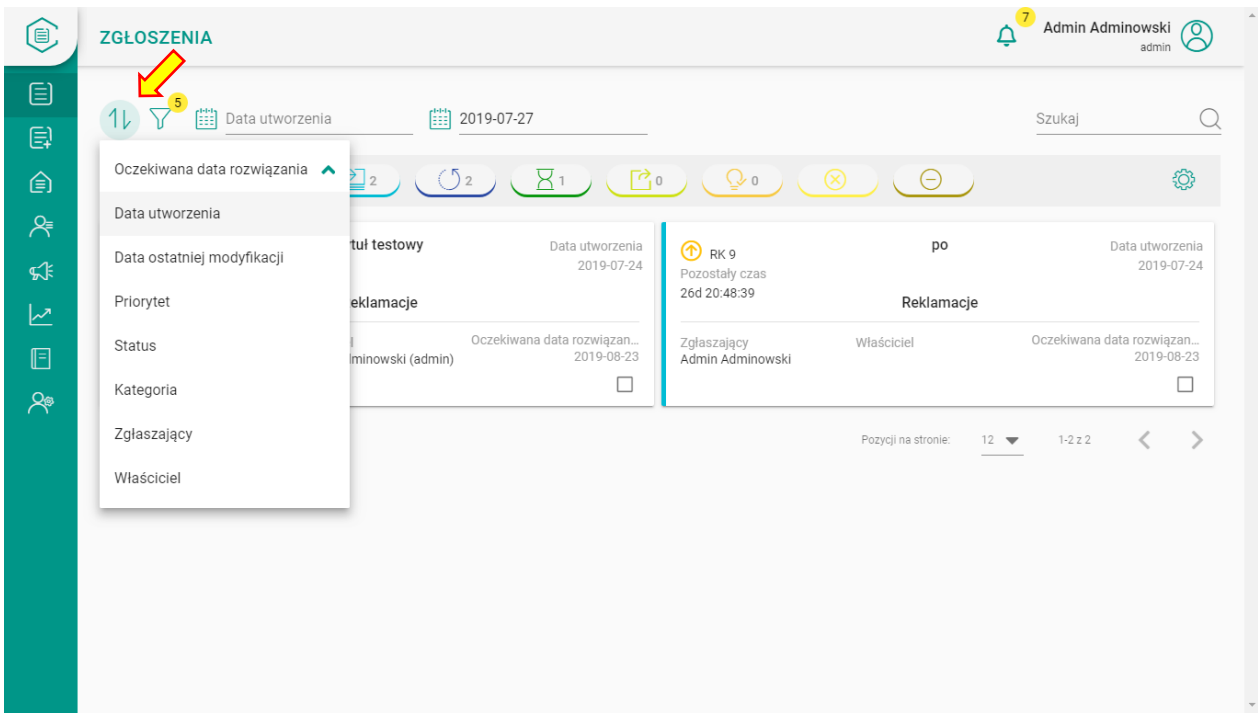

#### <span id="page-26-0"></span>4.3 Eksport zgłoszeń oraz wiązanie zgłoszeń

Wyniki przeglądania można wyeksportować w postaci pliku .csv. Zaznaczamy wówczas check box w rekordach, które chcemy wyeksportować i wybieramy piktogram  $\equiv$  oraz  $\uparrow$ . Eksportowany plik zapisze się w katalogu "Pobrane". Znaczek daje M możliwość zaznaczenia wszystkich pozycji widocznych na danej stronie.

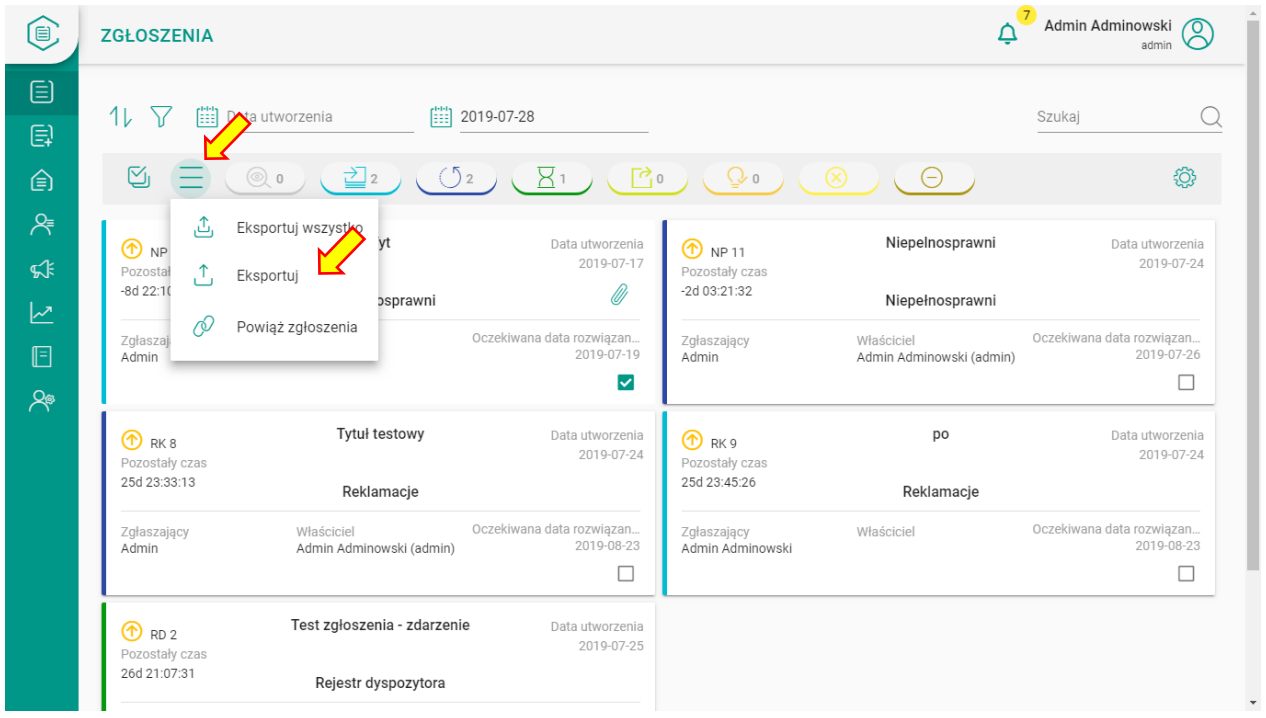

Dane można również wyeksportować w całości bez wybierania pojedynczych zgłoszeń do pliku .xls. W tym celu wybieramy piktogram  $\triangle$  .

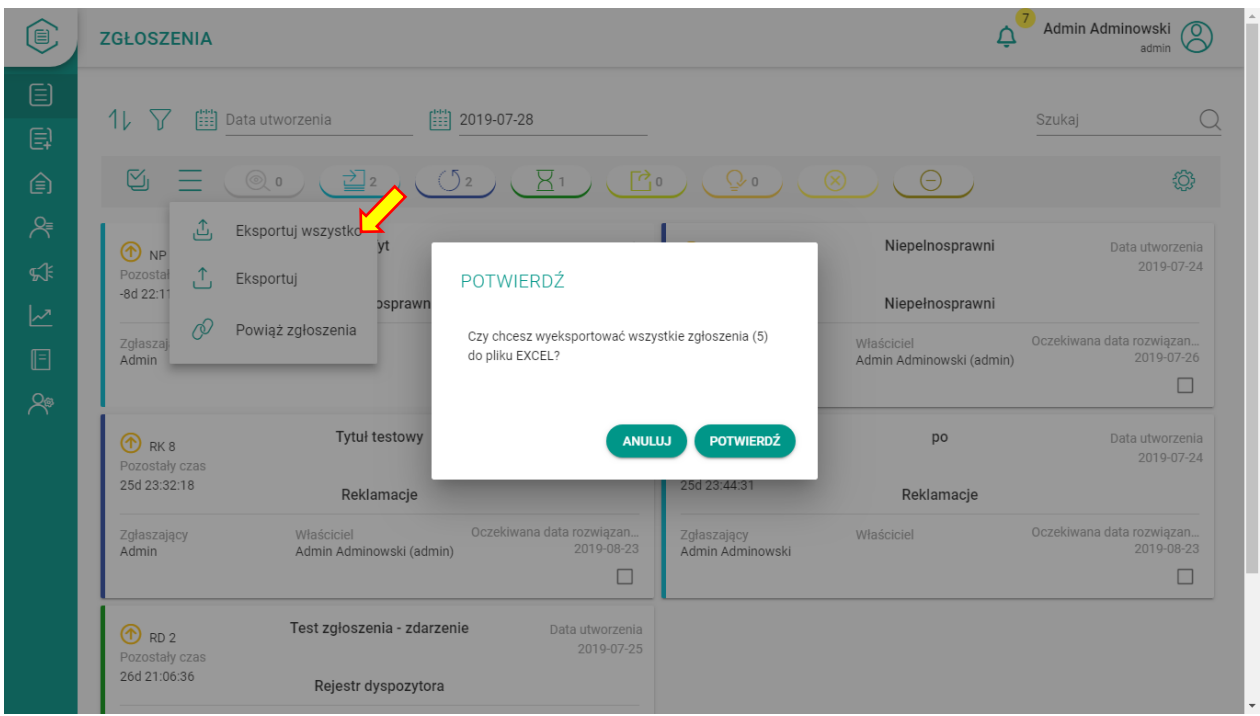

Jeśli chcemy powiązać zgłoszenia ze sobą możemy to zrobić zaznaczając zgłoszenia, które chcemy powiązać i klikając ikonę łańcuszka zgodnie z rysunkiem poniżej.

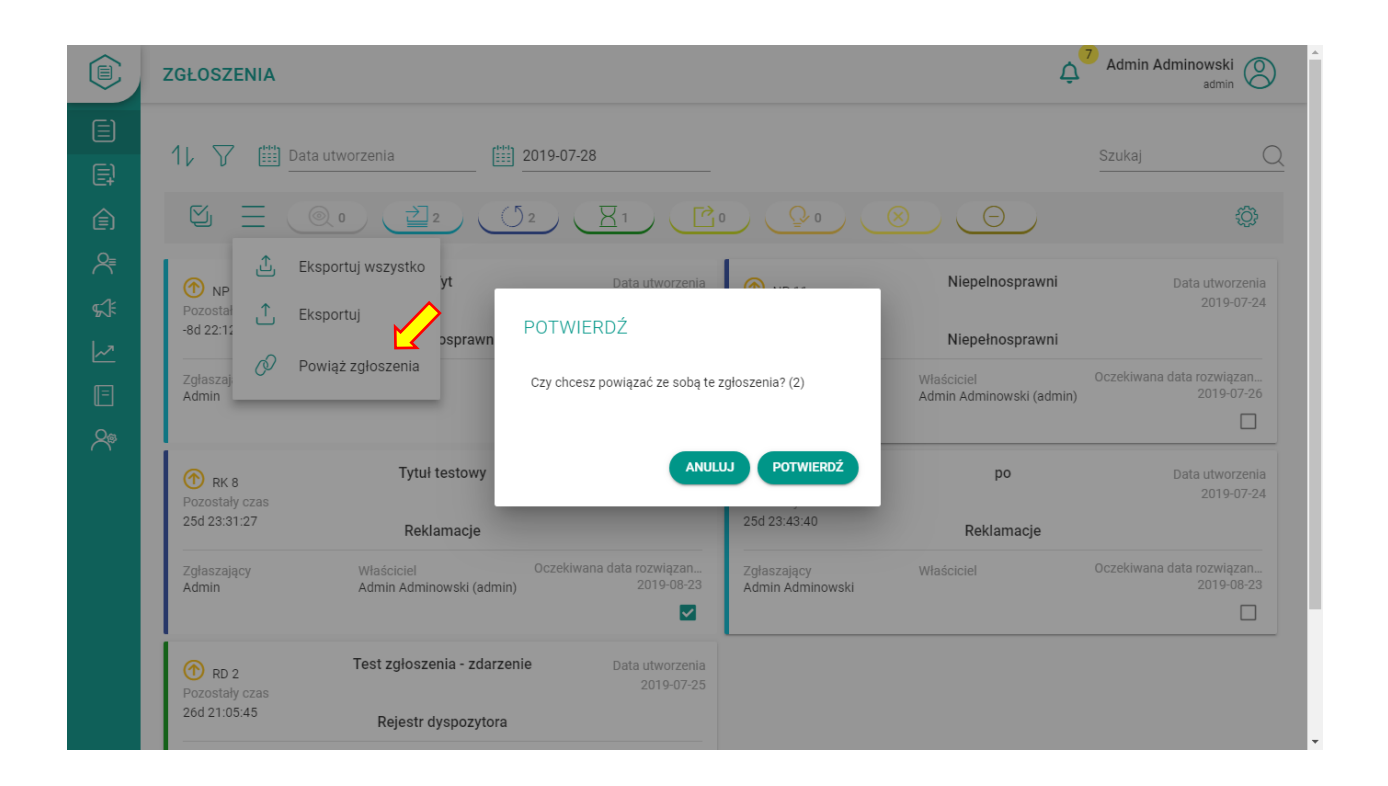

# <span id="page-28-0"></span>5. Zarządzanie zgłoszeniem

#### <span id="page-28-1"></span>5.1 Zakładanie nowych zgłoszeń

Część zgłoszeń zapisywana jest w Dzienniku Zgłoszeń automatycznie przez pobieranie ich z dedykowanych skrzynek e-mail lub tworzone są przez zgłaszających przy wykorzystaniu modułu "Moje zgłoszenia" (ten moduł zostanie omówiony w dalszej części dokumentu). Jednak podstawowym sposobem tworzenia zgłoszenia jest wykorzystanie formularza nowego zgłoszenia. W celu otworzenia formularza klikamy w ikonę  $\epsilon$  w lewym menu aplikacji.

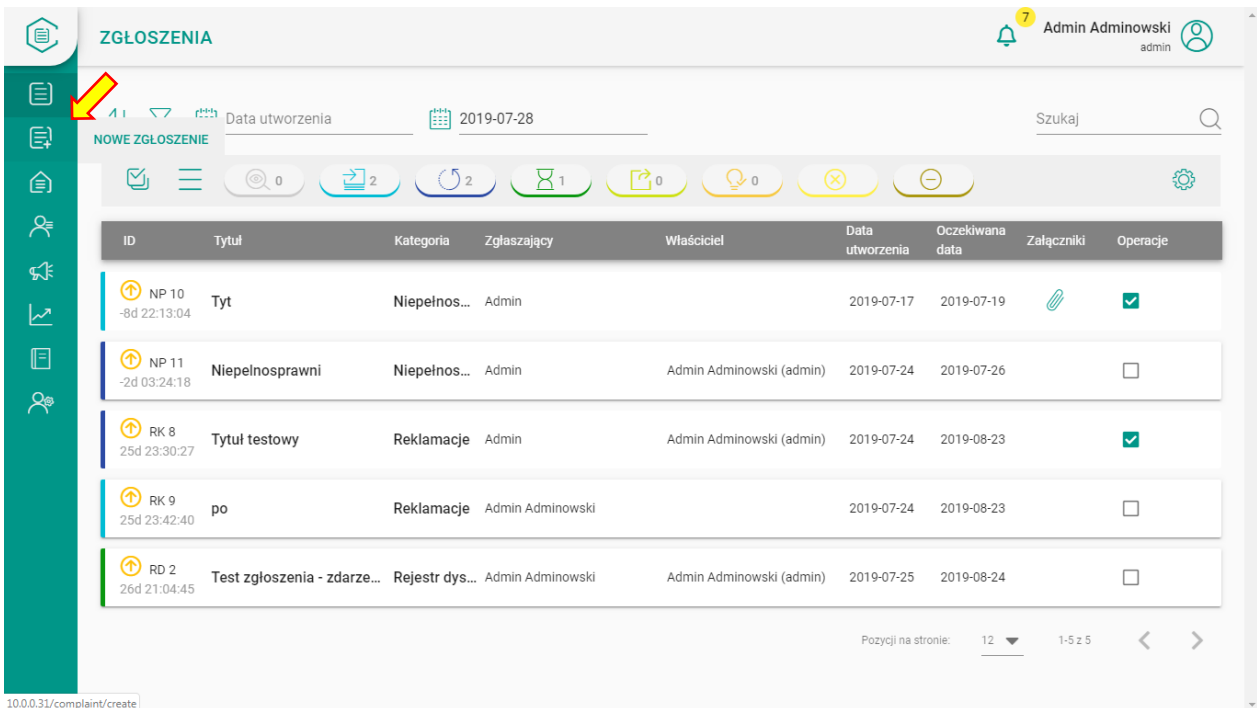

W celu rejestracji nowego zgłoszenia należy wypełnić pola podstawowe zgłoszenia oraz pola "dynamiczne" zgłoszenia, czyli pola charakterystyczne dla danej kategorii i podkategorii zgłoszenia. Pola wymagane oznaczone gwiazdką. W systemie są następujące rodzaje pól:

- Tekstowe
- Daty
- Lista pojedynczego wyboru
- Lista wielokrotnego wyboru
- Wartość liczbowa
- Dwustanowe (tzw. pole typu radio)

Formularz składa się z następujących pól:

- Kategoria zgłoszenia, do wyboru z listy:
	- o Reklamacje
	- o Niepełnosprawni
	- o Rzeczy znalezione
	- o Rejestr dyspozytora
	- o Raport służbowy
	- o Komisja powypadkowa
	- o Wyposażenie
	- o IT
	- o Zakupy
- Podkategoria zgłoszenia (pojawia się kontekstowo w zależności od wyboru kategorii głównej):
	- o Reklamacje
		- Skarga
		- **Zwrot**
		- Wniosek
		- informacja
	- o Niepełnosprawni
		- **■** Zgłoszenie przejazdu
	- o Rzeczy znalezione
		- **Rzeczy znalezione**
	- o Rejestr dyspozytora
		- Rejestr dyspozytora
	- o Raport służbowy
		- Zdarzenie
		- Wyposażenie
		- inne
	- o Komisja powypadkowa
		- Komisja powypadkowa
	- o Wyposażenie
		- Tablety
		- **Kasowniki**
		- Terminale
		- Telefony komórkowe
		- Radiotelefony
		- inne
	- o IT
- **Komputery**
- Drukarki
- Sieć
- **Oprogramowanie**
- inne
- o Zakupy
	- Niska wartość
- Tytuł w tym miejscu należy wpisać nazwę zgłoszenia
- Opis miejsce na dodatkowy opis zgłoszenia
- Zgłaszający Jeśli zgłaszający istnieje już w kontaktach to można wybrać go z listy lub zacząć wpisywanie a system sam podpowie nam kontakt. Jeśli osoba zgłaszająca nie jest zarejestrowana to należy utworzyć nowy kontakt poprzez naciśnięcie piktogramu dodawania kontaktu  $8^+$ . Wyświetli się okno z możliwością uzupełnienia informacji o nowym kontakcie. Należy wypełnić wymagane pola i wybrać "ZAPISZ" u dołu ekranu. Nowy kontakt podstawi się automatycznie jako Zgłaszający.

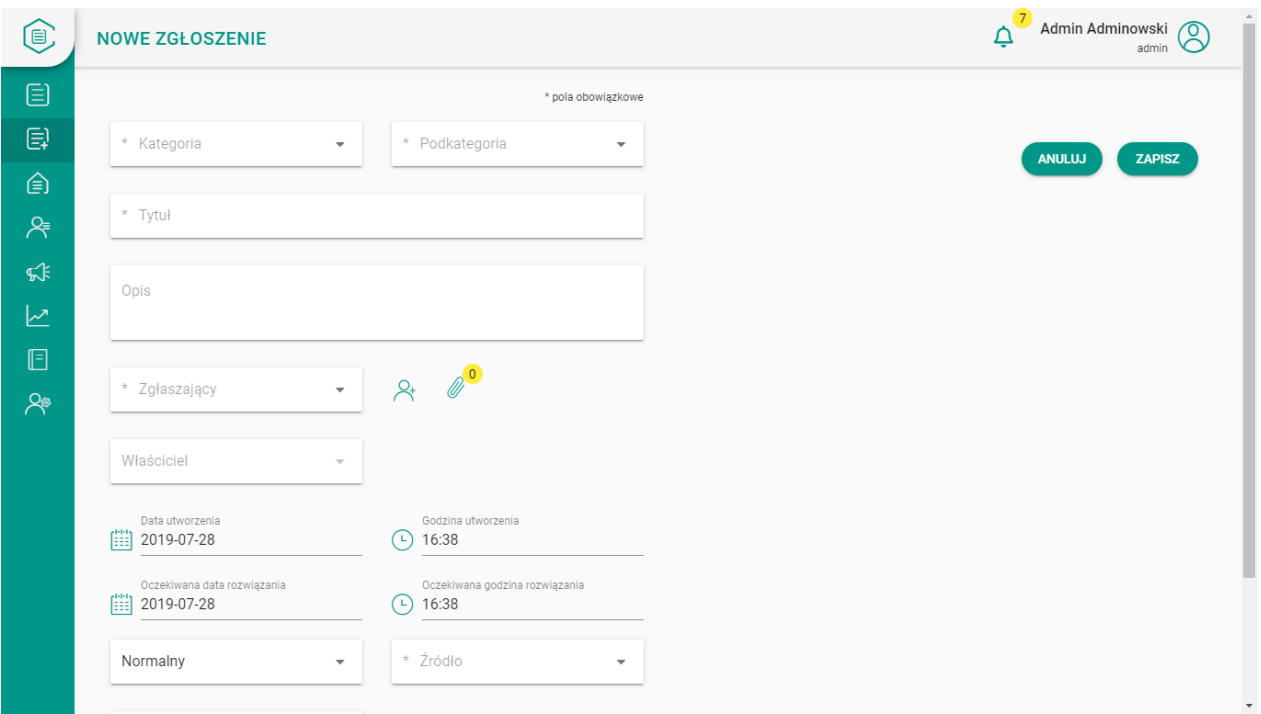

- Właściciel właściciela zgłoszenia można, w zależności od uprawnień wybrać z listy lub przypisać zgłoszenie do siebie wybierają przycisk obok "Przypisz do mnie" lub pozostawić puste.
- Data zgłoszenia data ustawia się automatycznie na obecną datę. Można ją również zmienić klikając na ikonę kalendarza i wybierając własną datę.
- Godzina zgłoszenia godzina ustawia się automatycznie na obecną godzinę. Można ją również zmienić klikając na ikonę zegara i wybierając własną godzinę.
- Oczekiwana data rozwiązania data ustawia się automatycznie zgodnie z zaszytym SLA dla danych zgłoszeń. W zależności od kategorii pole może być modyfikowalne lub wartość może być ustawiona na stałe.
- Oczekiwana godzina rozwiązania godzina ustawia się automatycznie zgodnie z zaszytym SLA dla danych zgłoszeń. W zależności od kategorii pole może być modyfikowalne lub wartość może być ustawiona na stałe.
- Priorytet każdemu zgłoszeniu możemy nadać: wysoki, normalny lub niski priorytet. Wartość priorytetu można zmienić w dowolnym momencie podczas modyfikacji zgłoszenia.
- Źródło zgłoszenia określa metodę kontaktu, którą wniesione zostało zgłoszenie. Dostępne formy zgłoszenia to:
	- o E-mail
	- o Telefon
	- o Formularz
	- o Portal
	- o Poczta
	- o Bezpośrednio
- Tagi służą do oznaczenia zgłoszenia, które może być pomocne przy wyszukiwaniu konkretnych pozycji. Tagi można wybierać z listy lub wpisać nowy Tag i zatwierdzić go wciskając "Enter".
- Czy wysłać powiadomienie w tym miejscu zaznaczamy, czy właściciel zgłoszenia ma otrzymać powiadomienie mailowe o nowym zgłoszeniu.

W zależności od wybranej kategorii i podkategorii zgłoszenia, po lewej stronie formularza pojawia się okno z polami dynamicznymi, charakterystycznymi dla danej kategorii, uzupełniającymi opis szczegółów zgłoszenia.

Przykładowo dla kategorii Reklamacje pola dynamiczne wyglądają w następujący sposób.

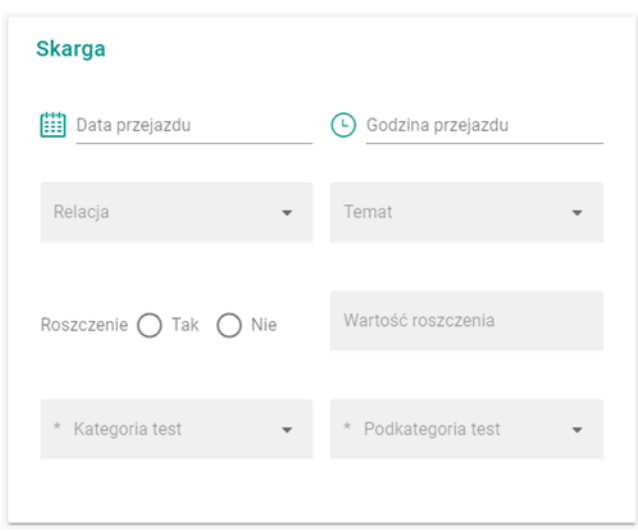

W trakcie wypełniania formularza nowego zgłoszenia jest możliwe dodanie załączników – dokumentów związanych ze zgłoszeniem, przez kliknięcie ikony spinacza, następnie w oknie ikony spinacza z plusikiem, wybranie pliku z dysku i na koniec zapisanie.

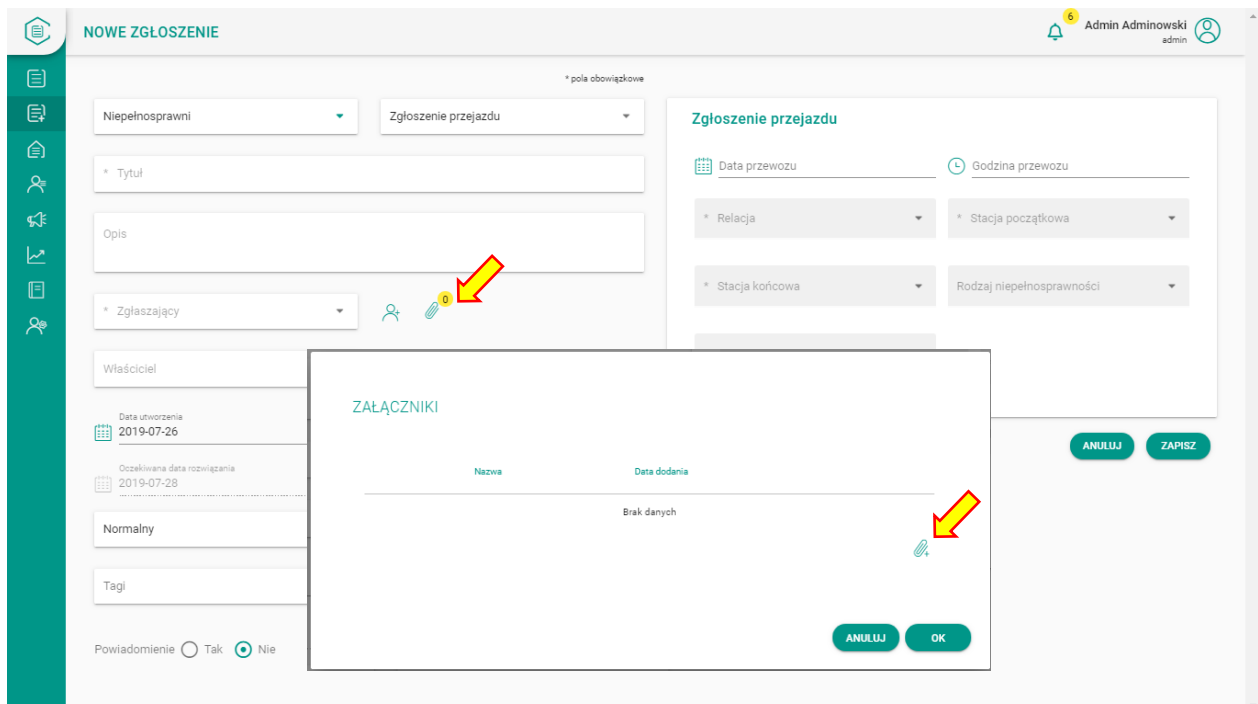

Na koniec wypełniania zgłoszenia należy zapisać zgłoszenie klikając przycisk "Zapisz" lub wyjść bez zapisywania klikając przycisk "Anuluj". Po zapisaniu zgłoszenie pojawi się na liście zgłoszeń.

#### <span id="page-33-0"></span>5.2 Widok szczegółów zgłoszenia

Szczegółowe dane zgłoszenia można podejrzeć klikając na kaflu/pasku zgłoszenia. Pojawi się wówczas okno ze szczegółami zgłoszenia.

Kraków, 28.07.2019

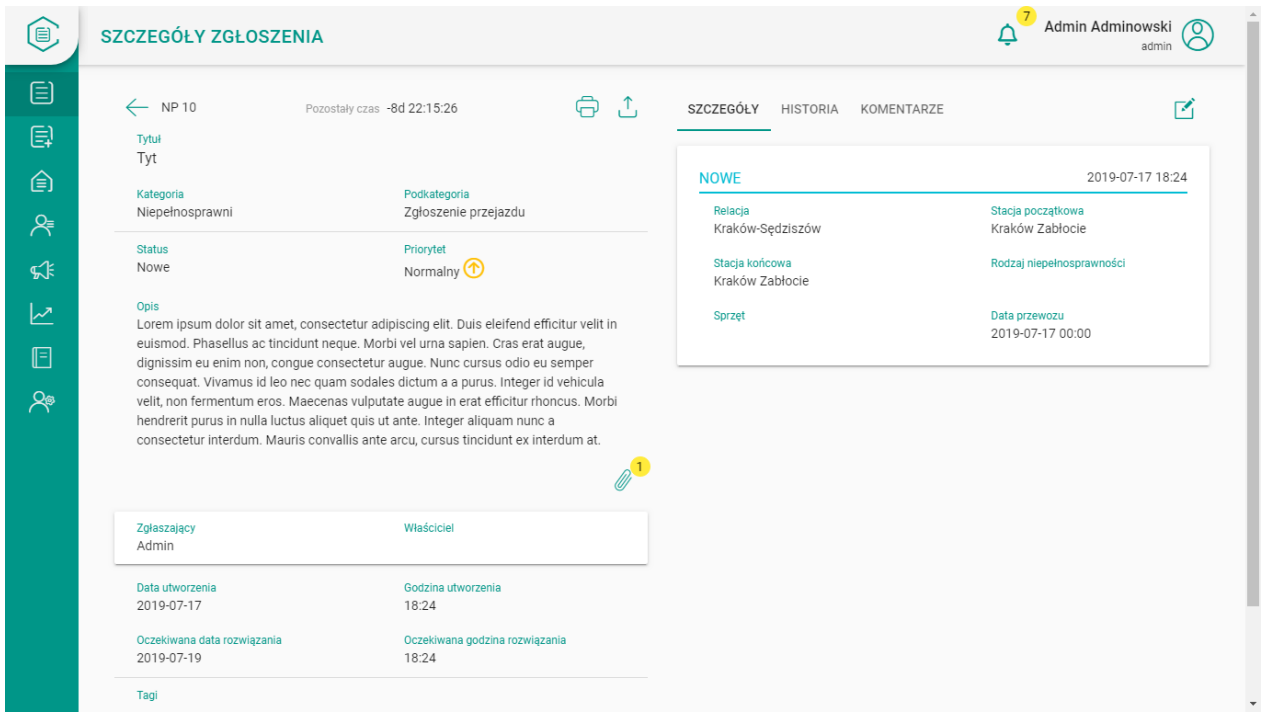

Powrót z okna szczegółów odbywa się poprzez wciśnięcie strzałki w lewym górnym rogu ekranu lub przez kliknięcie ikony innego modułu w lewym menu aplikacji.

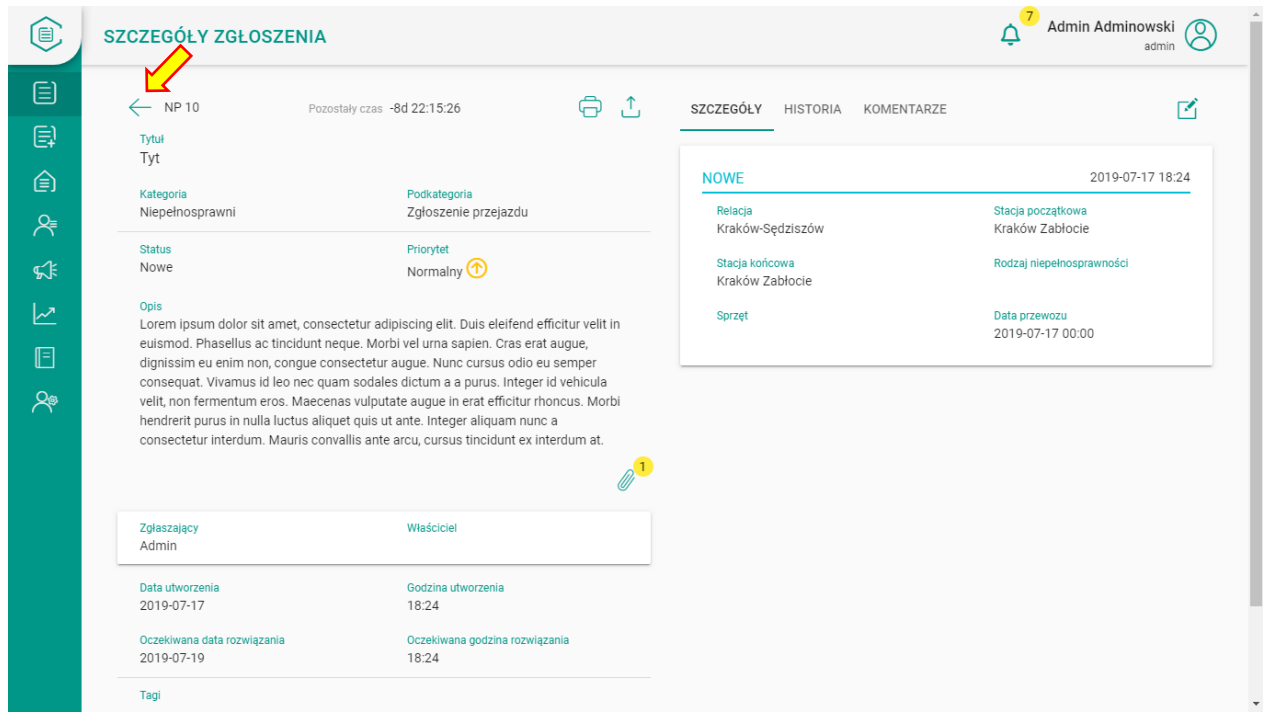

#### <span id="page-35-0"></span>5.3 Modyfikacja istniejących zgłoszeń

W celu modyfikacji parametrów zgłoszenia należy wejść w wybrane zgłoszenie i kliknąć znak edycji **M** 

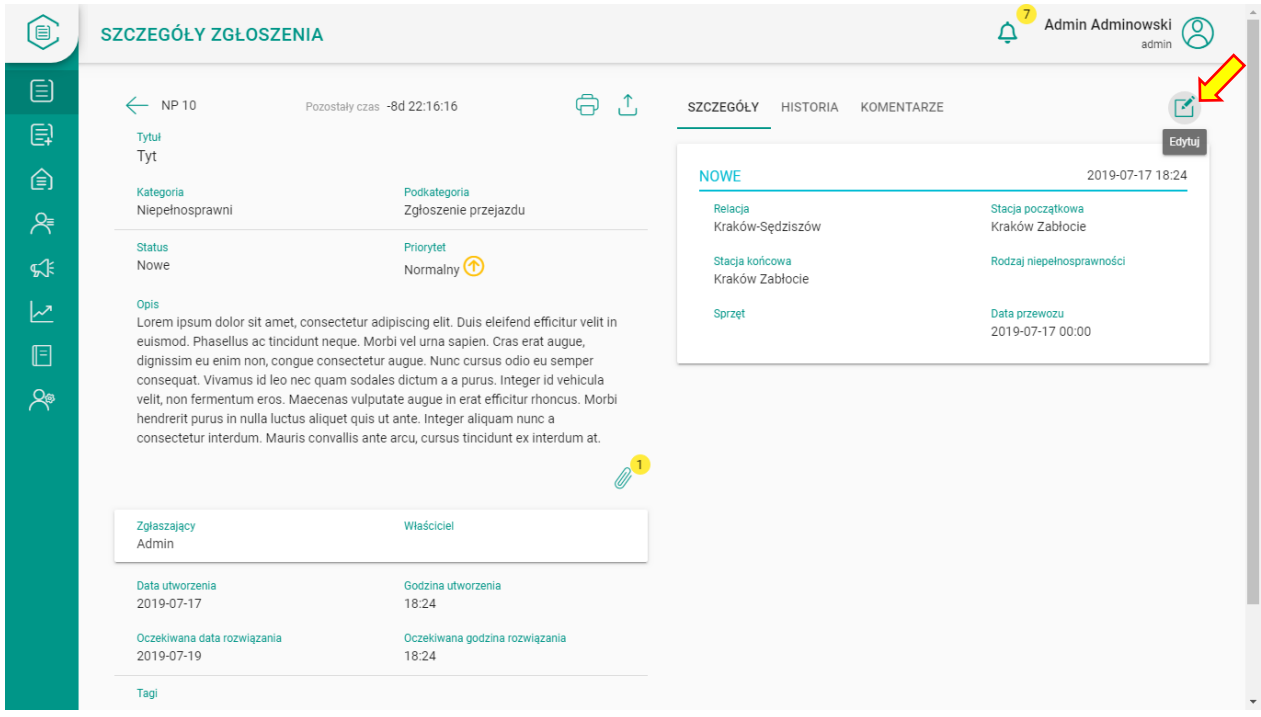

Dozwolone elementy do modyfikacji:

- Tytuł,
- Status,
- Priorytet,
- Opis,
- Tagi,
- Źródło powiadomienia,

Aby zachować zmiany należy kliknąć przycisk "ZAPISZ".

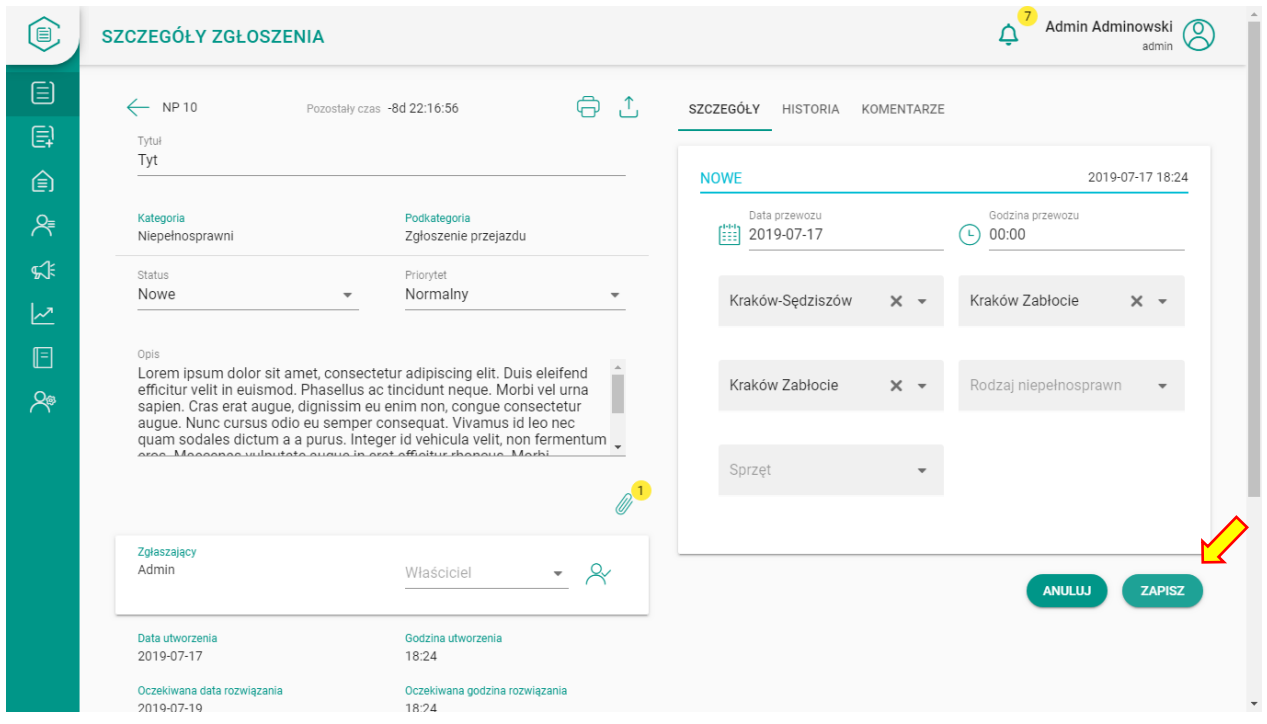

#### <span id="page-36-0"></span>5.4 Zmiany statusów zgłoszenia

Podstawową czynnością wykonywaną w ramach zarządzania zgłoszeniem jest zmiana jego statusu. W aplikacji występują następujące statusy zgłoszeń:

Do weryfikacji – dla zgłoszeń, które są utworzone bezpośrednio z wiadomości e-mail przychodzących na dedykowane skrzynki i wymagające wypełnienia pól ze szczegółami

- Nowe dla zgłoszeń, które są tworzone w systemie lub w module "moje zgłoszenia"
- W realizacji dla zgłoszeń przyjętych do realizacji/ w trakcie rozwiązywania
- Oczekujące dla zgłoszeń, w których zgłaszający musi uzupełnić informację o przedmiocie zgłoszenia (np. dosłać jakieś dokumenty)
- Przekazane dla zgłoszeń, które wymagają wykonania czynności przez osoby/działy nie będące użytkownikami obsługującymi daną kategorię zgłoszenia
- Rozwiązane dla rozwiązanych zgłoszeń, które mogą być jeszcze ponownie wrócone do statusu "W realizacji"
- Zamknięte dla zgłoszeń rozwiązanych, bez możliwości ponownego otwarcie (archiwum)
- Anulowane dla zgłoszeń, które nie kwalifikowały się do obsługi

Przy zmianie statusu po prawej stronie okna szczegółów zgłoszenia mogą pojawić się dodatkowe pola dynamiczne do wypełnienia. Znajduje tam się także historia zmian statusów.

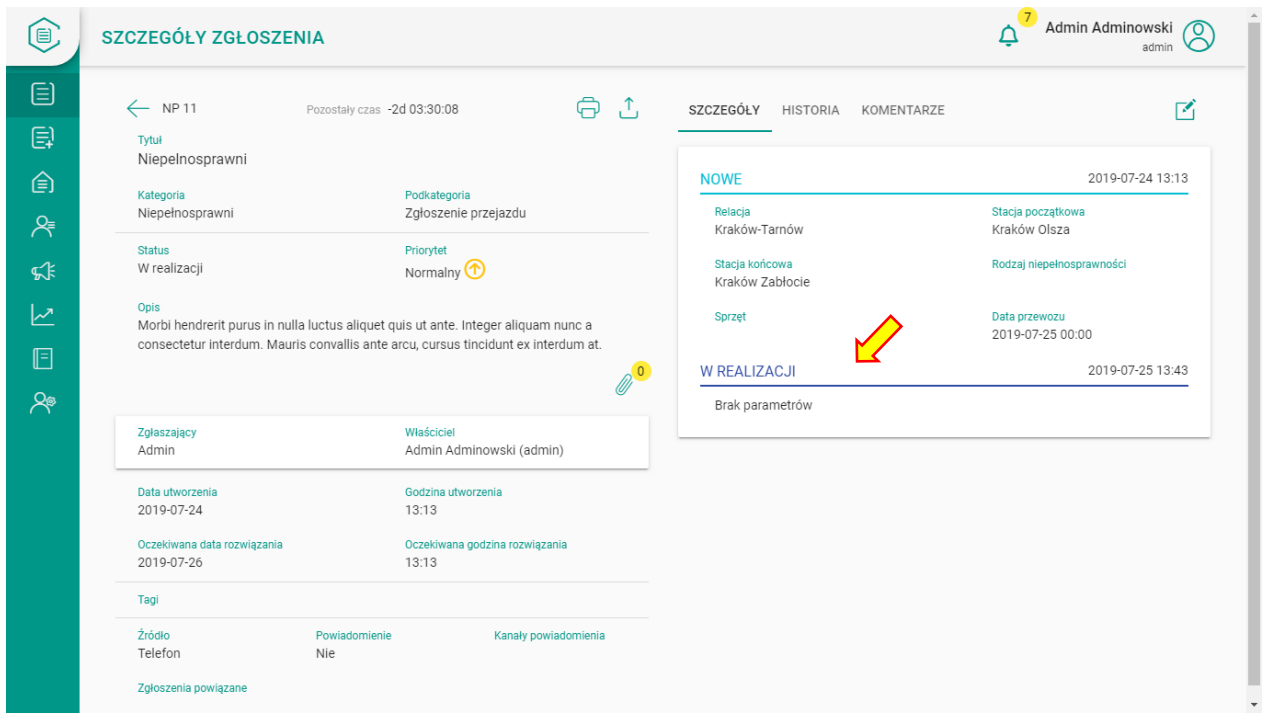

#### <span id="page-37-0"></span>5.5 Zarządzanie załącznikami

Jeśli zgłoszenie zawiera załączone dokumenty to można je obejrzeć, dodać lub usunąć klikając odpowiednio piktogramy po wejściu w załączniki . Liczba załączonych dokumentów prezentowana jest w żółtym kole przy ikonie załączników.

Kraków, 28.07.2019

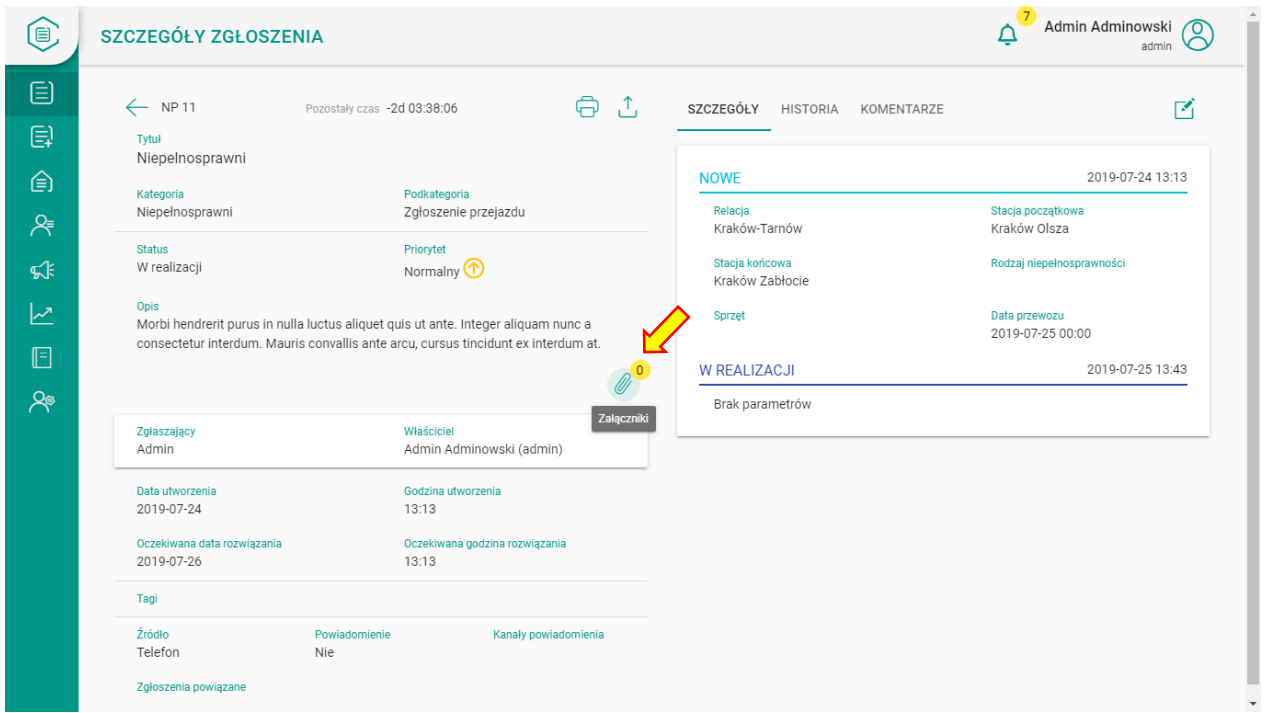

Po otwarciu okna załączników w trybie podglądu szczegółów zgłoszenia możliwe jest tylko ściągnięcie pliku na komputer. W tym celu należy zaznaczyć załącznik (kliknięcie w checkbox) a następnie kliknięcie w ikonę "pobierz".

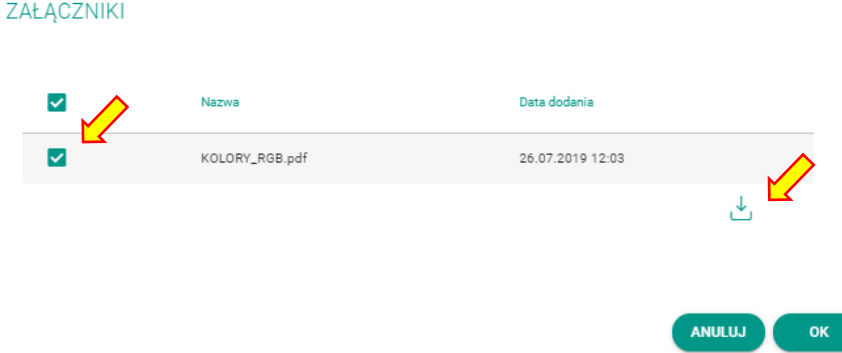

Funkcjonalność ta jest dostępna także bezpośrednio z widoku listy zgłoszeń.

Aby dodać lub usunąć zgłoszenie należy najpierw wejść w tryb edycji zgłoszeń, a następnie kliknąć z ikonę załączników. Wówczas w okienku będą dostępne dodatkowe opcje.

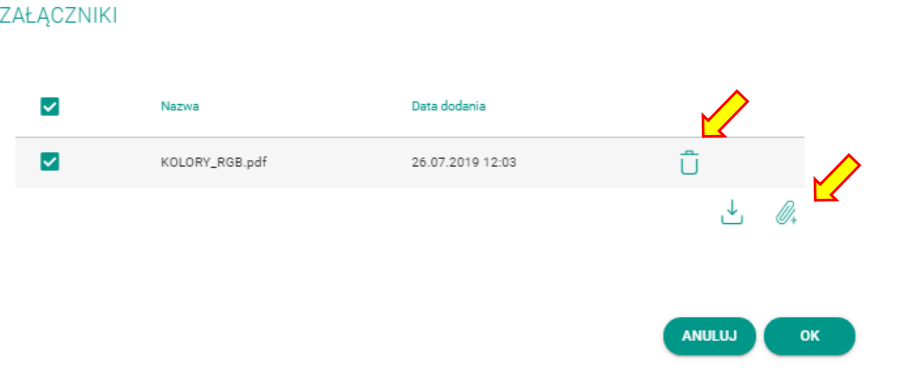

Klikając ikonę "usuń" zobaczymy dodatkowy komunikat potwierdzający operację.

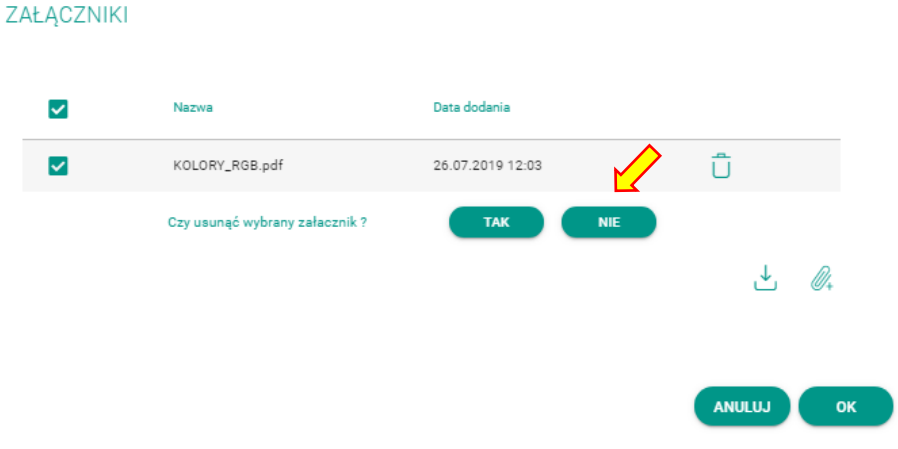

#### <span id="page-40-0"></span>5.6 Drukowanie i eksport zgłoszenia

Z poziomu widoku szczegółów zgłoszenia można zgłoszenie wydrukować bądź wyeksportować do pliku pdf.

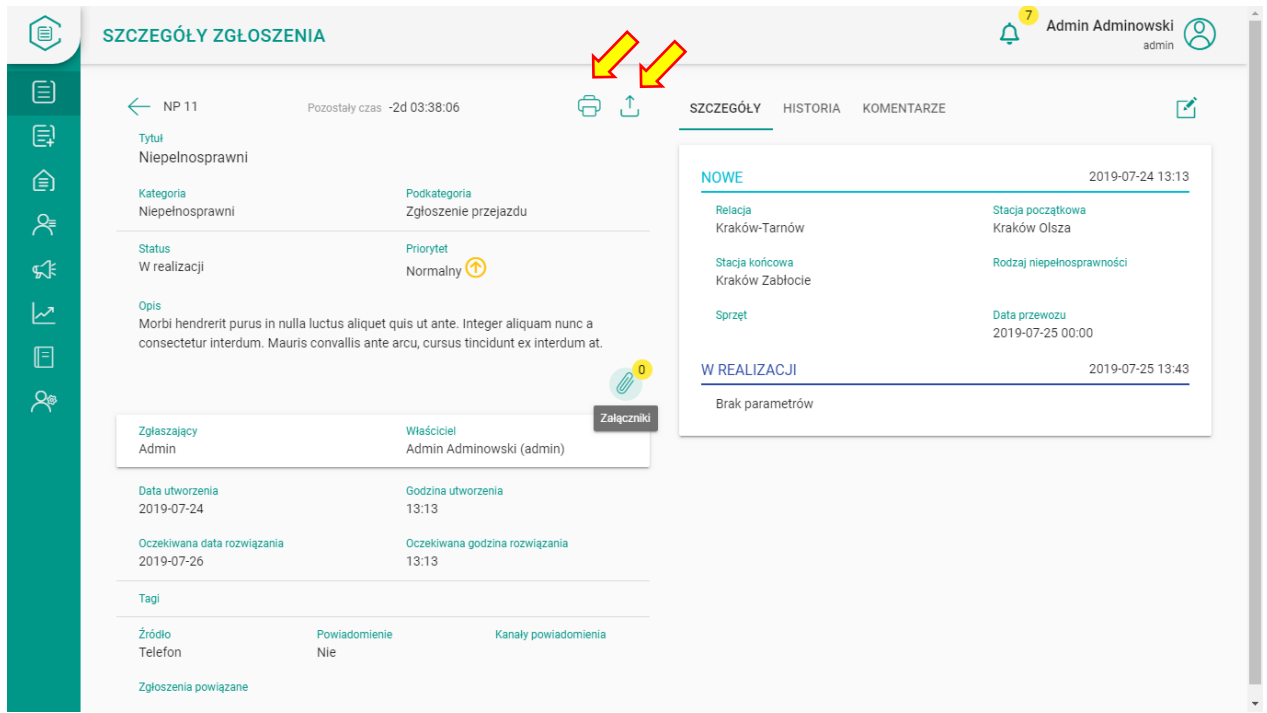

#### <span id="page-40-1"></span>5.7 Historia zgłoszenia i komentarze do zgłoszeń

Po prawej stronie okna szczegółów zgłoszenia poza zakładką szczegółów, zawierającą pola dynamiczne pokazujące zebrane informacje na temat zgłoszenia w kolejnych statusach mamy dwie dodatkowe zakładki: historia i komentarze.

Pierwsza pokazuje wszystkie operacje i modyfikacje dokonane na zgłoszeniu wraz z informacją o dacie modyfikacji i użytkowniku, który dokonał tej modyfikacji.

Kraków, 28.07.2019

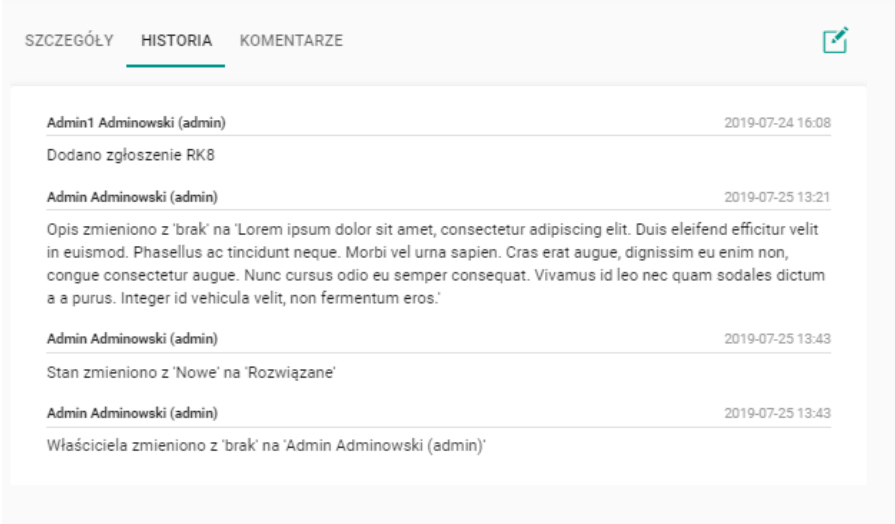

Druga zakładka daje możliwość dodawania przez użytkownika komentarza do zgłoszenia, w dowolnym momencie, bez konieczności edytowania zgłoszenia oraz przeglądania wcześniejszych komentarzy.

Komentarz tworzy się przez wpisanie tekstu w okienko, a następnie kliknięcie w ikonę "wyślij".

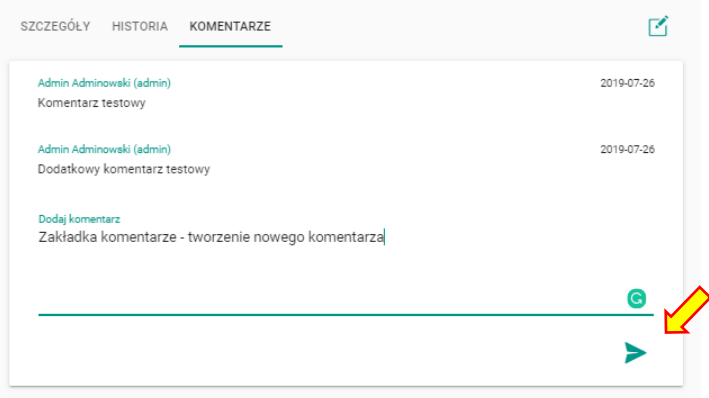

## <span id="page-41-0"></span>6. Zgłoszenia własne

W aplikacji możliwe jest także zarządzanie zgłoszeniami własnymi, tzn. takimi, w których jesteśmy osobą zgłaszającą.

Dostęp do naszych zgłoszeń uzyskujemy wciskając ikonę **inkarzych w lewym menu aplikacji.** Po kliknięciu w ikonę uzyskamy widok listy zgłoszeń własnych analogiczny do widoku rozszerzonego listy zgłoszeń wszystkich. Dostępne są filtry przez ikonę filtrów oraz sortowanie. Nie jest jednak możliwe wejście w szczegóły zgłoszenia i edycja zgłoszenia.

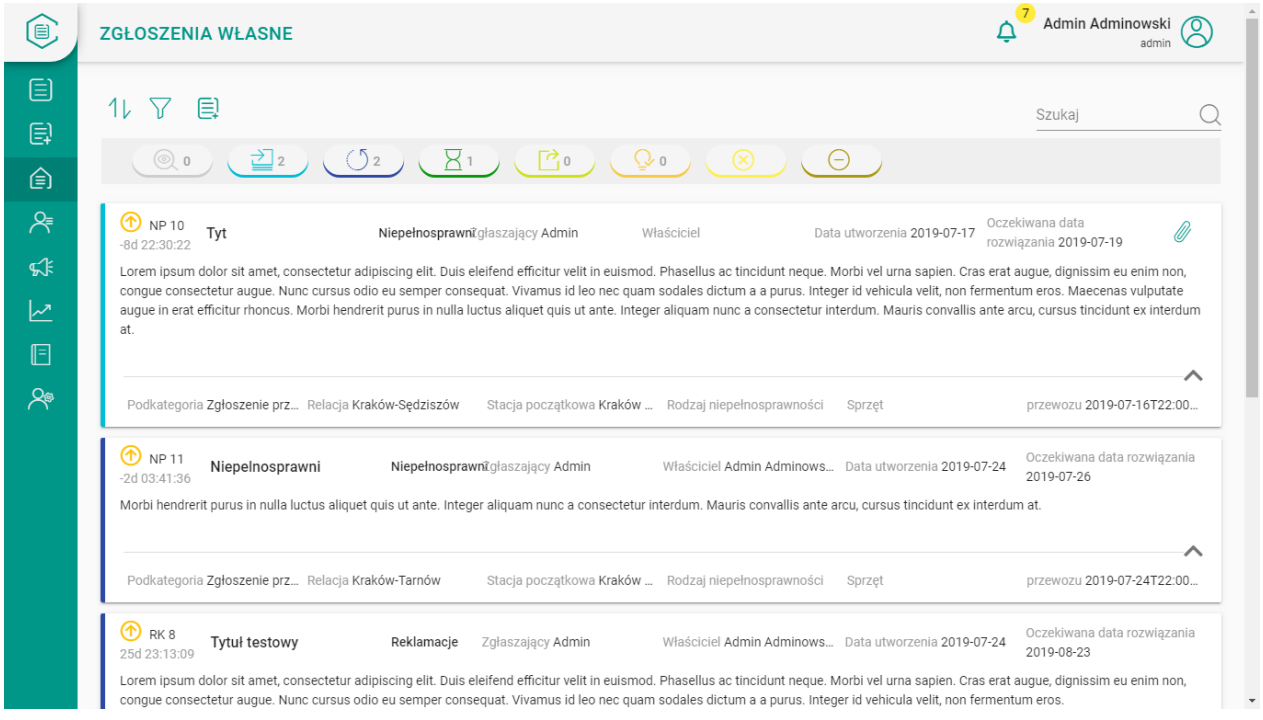

W panelu "Zgłoszenia Własne" pojawia się również możliwość bezpośredniego przejścia do zakładania nowego zgłoszenia.

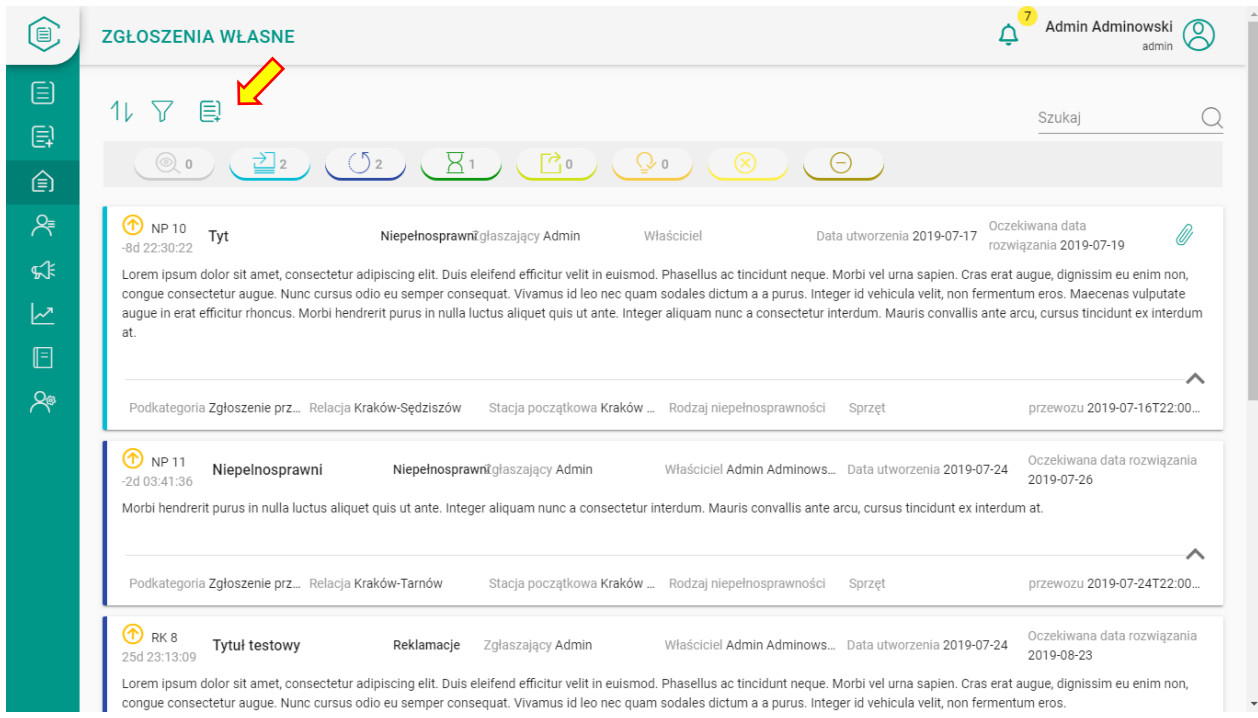

Po kliknięciu otworzy się formularz nowego zgłoszenia własnego, w którym należy wpisać informacje dotyczące zgłoszenia, a następnie je zapisać klikając w przycisk "zapisz".

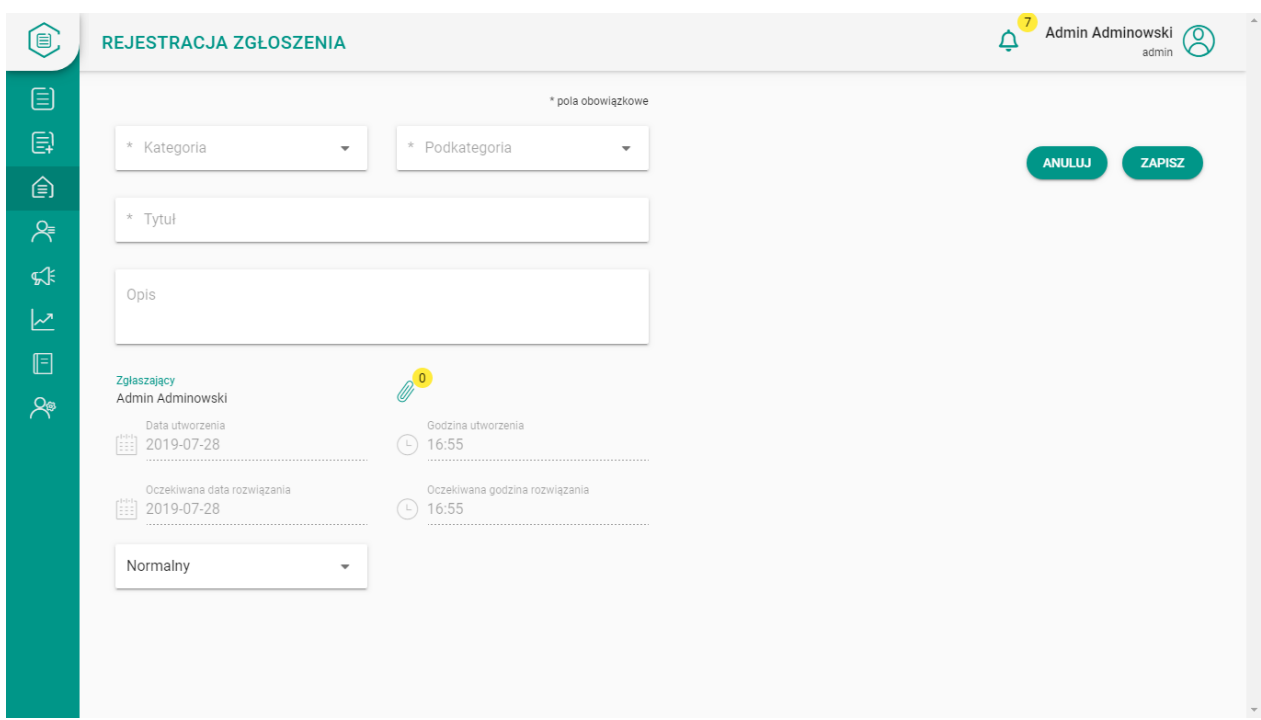

## <span id="page-43-0"></span>7. Zarządzanie Komunikatami

Do zakładki "Komunikaty" przechodzimy ze strony głównej klikając na ikonę megafonu .

Z poziomu zakładki "Komunikaty" możliwe jest:

- przeglądanie,
- modyfikowanie,
- odtwarzanie,
- dodawanie,
- usuwanie

komunikatów systemowych.

#### <span id="page-44-0"></span>7.1 Przeglądanie istniejących komunikatów

Przeglądanie komunikatów realizowane może być na kilka sposobów dokonując wyboru poprzez kliknięcie na ikonę zębatki <sub>\$6</sub> po prawej stronie ekranu. Rozsunie się wtedy okno z wyborem widoku.

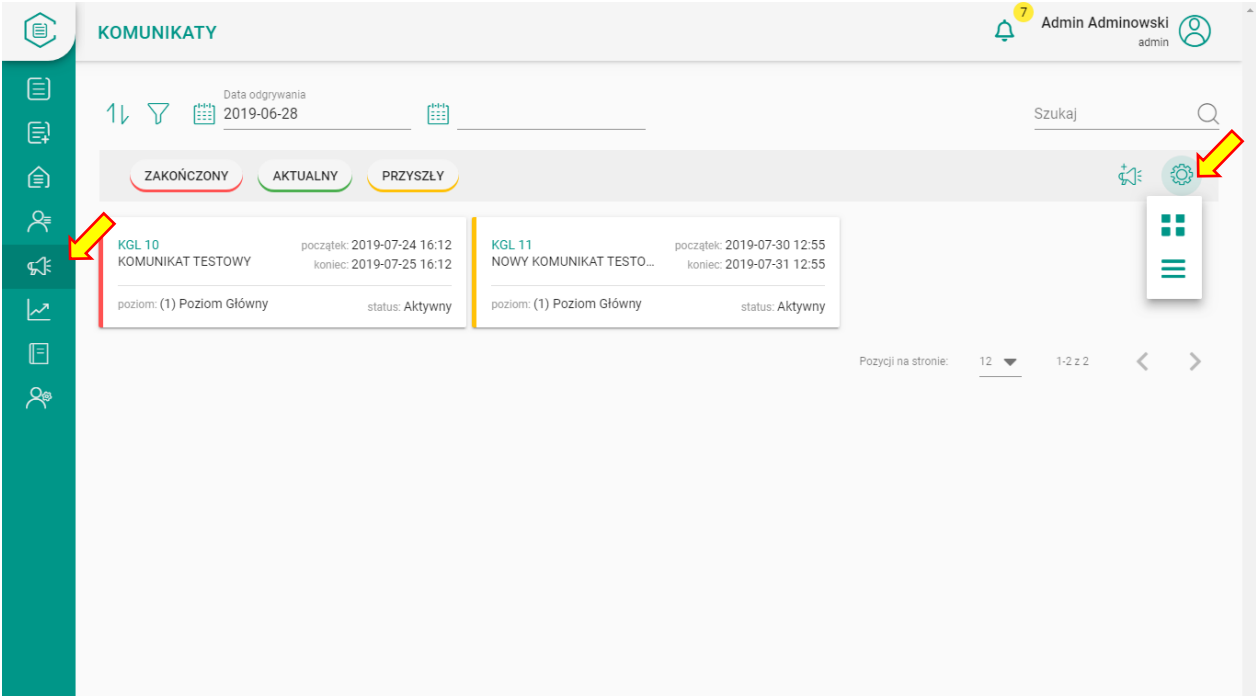

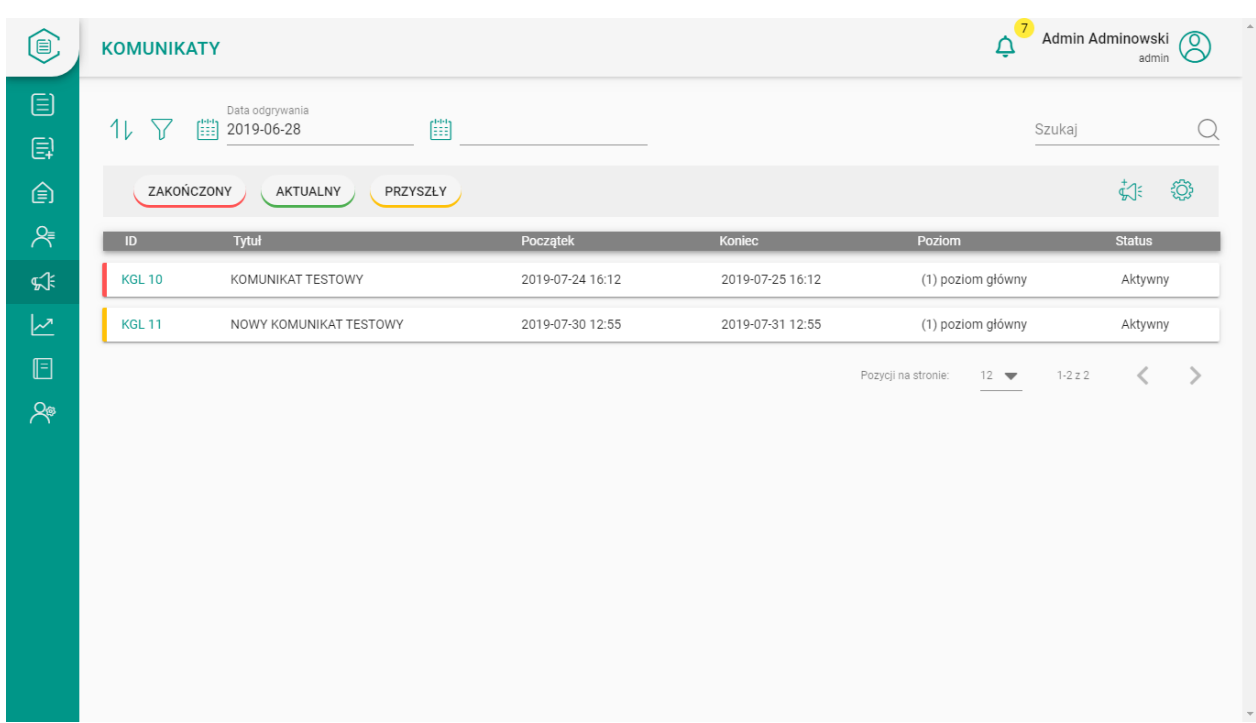

Po wyborze sposobu prezentowania komunikatów w formie listy wygląda to jak poniżej:

Ilość prezentowanych komunikatów można zmienić za pomocą dropdownu na dole strony "Pozycji na stronie".

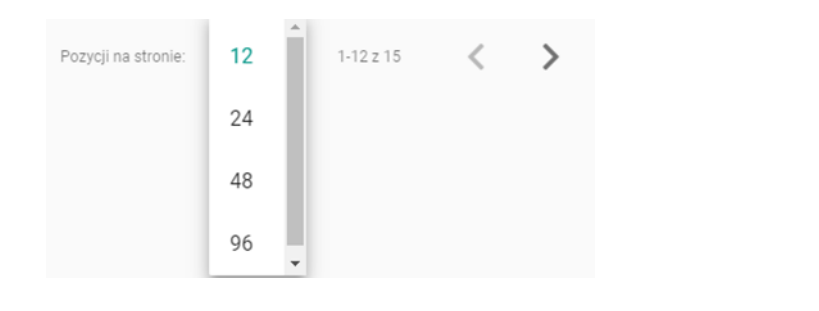

Możliwe jest także filtrowanie i sortowanie komunikatów  $1/\sqrt{7}$ . Sortowanie odbywa się według:

- tytułu,
- poziomu,
- daty rozpoczęcia i zakończenia

a filtrowanie według stanu aktywności komunikatu ("tak"/"nie").

Możliwe jest również ustalenie przedziału czasu w jakim komunikat miał być odgrywany

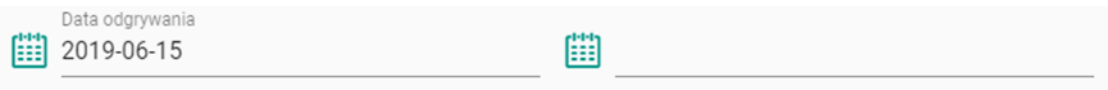

a także wyszukiwanie komunikatów.

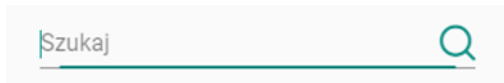

Na głównej stronie widnieje także możliwość sortowania komunikatów pod kątem tego, czy jest to komunikat zakończony, aktualny lub przyszły

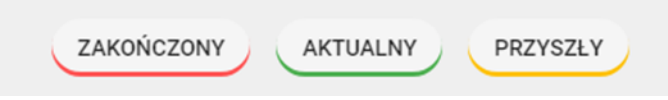

#### <span id="page-46-0"></span>7.2 Dodawanie nowych komunikatów

Dodawanie nowych komunikatów odbywa się za pomocą naciśnięcia ikony megafonu z plusem

znajdującej się obok zębatki, dzięki której zmienia się widok. Należy kliknąć w tę ikonę .  $\stackrel{d}{\sim}$ 

Po wybraniu opcji dodawania komunikatów przechodzi się na stronę, na której należy uzupełnić wymagane pola i kliknąć przycisk "Zapisz. Należy podać obszar działania komunikatu oraz poziom w IVR (główny, informacje o opóźnieniach, informacje o rzeczach znalezionych). W ten sposób utworzy się nowy komunikat. W polu dodawania komunikatu oznacza się także, czy jest on aktywny czy nie. Można także odsłuchać komunikat za pomoca odtwarzania  $\blacktriangleright$  także zatrzymać go za pomocą ikony zatrzymania.

Znajduje się tam także pasek, który wskazuje, ile procent komunikatu zostało odsłuchane

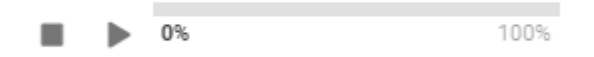

Dodatkowo pod polem treści komunikatu znajduje się licznik liczby znaków i szacowanego czasu odtwarzania komunikatu. Wartość szacowanego czasu komunikatu zmieni kolor na żółty po przekroczeniu jednej minuty i na czerwono ostrzegając, że komunikat może być zbyt długi.

Ilość znaków: 387 Przewidywany czas odtwarzania komunikatu:1m:01s

Aby zatwierdzić operację dodania nowego komunikatu należy po wypełnieniu wszystkich wymaganych pól nacisnąć przycisk "Dodaj".

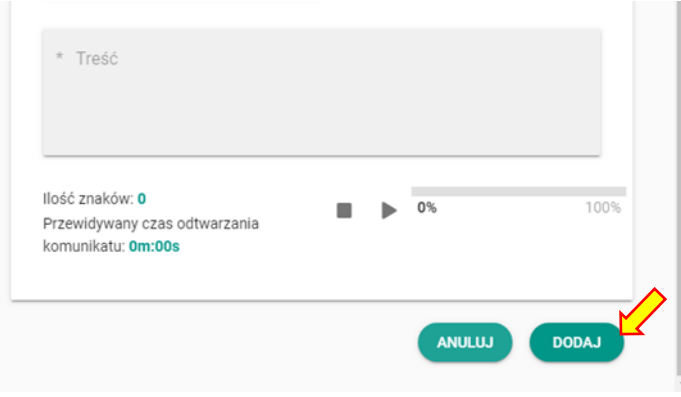

#### <span id="page-47-0"></span>7.3 Usuwanie komunikatów

Usuwanie komunikatów odbywa się poprzez kliknięcie w określony komunikat. W prawym górnym rogu widnieje ikona kosza.  $\vec{U}$  Po kliknięciu w tę ikonę komunikat zostaje usunięty i znika z listy komunikatów.

Przed usunięciem komunikatu zostaniemy jeszcze dodatkowo poproszeni o potwierdzenie tej czynności.

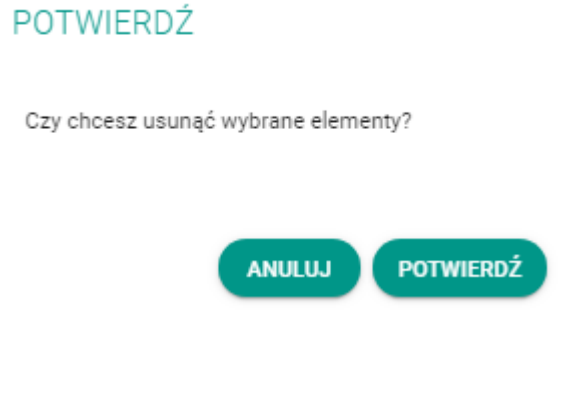

#### <span id="page-47-1"></span>7.4 Edycja istniejących komunikatów

Edycja istniejących komunikatów odbywa się poprzez kliknięcie na dany komunikat. Przechodzi się wtedy na stronę ze szczegółami komunikatu. W prawym górnym rogu znajduje się ikona edycji .

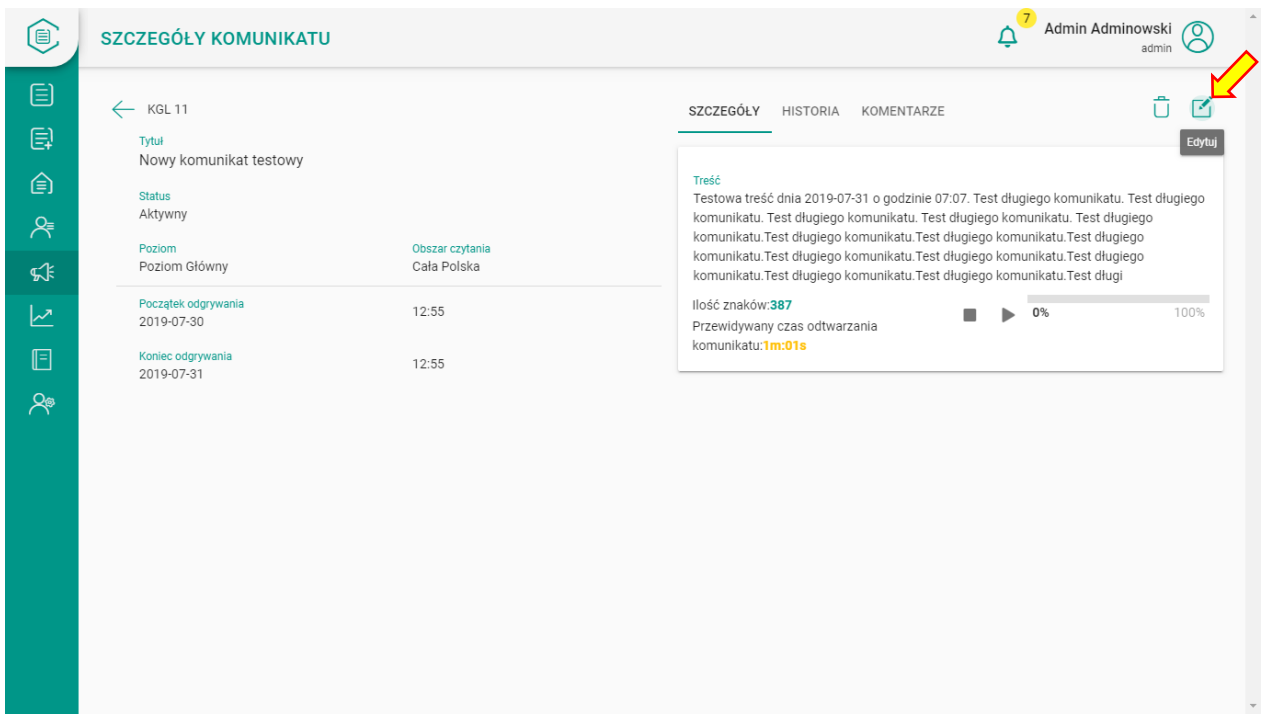

Po zakończeniu edycji należy zatwierdzić zmiany komunikatu klikając przycisk "Zapisz".

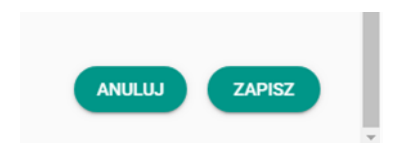

## <span id="page-48-0"></span>8. Kontakty

Panel ten jest niezbędny do prowadzenia kartoteki osób, które kontaktuję się z nami w różnych tematach rejestrowanych w Dzienniku Zgłoszeń. Zakładając nowe zgłoszenie musimy podać osobę zgłaszającą.

Aby przejść do kartoteki z kontaktami klikamy na ikonę **ALI "KONTAKTY"**.

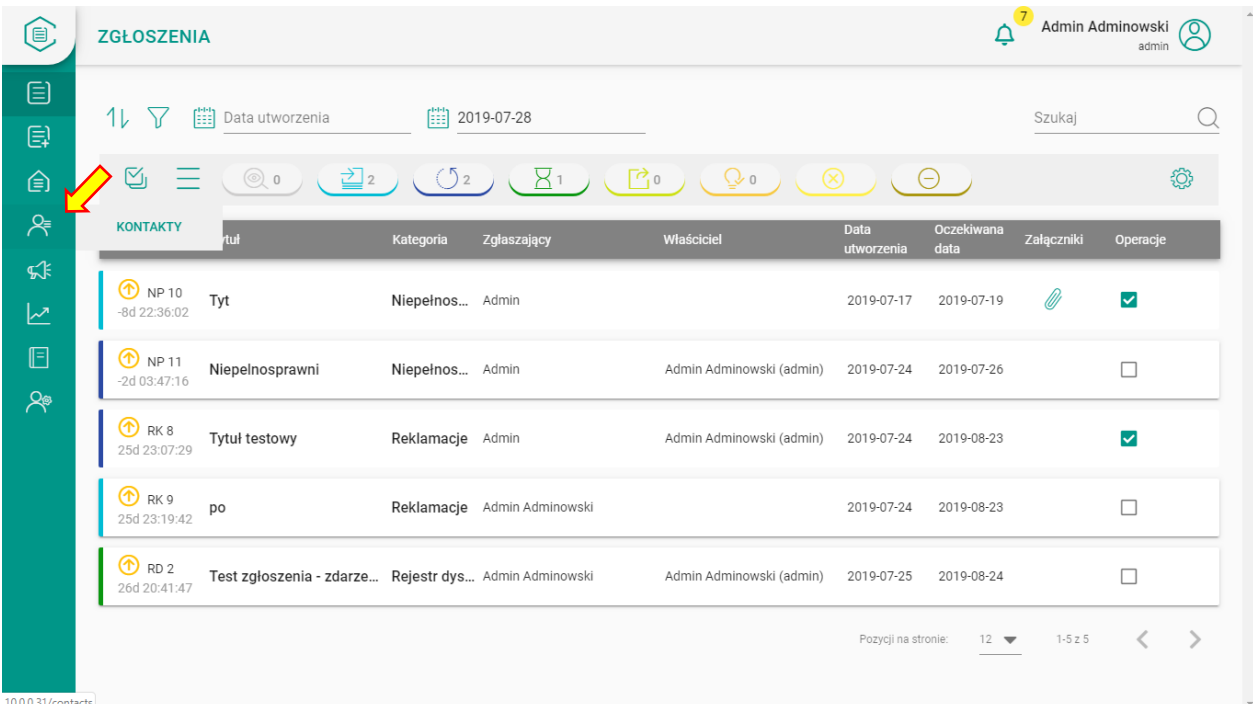

Przeglądanie kontaktów odbywa się w podobny sposób jak przeglądanie komunikatów czy zgłoszeń. Możemy je sortować, filtrować po dacie lub wyświetlać tylko wymagane kategorie (Klienci, Partnerzy, Pracownicy). Można również skorzystać z wyszukiwarki oznaczonej lupą i wpisać konkretną osobę.

Aby dodać nowy kontakt klikamy na ikonę <sup>A+</sup> w prawym górnym rogu ekranu aplikacji. Pojawi się nowy ekran z możliwością utworzenia nowego kontaktu. Wypełniamy wymagane pola i wciskamy przycisk "DODAJ" u dołu ekranu.

Kraków, 28.07.2019

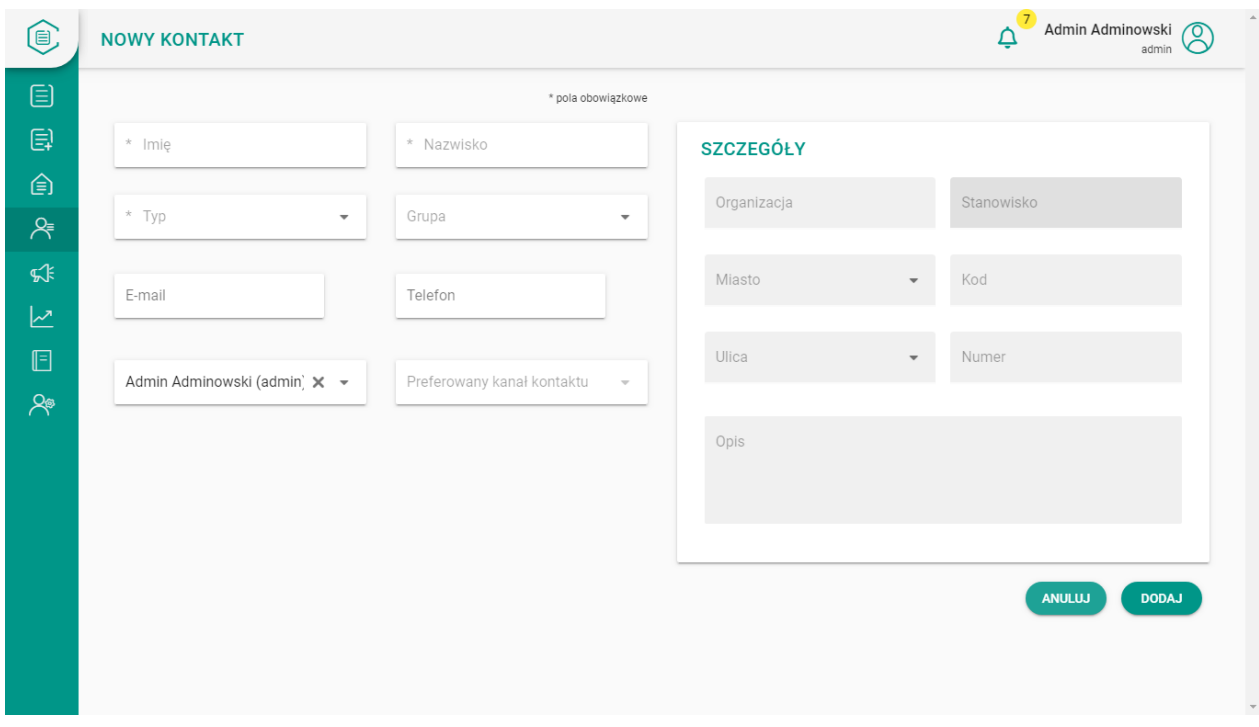

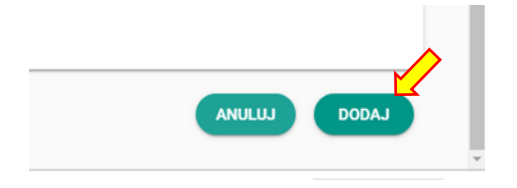

Usunąć kontakt można po wejściu w szczegóły kontaktu i wybraniu ikony "kosza". W tym samym miejscu można edytować kontakty używając ikony "edycji".

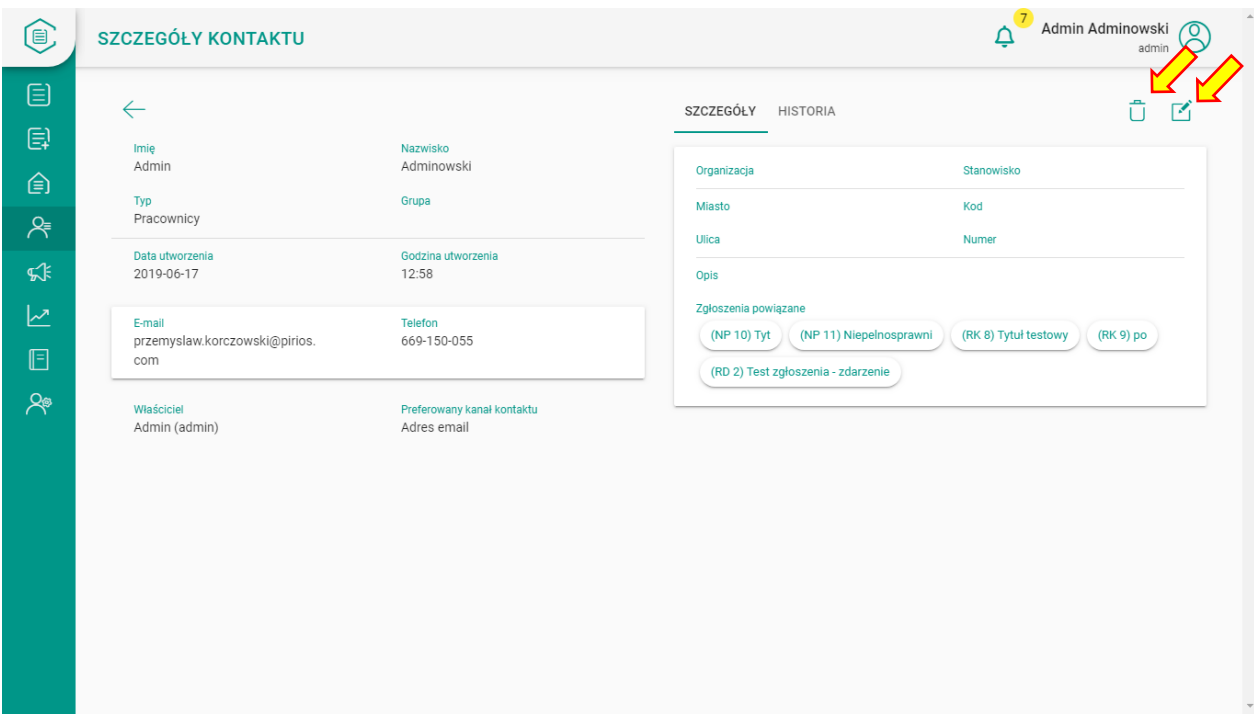

## <span id="page-51-0"></span>9. Powiadomienia

W aplikacji dostępne są trzy typy powiadomień:

- Powiadomienia użytkownika
- Powiadomienia systemowe
- Powiadomienia e-mail

#### <span id="page-51-1"></span>9.1 Powiadomienia użytkownika

Powiadomienia stanowią informację dla osoby zalogowanej o nowych zdarzeniach zarejestrowanych w systemie dotyczące zgłoszeń, które są przypisane do jego osoby. W celu poinformowania użytkownika o nowych powiadomieniach aplikacja posiada, w prawym górnym rogu, alert w postaci ikony dzwonka z ilością nowych powiadomień.

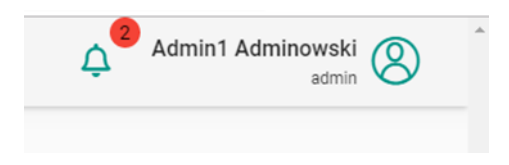

Kolorem czarnym wypisane są nowe powiadomienia. Ich ilość odpowiada numerowi wyświetlanemu przy ikonie dzwonka. Kolorem szarym wylistowane są pozostałe powiadomienia. Z tej pozycji możemy wejść w dane powiadomienie, usunąć je lub usunąć wszystkie powiadomienia.

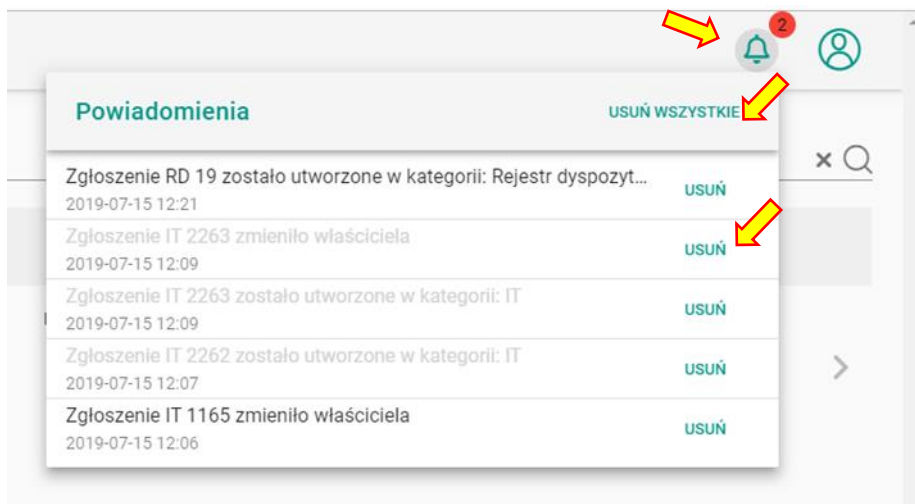

Po wejściu w powiadomienie możemy przeglądać wybrane zgłoszenie lub je edytować tak samo jak z pozycji przeglądarki zgłoszeń opisanej w niniejszej instrukcji w rozdziale "Zarządzanie Zgłoszeniami".

Rodzaje powiadomień i moment ich powstawania:

- W przypadku utworzenia nowego zgłoszenia dla kategorii IT, każdy kto ma przydzieloną kategorię IT będzie widział notyfikację w dzwonku: "*Zgłoszenie IT 2437 zostało utworzone w kategorii IT"*,
- Jeżeli zgłoszenie zostanie przydzielone do osoby, która nie miała wcześniej tego zgłoszenia to otrzyma ona notyfikację w dzwonku: "*Zgłoszenie IT 2436 zmieniło właściciela*",
- Jeżeli zgłoszenie zostaje zabrane użytkownikowi i przydzielone innej osobie to nowa osoba otrzyma notyfikację w dzwonku,
- Jeżeli użytkownik dodaje komentarz do zgłoszenia, w którym właścicielem jest inny użytkownik to po stronie użytkownika wprowadzającego komentarz pojawi się komunikat systemowy a po stronie właściciela pojawi się powiadomienie w dzwonku: "*Dodano komentarz do zgłoszenia IT18"*,
- Jeżeli użytkownik, który jest właścicielem zgłoszenia doda komentarz do własnego zgłoszenia pojawia mu się tak komunikat systemowy jak również notyfikacja w dzwonku,
- Użytkownik, która ma uprawnienia do danej kategorii, ale nie jest właścicielem zgłoszenia dostanie notyfikację w dzwonku, że komentarz został dodany do zgłoszenia wtedy gdy jest to odznaczone w uprawnieniach w module notyfikacji.

#### <span id="page-53-0"></span>9.2 Powiadomienia systemowe

Komunikaty systemowe wyświetlają się przez w prawym dolnym rogu przez chwilę i znikają. Informacja ta pokazuje się użytkownikowi, który dokonuje zmian. Sytuacje, kiedy ten komunikat występuje to między innymi:

- Utworzenie zgłoszenia przez użytkownika
- Edycja zgłoszenia przez użytkownika
- Utworzenie kontaktu
- Edycja kontaktu
- Dodanie komunikatu
- Edycja komunikatu
- Dodanie wartości do słownika
- Modyfikacja wartości dodanej do słownika
- Utworzenie użytkownika
- Edycja użytkownika

Są 3 rodzaje komunikatów systemowych:

- "zostało przekazane do realizacji" niebieski
- "zostało wykonane" zielony
- "błąd" czerwone

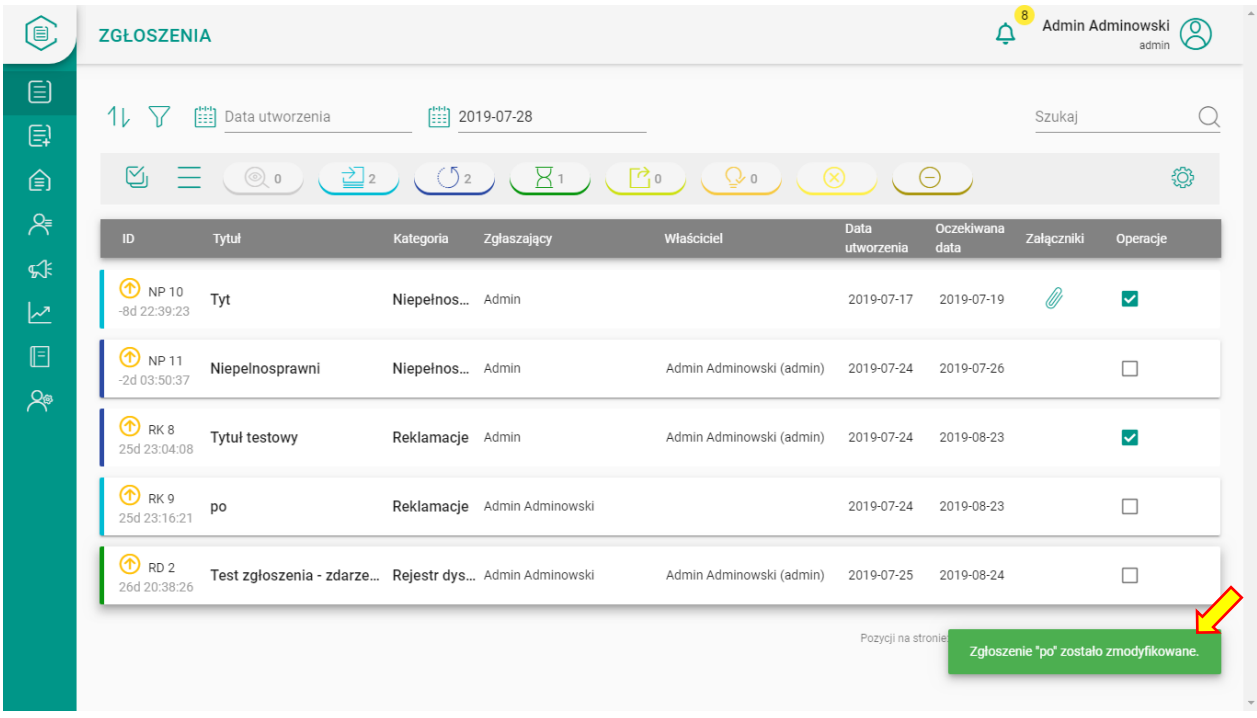

#### <span id="page-54-0"></span>9.3 Powiadomienia e-mail

W systemie występują dwa rodzaje powiadomień e-mail:

- Dla zgłaszającego
- Dla właściciela

Dla wybranych kategorii/podkategorii system wysyła do zgłaszającego e-mail informujący o zmianie statusu zgłoszenia lub do właściciela zgłoszenia informujący o zbliżającej się oczekiwanej dacie rozwiązania zgłoszenia.

## <span id="page-54-1"></span>10. Raporty

Panel do zarządzania raportami widoczny w menu po lewej stronie symbolizowany jest przez ikonę wykresu  $\|$  . Za pomocą tego modułu zyskuje się dostęp do systemu raportowania. Po przejściu na stronę dostępne są trzy rodzaje raportów:

- nowe i rozwiązane zgłoszenia narastająco,
- procent rozwiązanych zgłoszeń w oczekiwanym czasie,
- średni czas rozwiązania zgłoszeń

Raport przedstawia przyrost zgłoszeń nowych (na statusie Do weryfikacji i Nowe) do zgłoszeń rozwiązanych (na statusie Rozwiazane, Anulowane i Zamkniete) w zdefiniowanym zakresie czasu, z określoną dokładnością.

Nowe i rozwiązane zgłoszenia narastająco

Procent rozwiązanych zgłoszeń w oczekiwanym czasie Procent zgłoszeń, których data utworzenia i oczekiwany czas

rozwiązania mieści się w zdefiniowanym przedziale czasowym

oraz zostały rozwiązane w oczekiwanym czasie, z podziałem na

Średni czas rozwiązania zgłoszeń

Średnie czasy rozwiązania zgłoszeń, które zostały stworzone i rozwiązane w zdefiniowanym przedziale czasowym, z podziałem na kategorie.

#### Po prawej stronie widoczna jest też ikona zębatki za pomocą której można zmienić widok raportów na listę

Nowe i rozwiązane zgłoszenia narastająco

Raport przedstawia przyrost zgłoszeń nowych (na statusie Do weryfikacji i Nowe) do zgłoszeń rozwiązanych (na statusie Rozwiązane, Anulowane i Zamkniete) w zdefiniowanym zakresie czasu, z określoną dokładnością

Procent rozwiązanych zgłoszeń w oczekiwanym czasie

Procent zgłoszeń, których data utworzenia i oczekiwany czas rozwiązania mieści się w zdefiniowanym przedziale czasowym oraz zostały rozwiązane w oczekiwanym czasie, z podziałem na kategorie

kategorie.

Średni czas rozwiazania zgłoszeń

Średnie czasy rozwiązania zgłoszeń, które zostały stworzone i rozwiązane w zdefiniowanym przedziale czasowym, z podziałem na kategorie

#### <span id="page-54-2"></span>10.1 Nowe i rozwiązane zgłoszenia narastająco

Za pomocą tego raportu można zobaczyć przyrost zgłoszeń nowych (na statusie "Do weryfikacji" i "Nowe") do zgłoszeń rozwiązanych (na statusie "Rozwiązanie", "Anulowane" i "Zamknięte") w zdefiniowanym zakresie czasu z określoną dokładnością.

Po wejściu w pierwszy z raportów pojawia się menu za pomocą którego odbywa się wybranie filtrów do raportu. Jest to:

- Data od,
- Data do,
- Interwał próbek czasowych (do wyboru dzienny, tygodniowy, miesięczny),
- Kategorie,
- Priorytety

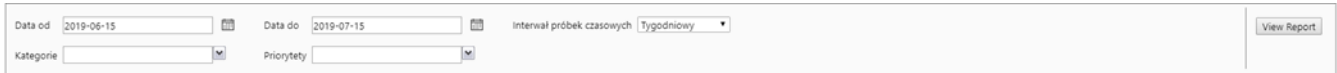

Po prawej stronie znajduje się przycisk "View Report". Po wybraniu filtrów i naciśnięciu tego przycisku pojawia się gotowy raport. W menu raportów znajduje się również strzałka, za pomocą której można zwinąć menu.

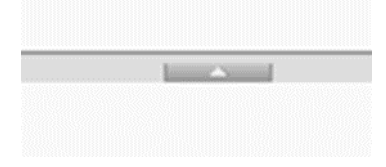

Po użyciu przycisku "View Report" pojawia się raport i menu.

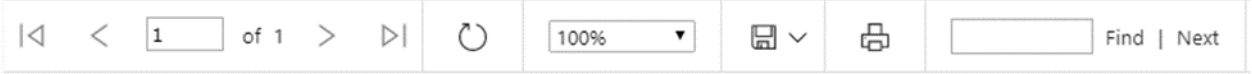

Menu załączone powyżej pojawia się po naciśnięciu przycisku "View Report" pomiędzy filtrami raportu a gotowym raportem. W menu tym można:

- Zmienić stronę raportu,
- Odświeżyć raport
- Zwiększyć lub zmniejszyć rozmiar raportu,
- Zapisać raport (do wyboru różne formaty),
- Wydrukować raport,
- Przeszukać raport.

Gotowy raport wygląda jak poniżej. Po lewej stronie u góry widnieje nazwa raportu oraz jego przedział czasowy, legenda i raport w formie wizualnej a po prawej tabela raportów w której zawiera się przyrost nowych raportów do rozwiązanych w określonym interwale czasowym.

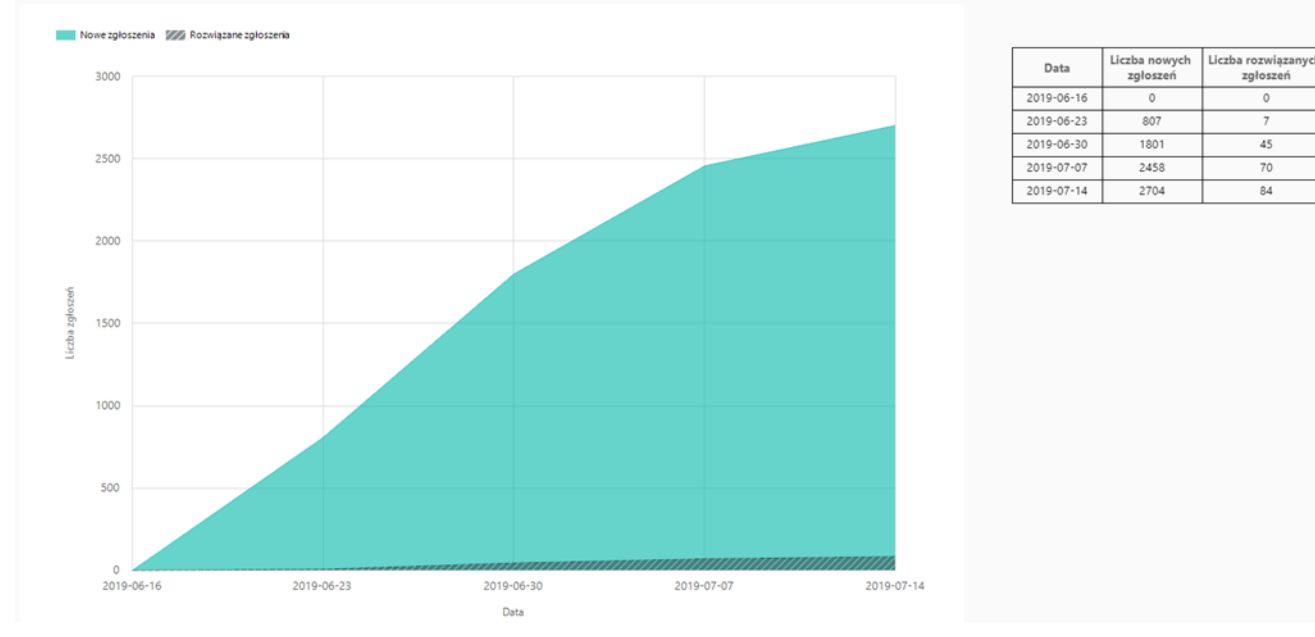

Raport nowych i rozwiązanych zgłoszeń narastająco (2019-06-16 - 2019-07-16)

#### <span id="page-56-0"></span>10.2 Procent rozwiązanych zgłoszeń w oczekiwanym czasie

Za pomocą tego raportu można zweryfikować procent zgłoszeń, których data utworzenia i oczekiwany czas rozwiązania mieści się w zdefiniowanym przedziale czasowym oraz zostały rozwiązane w oczekiwanym czasie z podziałem na kategorie.

Dostępne filtry:

- Data od,
- Data do.
- Kategorie,
- Priorytety,
- Właściciele

Wizualizacja raportu przedstawiona została poniżej. Znajduje się tu nazwa raportu oraz przedział czasowy tworzonego raportu. W samej tabeli znajduje się nazwa kategorii, wszystkie zgłoszenia oraz zgłoszenia rozwiązane w oczekiwanym czasie (w formie liczbowej i procentowej).

# Procent rozwiązanych zgłoszeń w oczekiwanym czasie  $(2019 - 06 - 16 - 2019 - 07 - 16)$

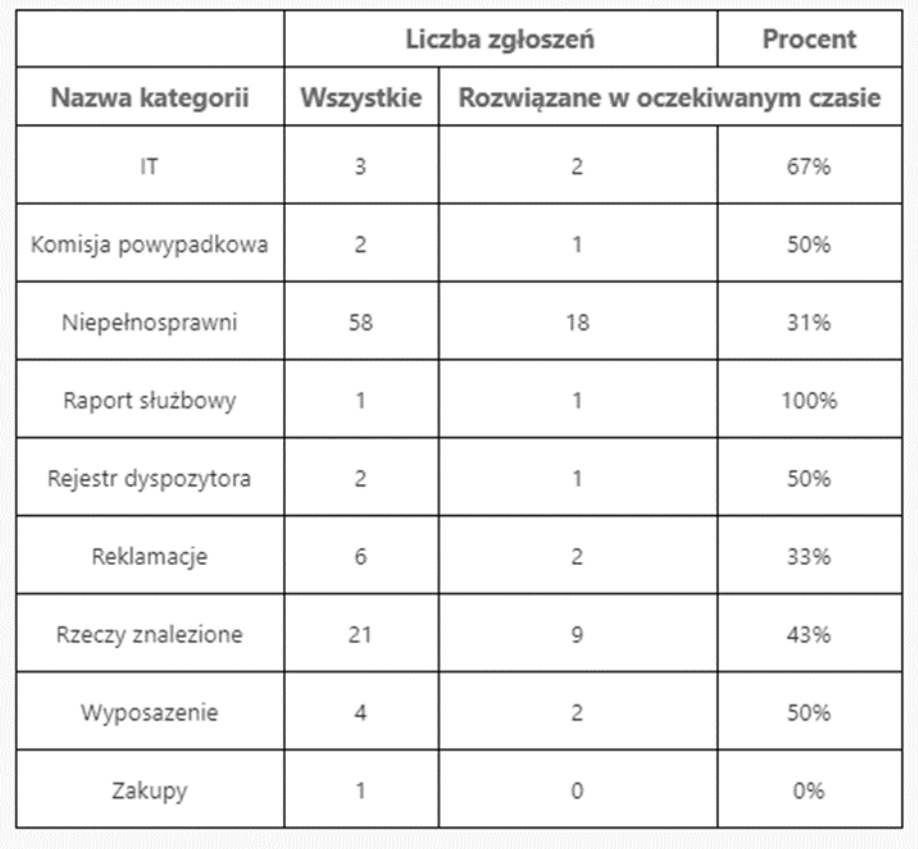

#### <span id="page-57-0"></span>10.3 Średni czas rozwiązania zgłoszeń

Za pomocą tego raportu można zweryfikować średnie czasy rozwiązania zgłoszeń, które zostały utworzone i rozwiązane w zdefiniowanym przedziale czasowym z podziałem na kategorie.

W trzecim z raportów są następujące filtry:

- Data od,
- Data do,
- Kategorie,
- Priorytety,
- Właściciele

W stworzonym raporcie widnieje nazwa raportu oraz jego przedział czasowy. W tabeli widoczna jest nazwa kategorii oraz średni czas rozwiązania zgłoszeń w obrębie danej kategorii.

Raport średniego czasu rozwiązania zgłoszeń  $(2019 - 06 - 16 - 2019 - 07 - 16)$ 

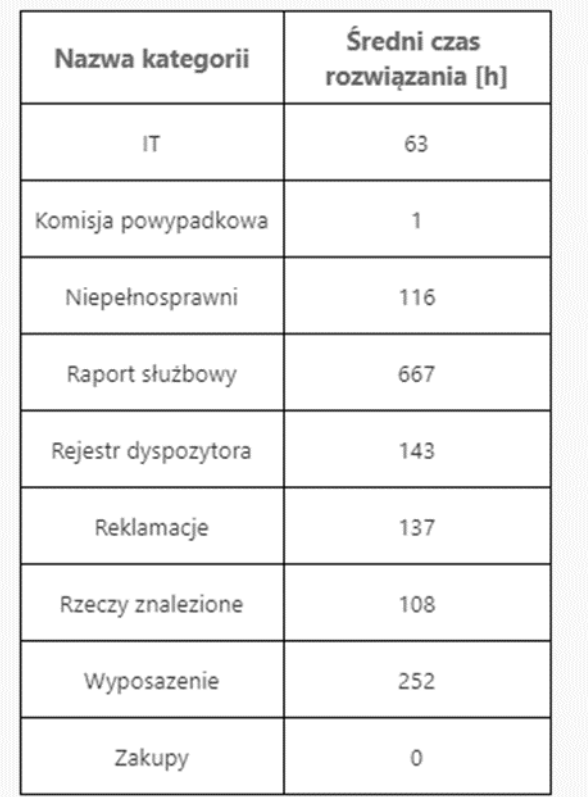

## <span id="page-58-0"></span>11. Słowniki

Słownik to moduł a pomocą którego można definiować wartości do pól dynamicznych a także edytować te już istniejące. Po utworzeniu wartości słownikowej pojawia się ona w module "Słowniki". Pojawia się ona również do wyboru w odpowiednim miejscu w module "Nowe zgłoszenie" (najczęściej w szczegółach zgłoszenia które pojawiają się po wyborze kategorii i podkategorii). Moduł przechowuje także utworzone wartości pól dynamicznych. Aby przejść do modułu słowników należy kliknąć na ikonę słownika na stronie głównej:

#### <span id="page-58-1"></span>11.1 Lista słowników

Po wejściu w moduł po lewej stronie wyświetla się lista słowników. Lista ta wypełniona jest polami statycznymi widniejącymi w kategoriach, podkategoriach oraz szczegółach zgłoszeń w polu "Nowe zgłoszenie".

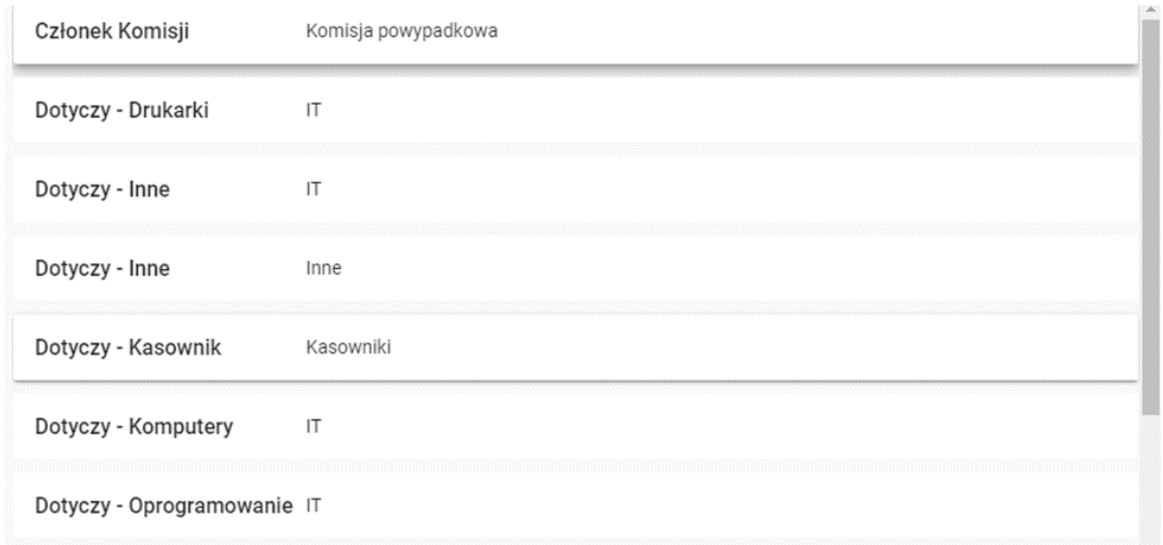

W prawym górnym rogu widnieją dwie wyszukiwarki symbolizowane przez ikonę lupy. Wyszukiwarka, która jest wyżej odnosi się do wszystkich wartości które są po lewej stronie modułu słowników. Nie odnosi się ona natomiast do wyszukiwanych wartości szczegółowych w konkretnym słowniku

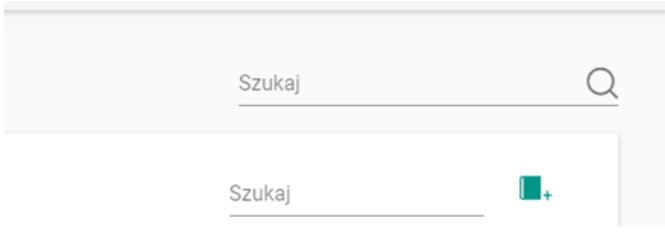

W słowniku widnieje także możliwość filtrowania wyników która znajduje się poniżej nazwy modułu "Słowniki" i powyżej listy pól słownikowych. Po jej kliknięciu istnieje możliwość sortowania rekordów po nazwie.

![](_page_59_Picture_36.jpeg)

#### <span id="page-60-0"></span>11.2 Szczegóły słowników

Po wybraniu słownika po prawej stronie pojawiają się jego szczegóły.

![](_page_60_Picture_43.jpeg)

Kolejne pola dynamiczne słownika mogą być dodawane dzięki ikonie dodawania słownika, która widnieje obok pola "Szukaj".

Po jej naciśnięciu pojawia się opcja "Dodaj do słownika" z opcjami "Anuluj" lub "Zapisz":

![](_page_60_Picture_44.jpeg)

Dodanie określonej wartości i naciśnięcie przycisku "Zapisz" sprawia, że do szczegółów słownika zostaje dodane kolejne pole dynamiczne:

![](_page_60_Picture_45.jpeg)

Po naciśnięciu przycisku "Anuluj" okno się zamyka i nie zapisuje wpisanej wartości.

Po prawej stronie w szczegółach zgłoszenia widnieje ikona kosza. Za jej pomocą można usunąć określoną wartość ze słownika. Po jej naciśnięciu pojawia się pytanie o potwierdzenie swojej akcji w której można nacisnąć "Anuluj" lub "Potwierdź". Po potwierdzeniu pole ze słownika zostaje usunięte.

![](_page_61_Picture_2.jpeg)

W szczegółach słownika znajduje się także wyszukiwarka, która umożliwia przeszukiwanie szczegółów słownika. Należy pamiętać, że ta lupa odnosi się wyłącznie do przeszukiwanych wartości szczegółowych danego słownika, nie zaś do całości modułu.

![](_page_61_Picture_68.jpeg)

Po dodaniu odpowiedniego pola można potem odnaleźć je w szczegółach odpowiedniej podkategorii.

W powyższym przykładzie do kategorii i podkategorii "Komisja powypadkowa" do pola "Członek Komisji" dodany został użytkownik "Mateusz Krakowski" co widoczne jest po rozsunięciu dropdownu.

![](_page_61_Picture_69.jpeg)